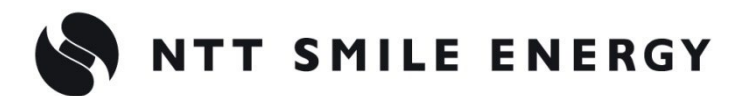

余 剰 買 取 向 け

工事店様用

# YRS4GB(4G 回線セット) エコめがね **RS 余剰 10 年プラン**

## **<パワコン接続タイプ>**

**[太陽光発電 遠隔モニタリングサービス]**

## 施工・取扱説明書 Ver1.1

この施工・取扱説明書は、以下の商品の施工・取扱方法について説明しています。 **RS 余剰 10 年プラン(パワコン接続タイプ/4G 回線セット)**(以下、本製品と記します。)

はじめにこの施工・取扱説明書をよくお読みになり、十分ご理解のうえ、正しく安全にご使用ください。

- 施工に際して記載内容を守ってください。
- 施工は電気の知識を有する専門家が行ってください。

## <span id="page-1-0"></span>目次

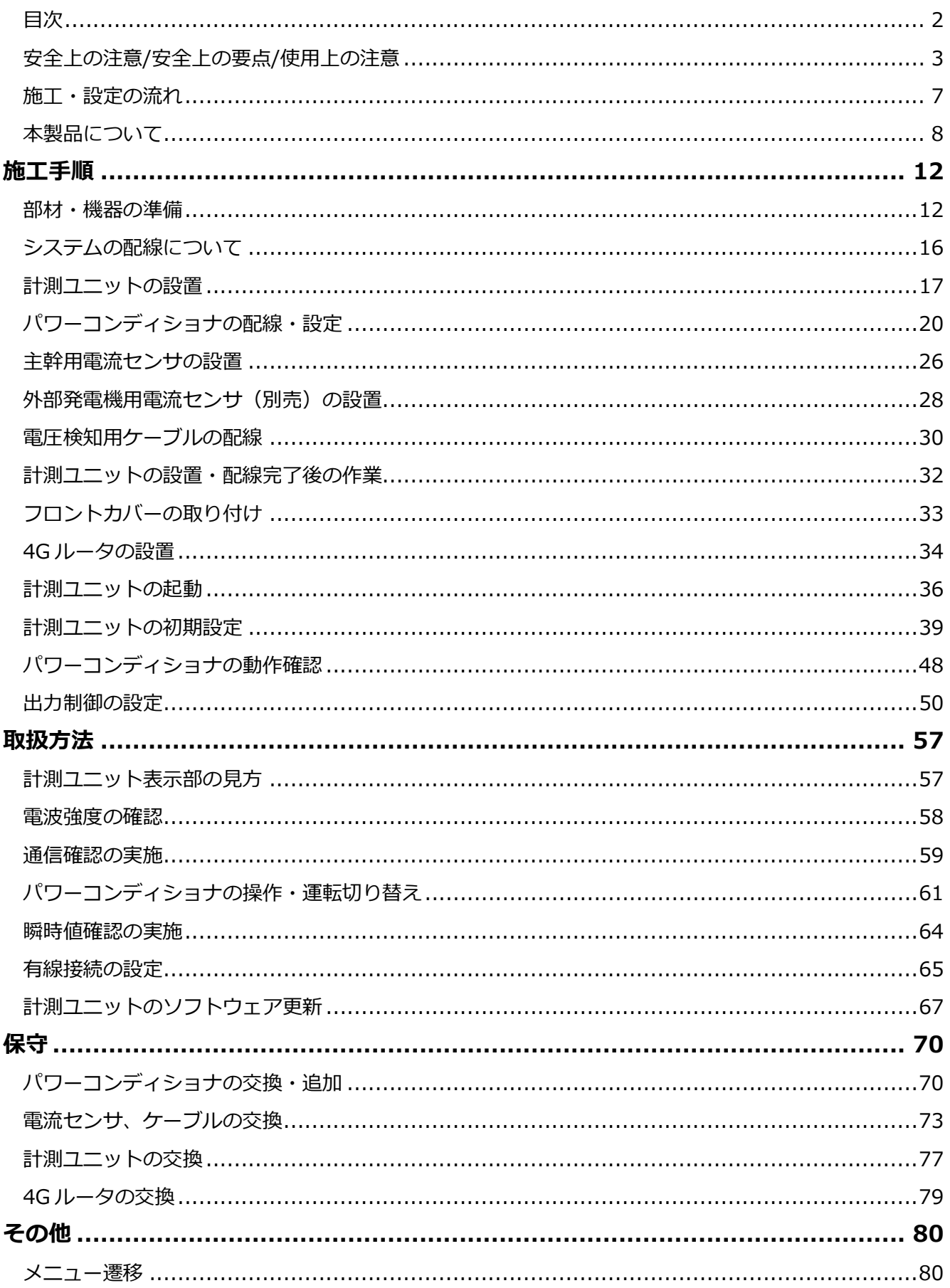

## <span id="page-2-0"></span>安全上の注意/安全上の要点/使用上の注意

### 安全区分/図記号について

**誤った取扱いをしたときに生じる危害や損害を、次のように区分して説明しています。**

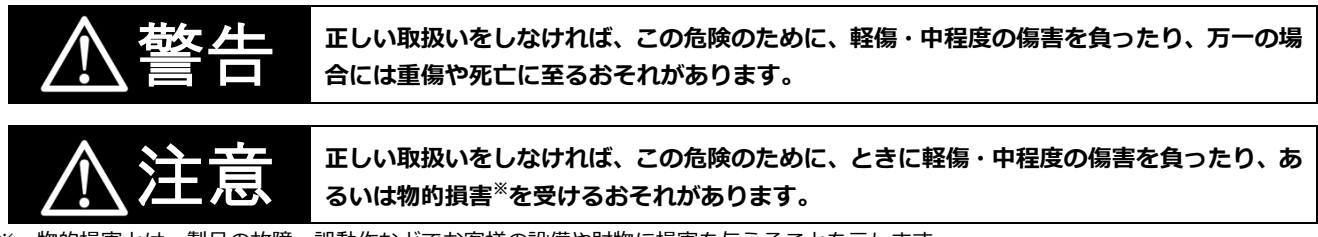

※:物的損害とは、製品の故障、誤動作などでお客様の設備や財物に損害を与えることを示します。

#### **お守りいただく内容を次の図記号で説明します。**

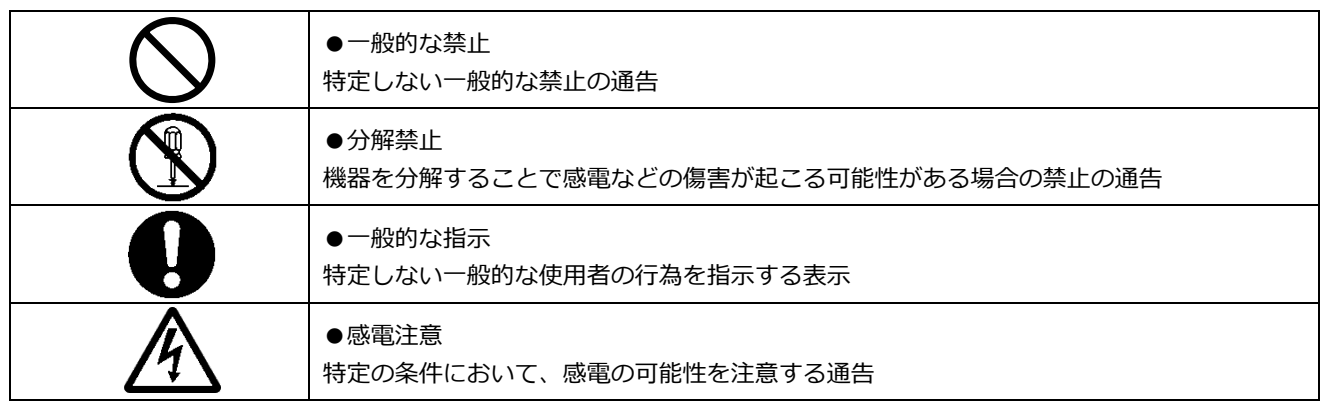

### ●計測ユニット関連 (P.3~P.5)

安全上の注意

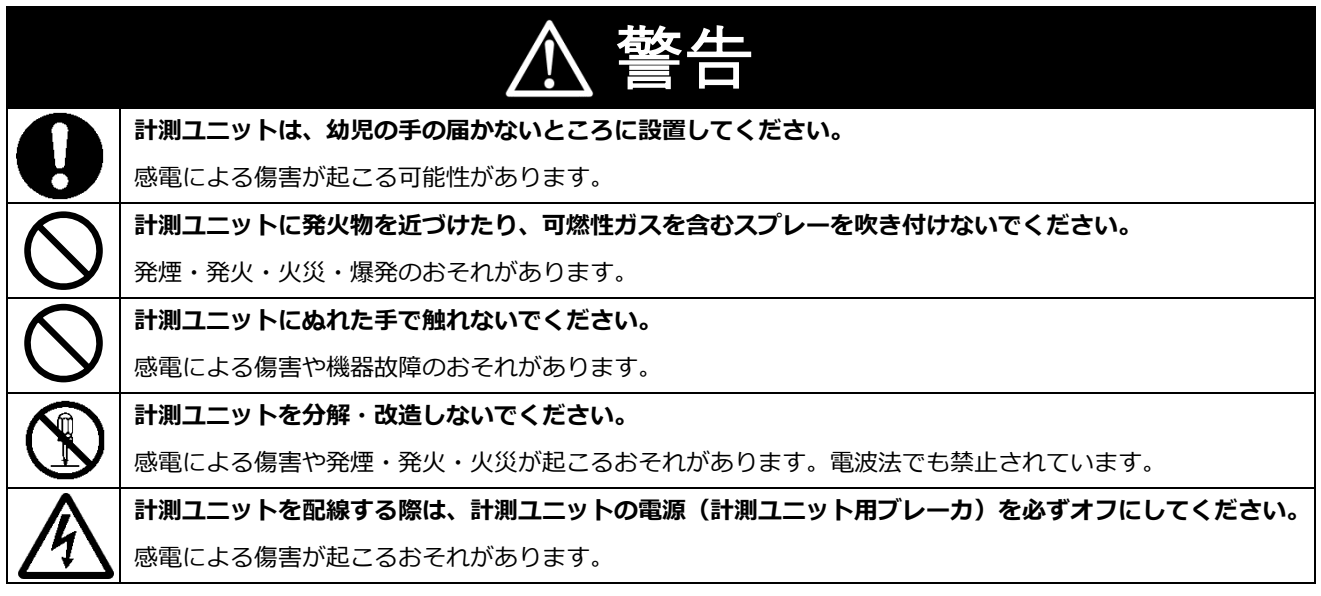

## 安全上の注意/安全上の要点/使用上の注意(つづき)

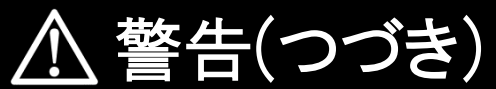

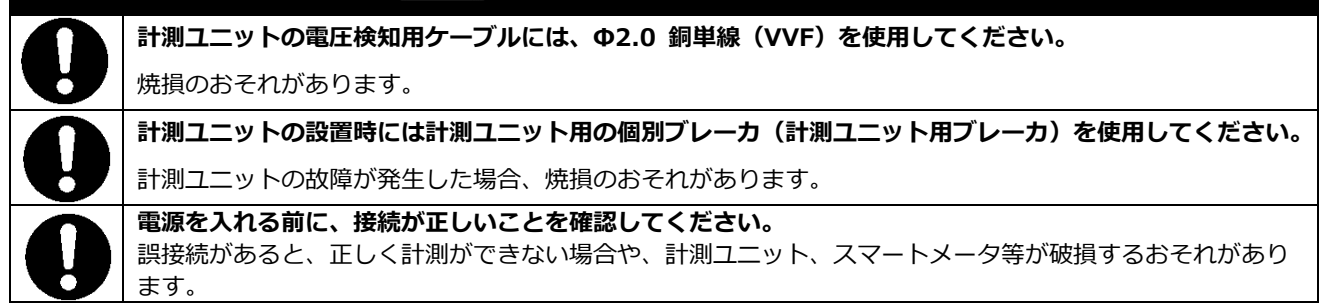

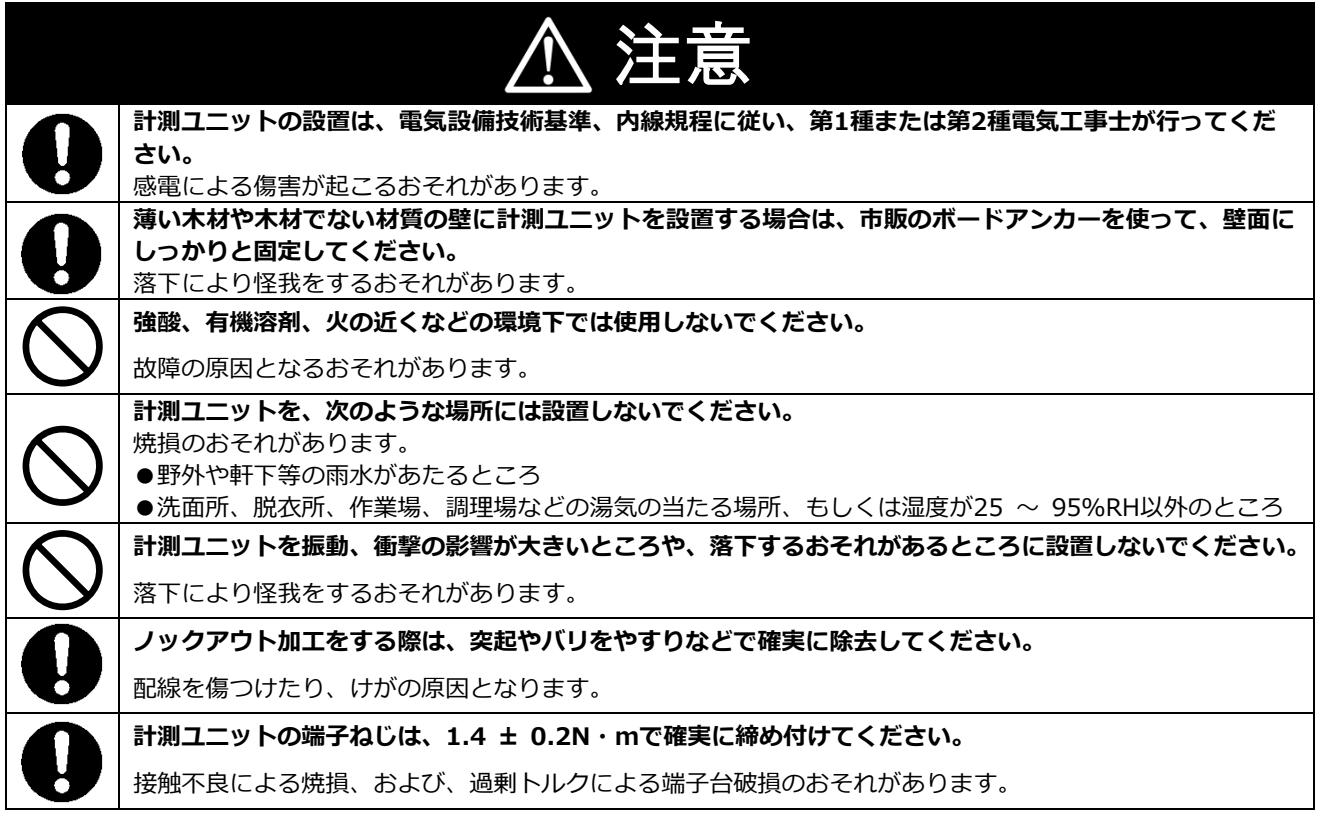

### 安全上の要点

#### **以下に示す項目は、安全を確保する上で必要なことですので、必ずお守りください。**

- 計測ユニットを廃棄する場合は、地方自治体の条例または規則等に従ってください。
- 計測ユニットは、状態表示ランプを下方向にして垂直な壁にねじで確実に固定してください。
- 計測ユニットの端子台への配線は、同梱の圧着端子を使用してください。
- 計測ユニットに発煙、発熱、その他の異常を感じた場合は、計測ユニット用ブレーカをオフにしてください。
- 主幹用電流センサの定格は 100A です。20kW (100A × 100V × 2) まで計測できます。
- 外部発電機用電流センサの定格は 100A です。20kW (100A × 100V × 2) まで計測できます。
- 計測ユニットを押入や階段下など、通風を妨げるような場所に設置しないでください。
- 振動、衝撃の影響が大きいところには保管 (輸送を含む) しないでください。

## 安全上の注意/安全上の要点/使用上の注意(つづき)

#### 使用上の注意

- 計測ユニットは静電気によって故障、破損することがあります。計測ユニットに触れる前に身近な金属に 手を触れるなどして身体の静電気を取り除くようにしてください。
- 計測ユニット及び主幹用電流センサは計量法に定める指定機関が行う検定に合格した特定計量器ではあり ませんので、電力量の証明には使用できません。目安としてご利用ください。
- なお、発電量などの数値の表示精度はパワーコンディショナ (PCS) および主幹用電流センサの性能に依 存します。
- 出力制御設定を行った後、計測ユニットとパワーコンディショナの接続が正しく行われていないとパワー コンディショナの発電が停止します。必ず本取扱説明書に記載の方法で出力制御設定を行ってください。 計測ユニットは接続対象機種のパワーコンディショナ以外に接続しないでください。 接続対象機種に関しては以下のサイトでご確認いただけます。 https://www.eco-megane.jp/yrs\_pcs/
- ケーブルを強く引っ張らないでください。
- パワコン・計測ユニット間通信ケーブルは正しく接続してください。
- 複数台接続時のパワコン間通信ケーブルは正しく接続してください。
- パワーコンディショナを複数台接続する場合は、同一シリーズのみで接続してください。
- 他機種のメンテナンスツールを使用しないでください。計測ユニットが故障するおそれがあります。
- 通信ケーブル (別売) は指定のものをご使用ください。
- 計測ユニットの落下により稀に怪我をする恐れがあります。計測ユニットを振動、衝撃の影響が大きいと ころに取付けないでください。また、木材ではない材質の壁に計測ユニットを設置する場合は、必要によ り市販のボードアンカーにより、しっかりと壁掛け用取付板を壁面に固定してください。
- 雷流センサは、落としたり衝撃を加えたりすると正確な計測ができなくなります。
- 電流センサの向き、設置場所を誤ると正確な計測ができません。
- 計測ユニットは無線による通信を行います。無線通信による影響が発生する場合は、影響を与えている可 能性のある機器からできるだけ離して設置し、影響が無くなった事を確認の上、計測ユニットを使用して ください。
- 計測ユニットは 2.4GHz 無線による通信を行います。電子レンジ、ワイヤレス AV 機器など、強力な電波 が発生する装置からできるだけ離して設置してください。
- 計測ユニット電波干渉の事例が発生した場合は、計測ユニットの電源 (計測ユニット用ブレーカ) をオフ にし、お買い上げの販売店に連絡してください。
- 初期設定時、使用環境に合わせて、正しく種別設定(買取モード(余剰買取)、電流センサの有無など) を行ってください。設定を間違えると、必要なデータが蓄積できなくなることがあります。

### ●製品全般 (計測ユニット、4Gルータ) (P.5~P.6)

#### 電波干渉についての注意

**計測ユニットの使用周波数帯では、電子レンジ等の産業・科学・医療用機器の他、工場の製造ライン等で使用 されている移動体識別用の構内無線局(免許を要する無線局)及び特定小電力無線局(免許を要しない無線 局)並びにアマチュア無線局(免許を要する無線局)が運用されています。**

- ・計測ユニットを使用する前に、近くで移動体識別用の構内無線局及び特定小電力無線局並びにアマチュア無線 局が運用されていないことを確認してください。
- ・万一、計測ユニットから移動体識別用の構内無線局に対して有害な電波干渉の事例が発生した場合には、速や かに使用場所を変えるか、または機器の運用を停止(電波の発射を停止)してください。
- ・その他、計測ユニットから移動体識別用の特定小電力無線局あるいはアマチュア無線局に対して有害な電波干 渉の事例が発生した場合など何かお困りのことが起きたときは、本書裏表紙に記載のお問い合わせ先にご相談 ください。

#### ■ 製品の表記の説明

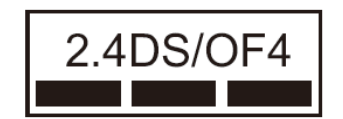

- 「 2.4 」: 24GHz帯を使用する無線設備を意味します。
- 「DS/OF」:DS-SS 方式およびOFDM 方式の変調方式が可能であることを 意味します。
- 「 4 」: 想定される干渉距離が40m以下であることを意味します。
- 「■■■」: 全帯域を使用し、かつ移動体識別装置の帯域を回避可能であるこ とを意味します。

## 安全上の注意/安全上の要点/使用上の注意(つづき)

### 無線 LAN セキュリティについての注意

無線接続では、LANケーブルを使用する代わりに、電波を利用してパソコン等と無線LANルータ間で情報のや り取りを行うため、電波の届く範囲であれば自由にLAN接続が可能であるという利点があります。 その反面、電波はある範囲内であれば障害物(壁等)を越えてすべての場所に届くため、セキュリティに関す る設定を行っていない場合、以下のような問題が発生する可能性があります。

- 通信内容を盗み見られる 悪意ある第三者が、電波を故意に傍受し、ID やパスワード又はクレジットカード番号等の個人情報メール の内容等の通信内容を盗み見られる可能性があります。
- 不正に侵入される 悪意ある第三者が、無断で個人や会社内のネットワークへアクセスし、個人情報や機密情報を取り出す (情報漏洩)、特定の人物になりすまして通信し、不正な情報を流す(なりすまし)、傍受した通信内容 を書き換えて発信する(改ざん)、コンピュータウィルスなどを流しデータやシステムを破壊する(破 壊)などの行為をされてしまう可能性があります。

本来、無線LANカードや無線LANルータは、これらの問題に対応するためのセキュリティの仕組みを持ってい ますので、無線LAN製品のセキュリティに関する設定を行って製品を使用することで、その問題が発生する可 能性は少なくなります。

セキュリティの設定を行わないで使用した場合の問題を充分理解した上で、お客様自身の判断と責任において セキュリティに関する設定を行い、製品を使用することをお奨めします。

### 使用上の注意

- 本製品を次のような場所に設置しないでください。
- 直射日光の当たるところ
- 虫や小動物が多いところ
- 温度変化が激しいところ
- 潮風にさらされるところ
- 風雨にさらされるところ
- 屋外や軒下等の雨水があたるところ
- 水を浴びる、水の侵入があるところ
- 氷結するところ
- 揮発性、可燃性、腐食性およびその他の有毒ガスのあるところ
- 浴室、脱衣所、台所等の水蒸気、油蒸気、結露のあるところ
- 使用温度範囲以外になるところ 計測ユニットの使用温度範囲: -20 ~ +50 ℃ 4Gルータの使用温度範囲: 0 ~ +40 ℃
- 使用湿度範囲以外になるところ 計測ユニットの使用湿度範囲:25 ~ 95%RH 4Gルータの使用湿度範囲:10 ~ 90%RH
- 標高2000mを超えるところ
- 塵埃(粉塵、砂塵、綿ホコリ、金属粉、オガ屑、ワラ屑等)の多いところ
- 金属・金具類に覆われた場所、金属の壁への設置、金属の机の上、金属製品のそば、電子レンジおよ び無線に影響を与える機器(電話機・FAX・パソコン・パソコン周辺機器・テレビ・IH製品)の近く
- 本製品を保管する場合は、以下の温湿度範囲で保管してください。

#### 保管温度範囲

計測ユニットの保管温度: -20 ~ +50℃

保管湿度範囲

計測ユニットの保管湿度:25 ~ 95%RH

## <span id="page-6-0"></span>施工・設定の流れ

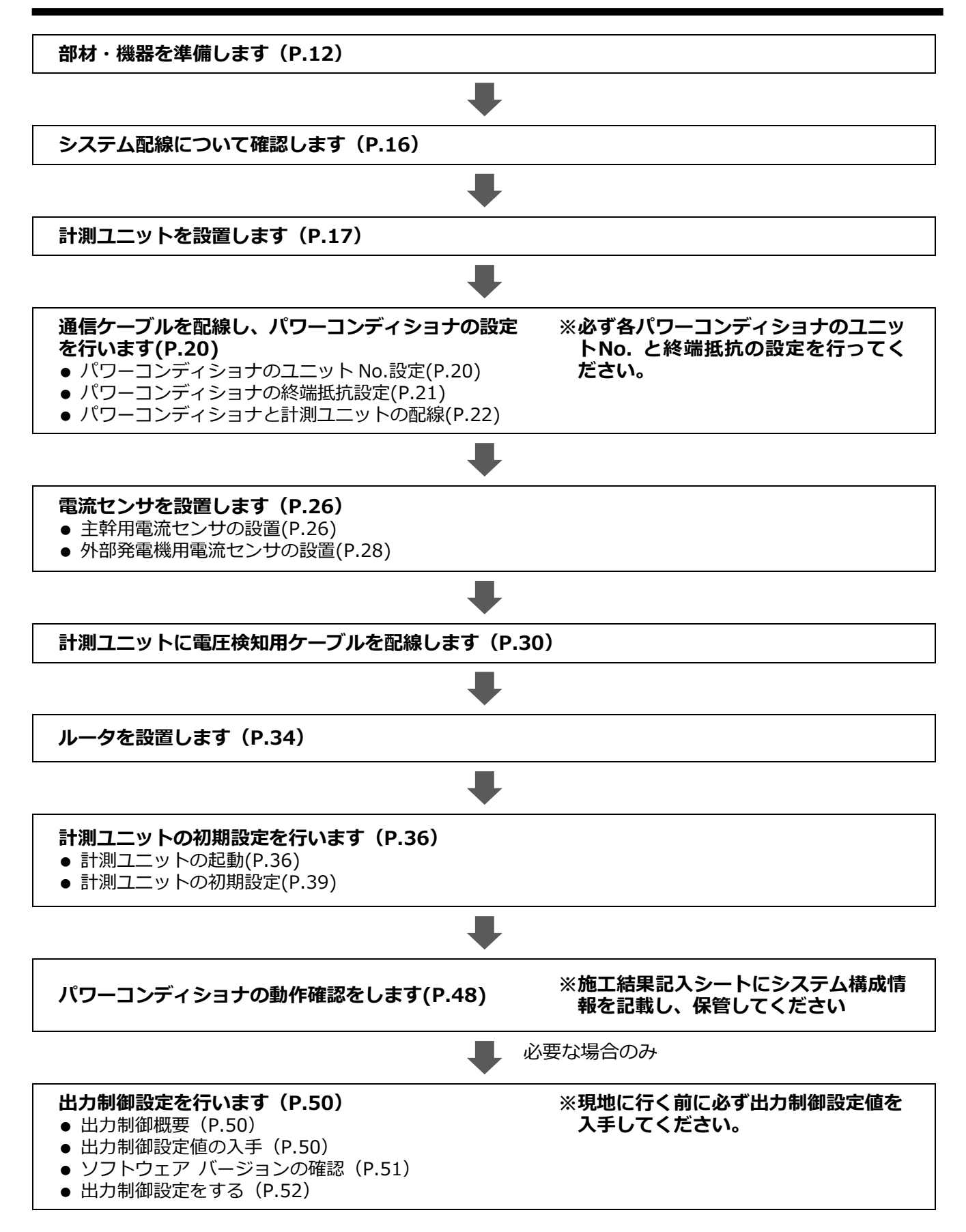

## <span id="page-7-0"></span>本製品について

## ●仕様

### ■ 計測ユニット

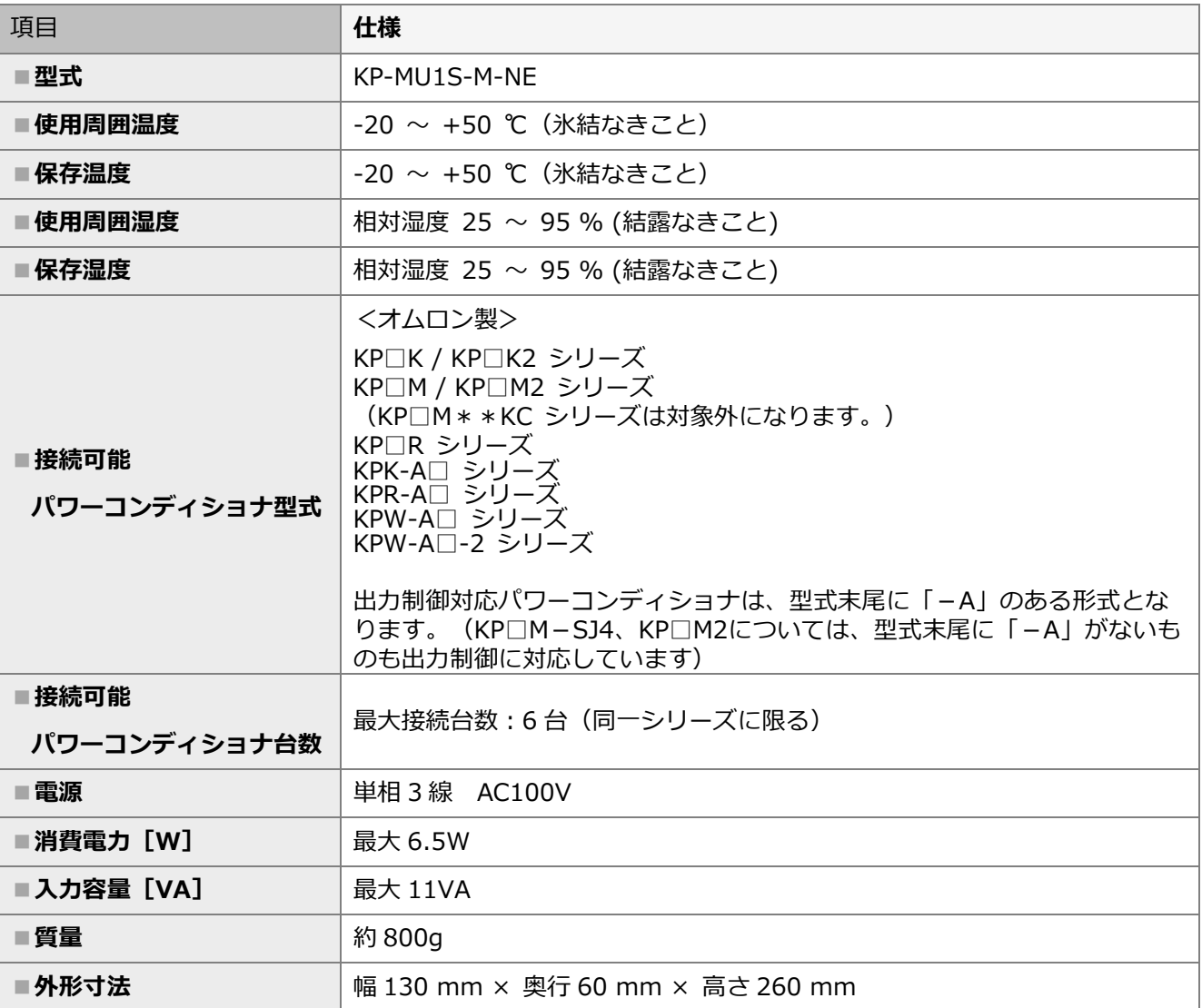

### ■ 4G ルータ

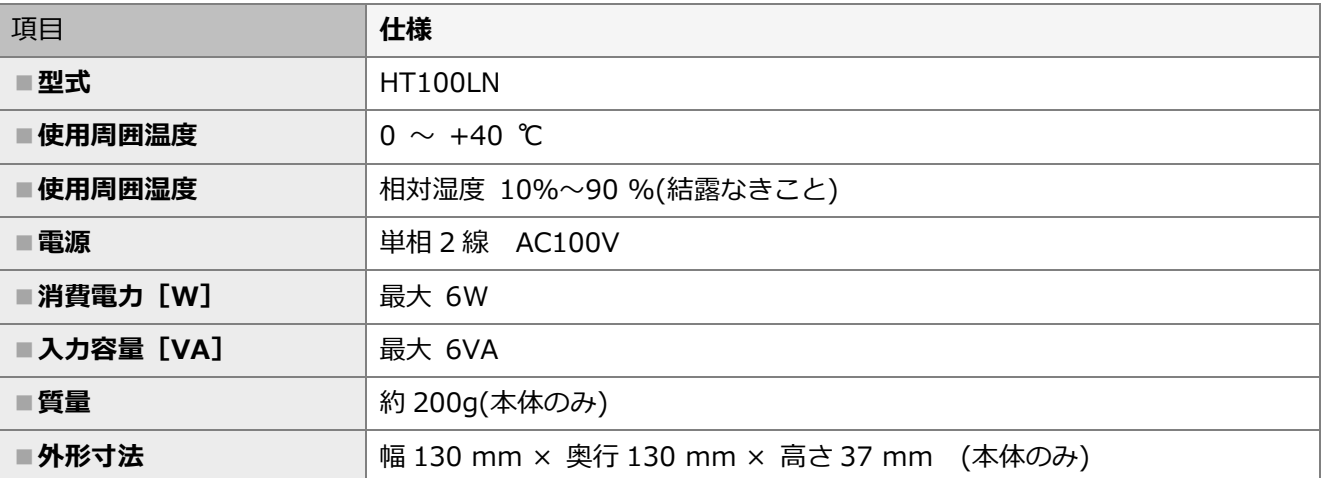

### ●各機器の詳細

#### ■ 計測ユニット

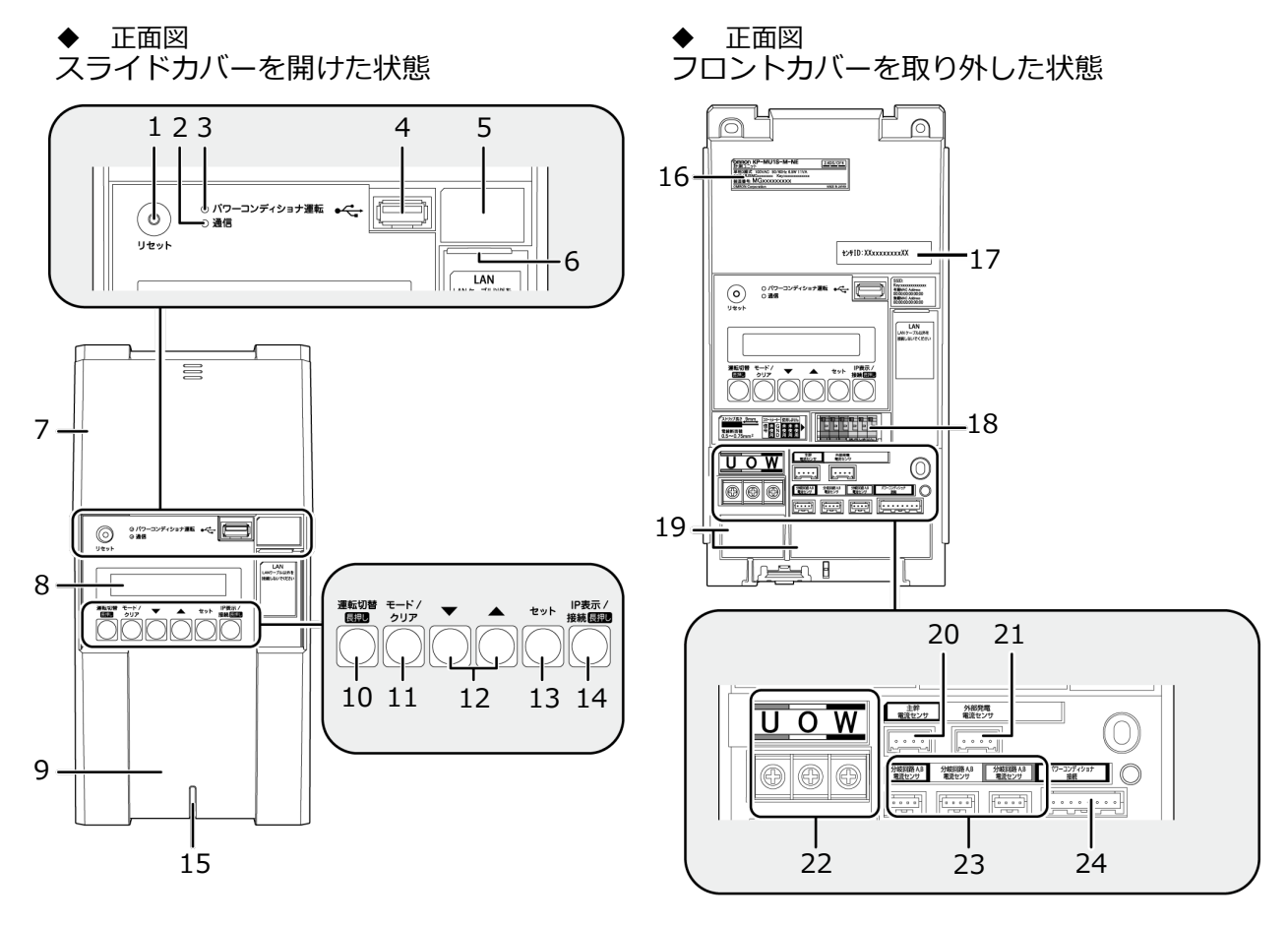

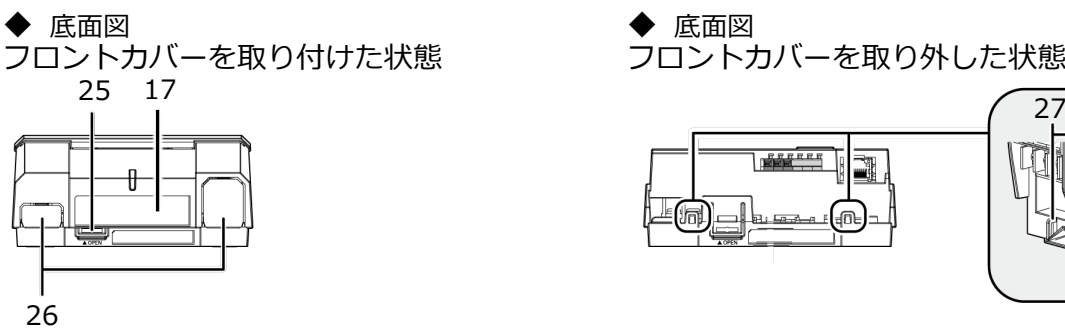

 底面図 フロントカバーを取り外した状態

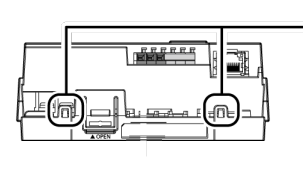

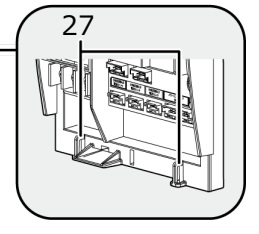

## 本製品について(つづき)

- **1 リセットスイッチ** 計測ユニットを再起動します。
- **2 通信ランプ**
	- 計測ユニットの無線通信状態を表示します。
		- 橙色点灯:4Gルータと無線通信中
		- 橙色点滅:4Gルータと正しく無線通信でき ていない状態
- **3 パワーコンディショナ運転ランプ**
	- パワーコンディショナの運転状態を表示します。
		- 緑色点灯:連系運転中
		- 橙色点灯:自立運転中
		- 赤色点灯:運転停止中
	- 消灯 :パワーコンディショナが無応答時
	- パワーコンディショナを複数台設置し、各パワー
	- コンディショナの運転状態が異なる場合は、以下 の優先順位で表示します。
		- ① 連系運転中(緑色点灯)
		- ② 自立運転中(橙色点灯)
		- ③ 運転停止中(赤色点灯)
		- (例:パワーコンディショナ3台を設置し、うち1台が連系 運転中かつ2台が運転停止中の場合は、緑色点灯します。)
- **4 USB コネクタ(Type A)** ソフトウェア更新をする際に、USBメモリを接 続します。
- **5 SSID、パスワード、有線MACアドレス、無線MAC アドレス**
- 機器固有の英数字が記載されています。 **6 LAN ポート**
	- 4GルータとLANケーブルで接続します。
- **7 スライドカバー**
- **8 表示部** 発電電力やエラーコード、接続されているパワー コンディショナの運転状態などを表示します。
- **9 フロントカバー**
- **10 運転切替ボタン** 接続されているパワーコンディショナの運転状態
- を切り替えます。 **11 モード/ クリアボタン**
	- 表示部の表示内容の切り替えとキャンセル操作に 使用します。
- **12 ▼ / ▲ボタン** 表示中の項目の選択に使用します。

**13 セットボタン**

表示中の項目の決定に使用します。

- **14 IP 表示/ 接続ボタン** 短押し:計測ユニットのIPアドレスを表示します。 長押し:かんたん無線接続表示(使用しません。)
- **15 状態表示ランプ**
	- 計測ユニットの動作状態を表示します。
	- 緑色点灯:通常動作中
		- 緑色点滅:初期設定完了前
		- 橙色点滅:停電中
		- 赤色点灯:自動復旧が不可能な異常発生中
		- 赤色点滅:自動復旧の可能性のある異常発生中
		- 消灯 :パワーコンディショナが夜間発電停止 状態かつ、無操作時
- **16 製造番号**

機器固有の英数字が記載されています。

- **17 センサーID**
	- お客様固有の数字が記載されます。
- **18 パルス端子**
	- 使用しません。
- **19 配線口**
	- 配線時に使用します。
- **20 主幹用電流センサケーブル接続コネクタ** 主幹用電流センサケーブルを接続するコネクタです。
- **21 外部発電機用電流センサケーブル接続コネクタ** 外部発電機用電流センサケーブルを接続するコネクタ です。
- **22 端子台[U/O/W]**
- 電圧検知用ケーブルを接続します。 **23 分岐回路 A,B 電流センサケーブル接続コネクタ** 使用しません。
- **24 パワーコンディショナ接続用コネクタ** パワーコンディショナと計測ユニット間で通信を 行うためのパワコン・計測ユニット間通信ケーブルを 接続するコネクタです。
- **25 フロントカバー取り外しボタン**
- **26 ノックアウトホール** 露出配線の場合に使用します。
- **27 結束バンド差し込み口** 露出配線の場合に、配線ケーブルを同梱の結束バンド で固定します。

## 本製品について(つづき)

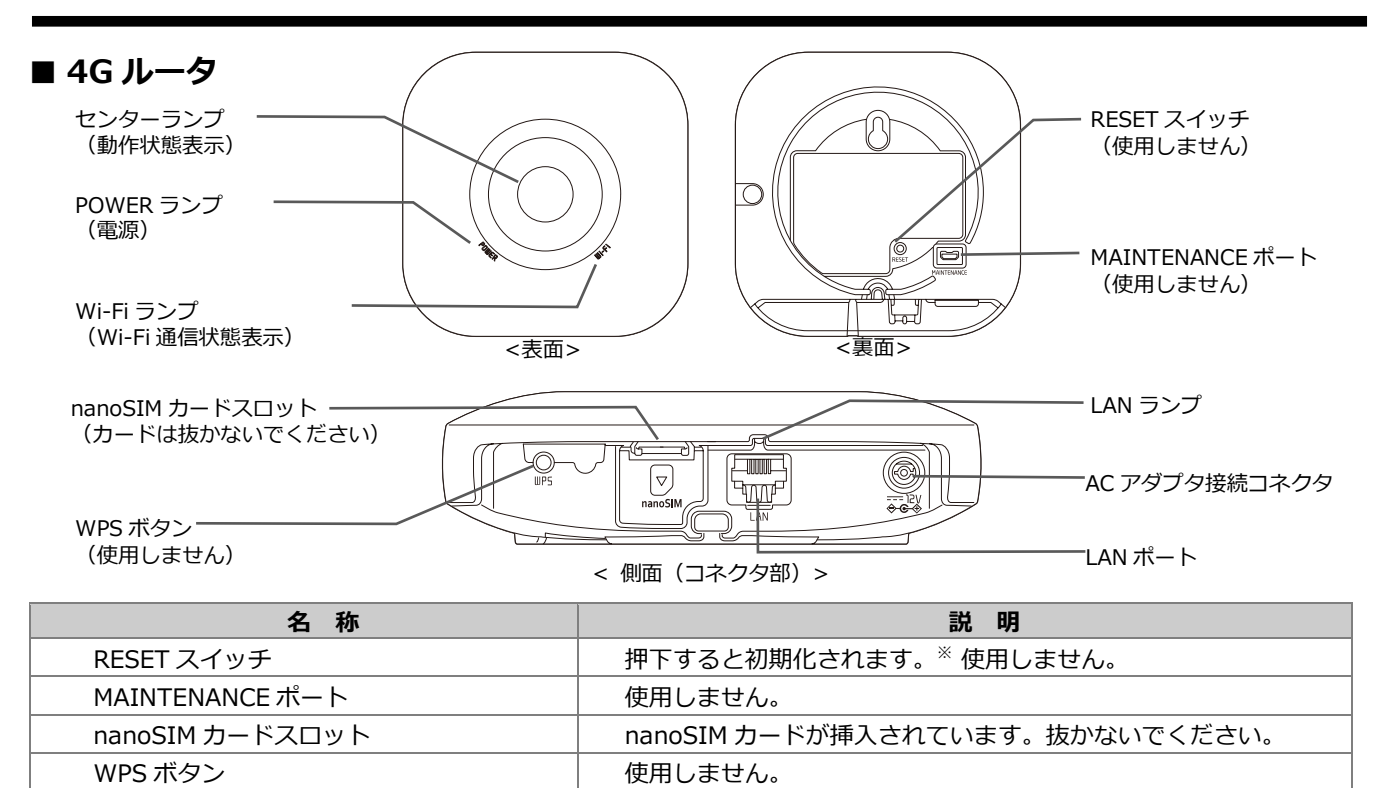

LAN ランプ インプリング マイン トロストランプ しんN ポート使用時の状態表示ランプです。 AC アダプタ接続コネクタ インスコン イムパータ用 AC アダプタを接続します。 LAN ポート(LAN インタフェース) イントン 計測ユニットと有線接続する場合に LAN ケーブルを接続します。

※:RESET スイッチは押さないでください。誤って押した場合は、巻末の『エコめがねサービスヘルプデスク』までご連絡ください。

#### ● **4Gルータの表示ランプ**

4G ルータの動作状況に応じて、ランプの表示は変化します。

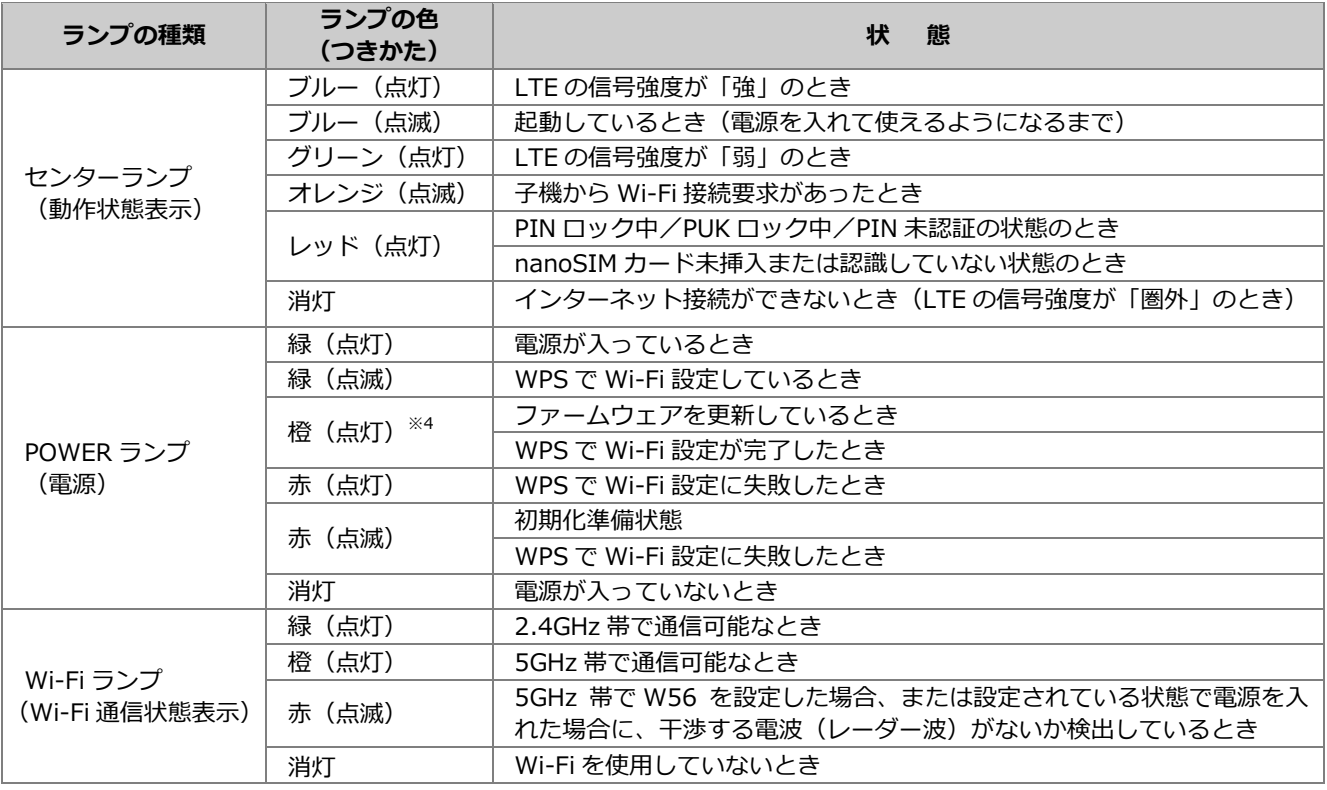

※2:ファームウェアまたは設定情報を自動的に書き換えている場合も、POWER ランプが橙点灯しますので、絶対に電源を切らないでく ださい。故障の原因となります。

施工手順

## <span id="page-11-0"></span>部材・機器の準備

### ●同梱品の確認

施工の前にすべてそろっていることを確認してください。

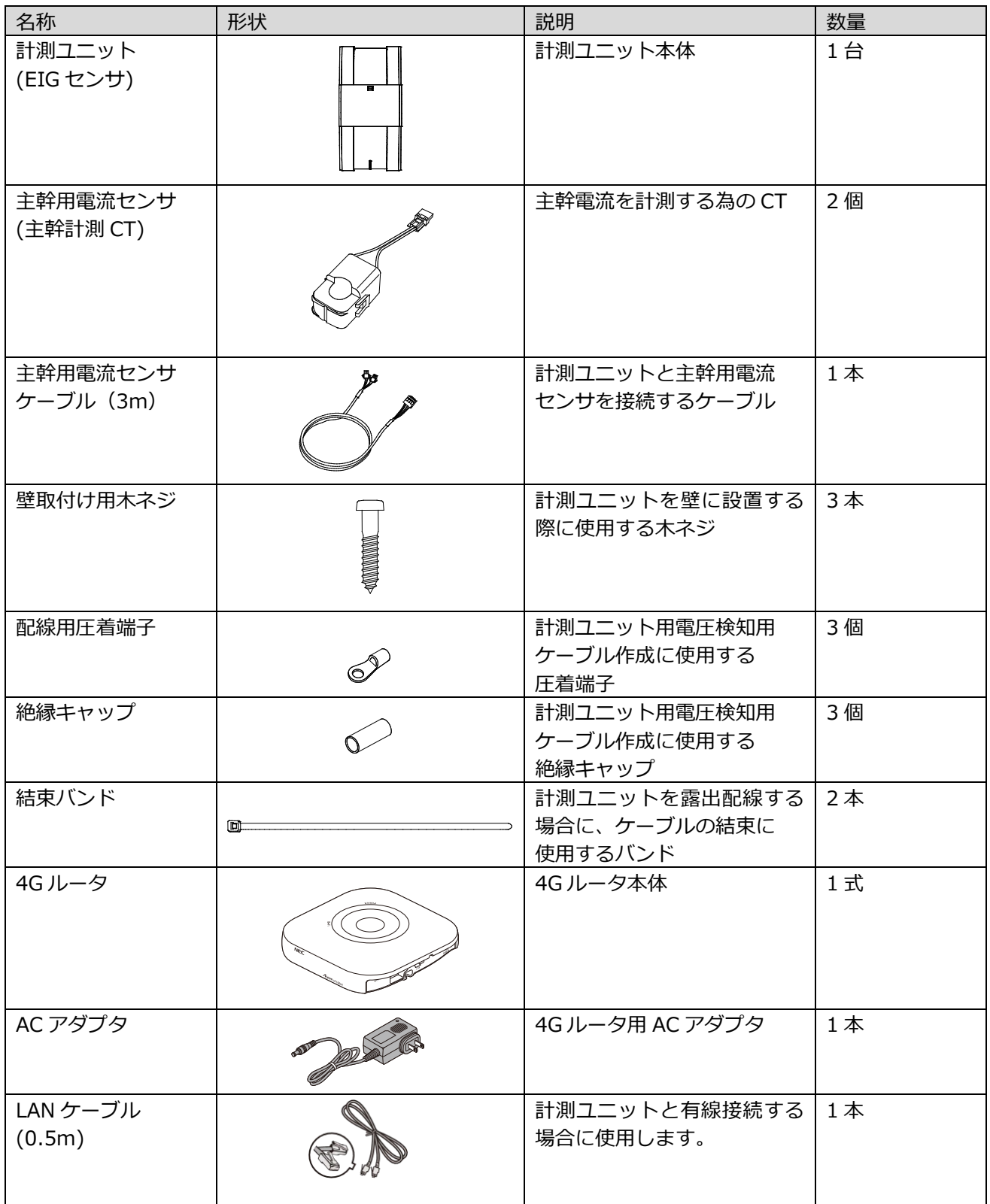

## 部材・機器の準備(つづき)

### **(同梱品つづき)**

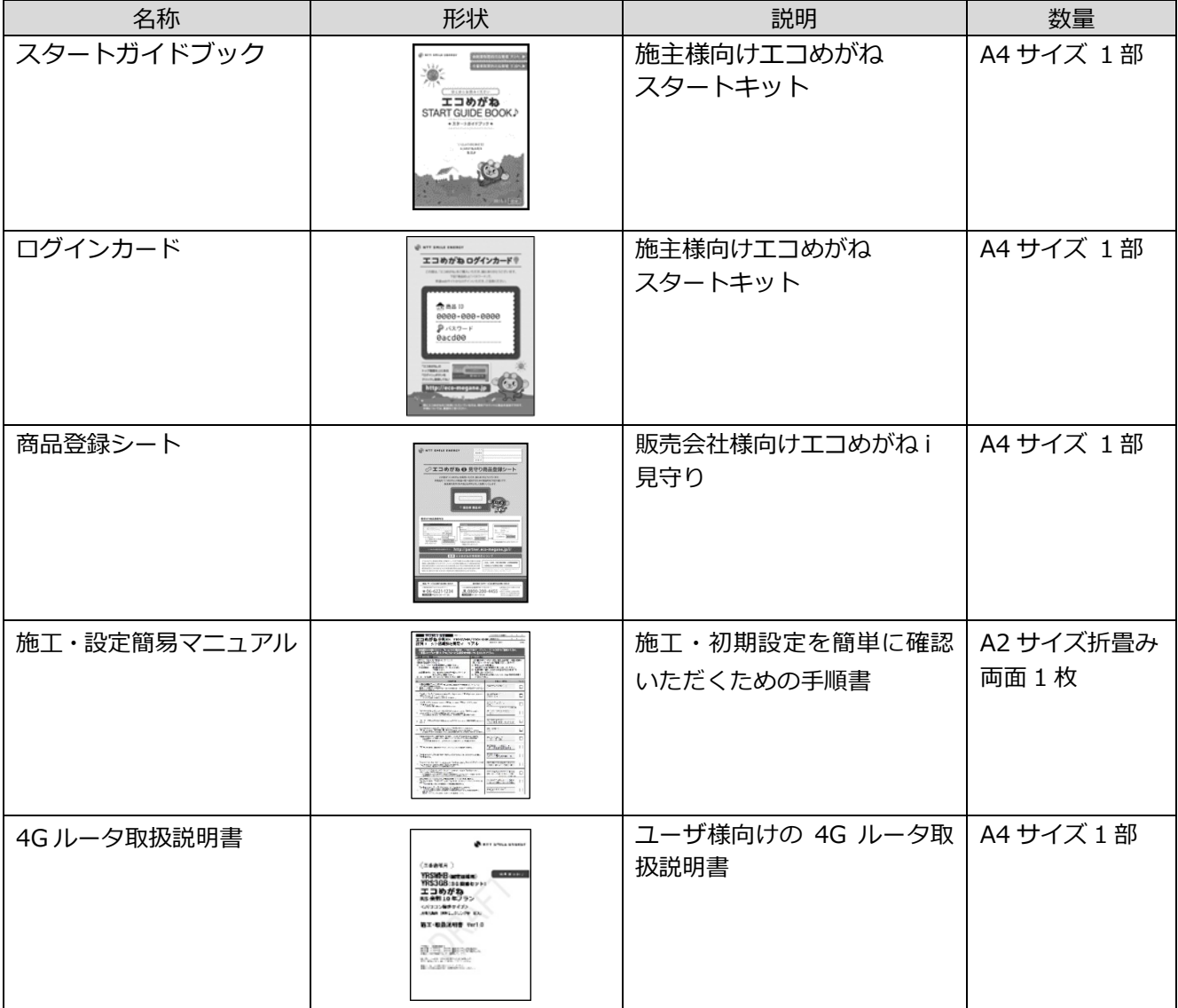

使用しなかった同梱品は、お客様にお渡しください。

### ●別売品の準備

設置環境やシステム構成に合わせて、下記の別売品を準備してください。

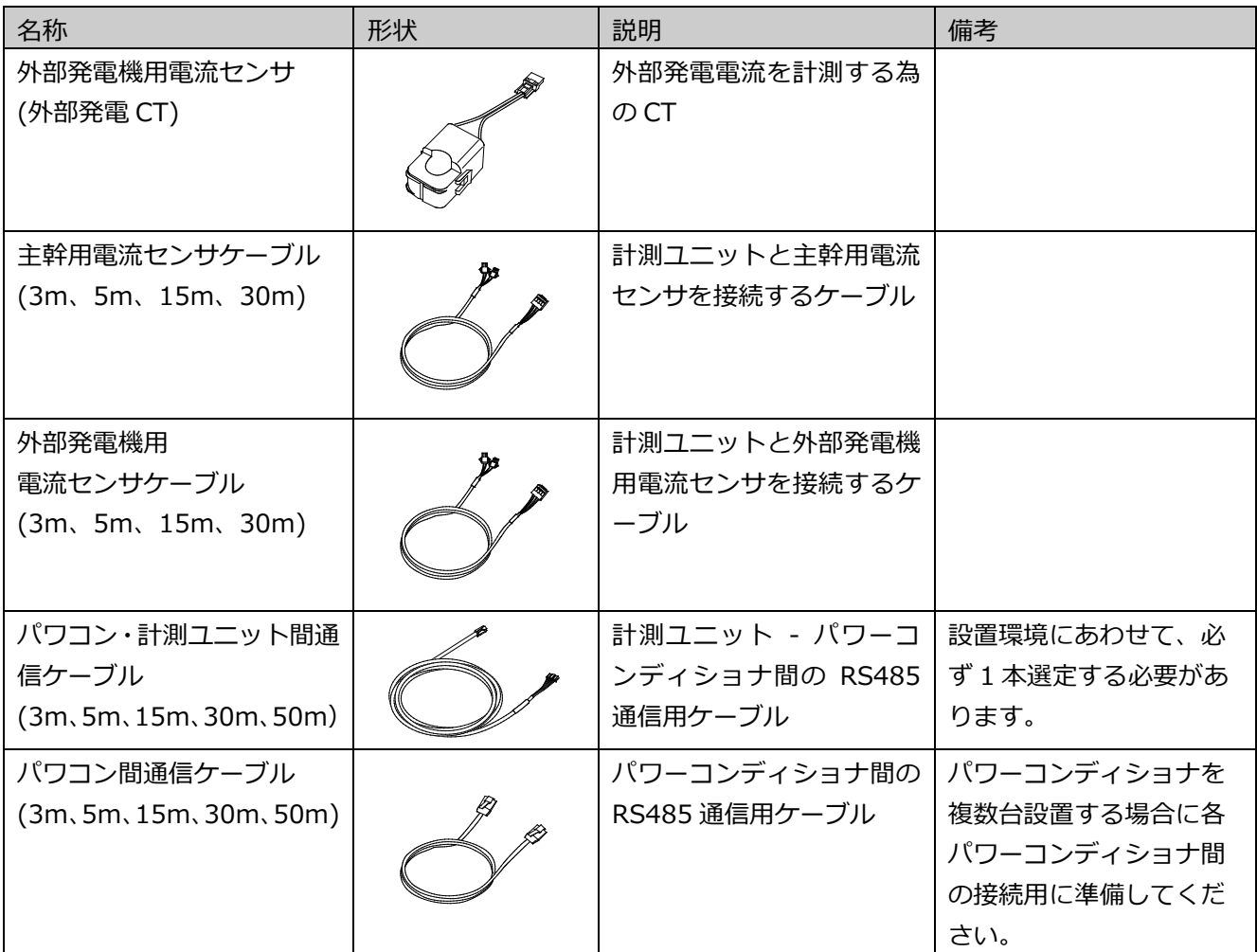

## 部材・機器の準備(つづき)

### ●工事店様で準備する部材・機器

### 設置・配線

#### **■ 計測ユニット用ブレーカ**

1Φ3W AC100/200V 、定格 20A

#### ■ 電圧検知用ケーブル作成用部材

- VVF Φ2mm × 3芯 (銅単線)
- 圧着端子[1 式] (分電盤の計測ユニット用ブレーカへの配線用) 選定された計測ユニット用ブレーカに応じた圧着端子をご準備ください。
- 絶縁キャップ[1式] (分電盤の計測ユニット用ブレーカへの配線用)

#### ■ 工具・測定器具

- ドライバ
- トルクドライバ (締め付けトルク: 1.2 ~ 1.6N·m)
- 裸圧着端子用圧着工具 (JIS 適合品)

#### **■ その他**

- 穴埋め用パテ(計測ユニットの配線口用)
- 木ねじ Φ3.1[2本] (4Gルータ取付用)
- ボードアンカーなどの壁面補強材 (計測ユニットを薄い木材や木材ではない材質の壁に取り付ける場合に必要になります)

#### 初期設定

- 電流センサの設置方向確認の為の電化製品
- 消費電力 150W 以上の電化製品(例:ドライヤー) × 2台 (U相、W 相確認用)

上記以外に必要な部材・機器がある場合は、工事店様でご準備ください。

## <span id="page-15-0"></span>システムの配線について

- パワーコンディショナは最大 **6 台まで**接続できます。
- パワーコンディショナと太陽電池間の配線はパワーコンディショナの形式によって異なります。 パワーコンディショナの施工マニュアルも併せてお読みください。
- パワーコンディショナを 2 台接続し、外部発電機用電流センサを設置するシステムの配線を示します。 (機器のイラストはイメージ図です)

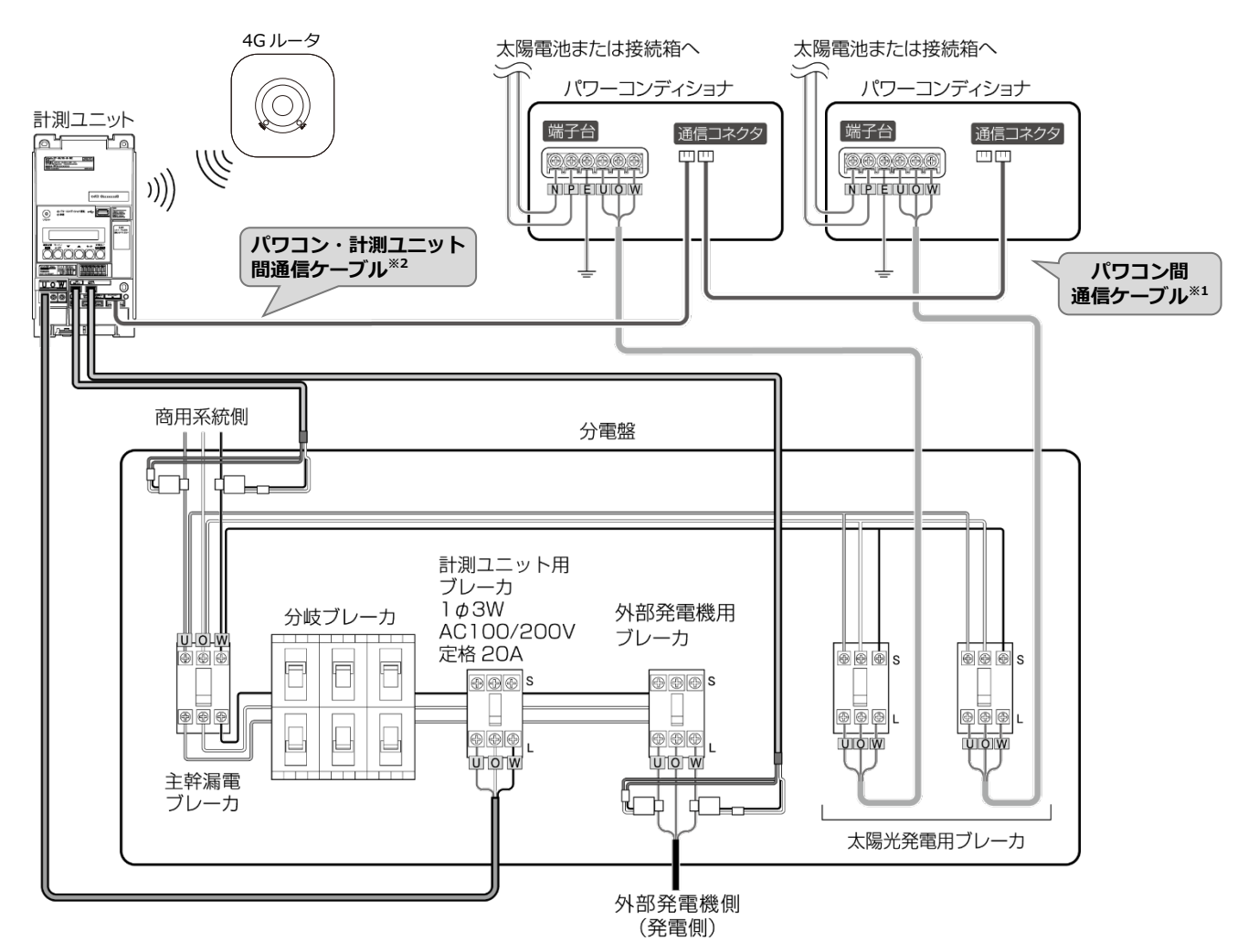

- ※1:パワーコンディショナ間の配線について、詳しくは P.20~P.25、およびパワーコンディショナの施工マニ ュアルをお読みください。
- ※2:パワコン・計測ユニット間通信ケーブルは、パワーコンディショナ側と計測ユニット側で端子の形状が異 なります。ケーブルの向きに注意して配線してください。

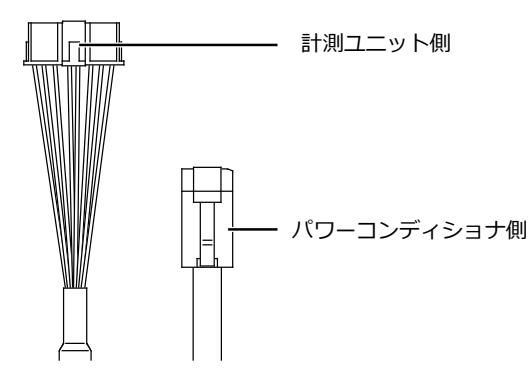

## <span id="page-16-0"></span>計測ユニットの設置

#### 施工手順

### ●計測ユニットの設置場所を確認する

計測ユニットの設置場所に、下図のスペースが確保できるかご確認ください。

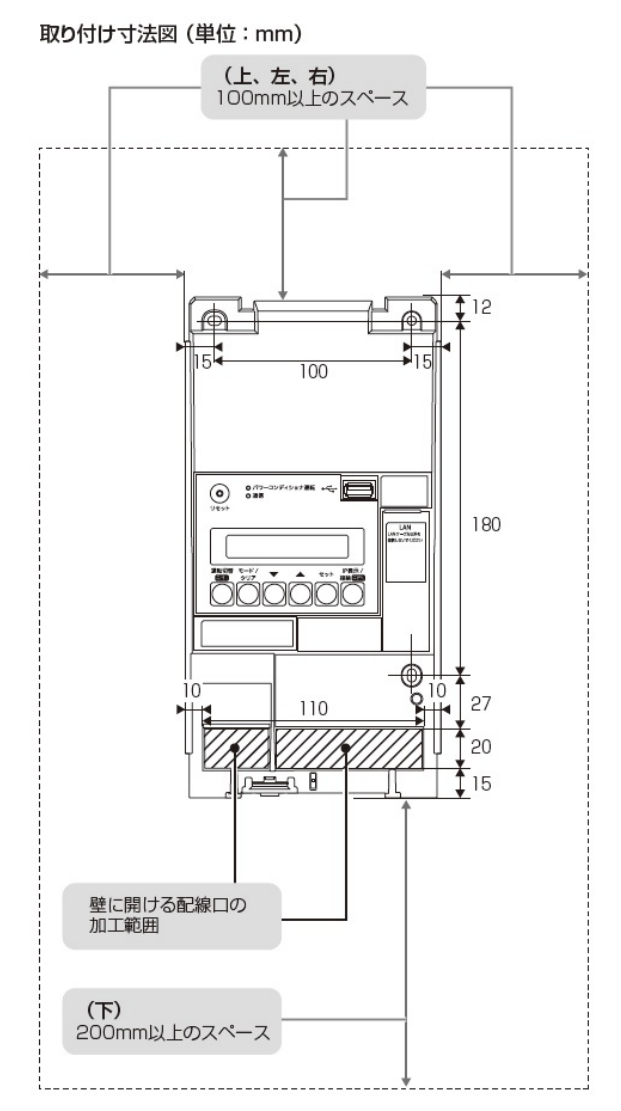

- 計測ユニットの上面、左面、右面から 100mm 以内、下面から 200mm 以内には障害物等を置かないよう に取り付けてください。周囲に障害物等があると、無線到達距離が短くなります。
- 垂直な壁に取り付けてください。
- 横にしたり、傾けたりして取り付けないでください。
- 薄い木材や木材ではない材質の壁に計測ユニットを設置する場合は、市販のボードアンカーを使って、壁 面にしっかりと固定してください。

計測ユニットの設置 (つづき)

1 計測ユニットのフロントカバー取り外し、ボタンをマイナスドライバなどの先の細い 工具で押しながら、フロントカバーを取り外す

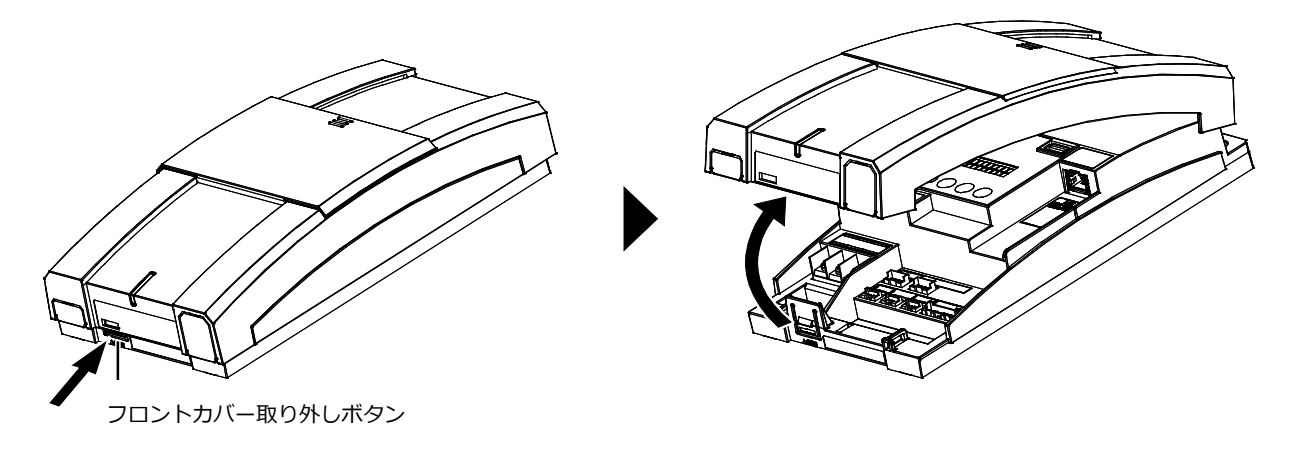

- $2$  図のように計測ユニットを同梱の壁取り付け用木ねじ(Φ4.1 × 25 : 3本)で壁に 固定する
	- 3 か所をねじ止めしてください。
	- フロントカバーは計測ユニットの設置・配線が終わるまで外したままにしておいてください。

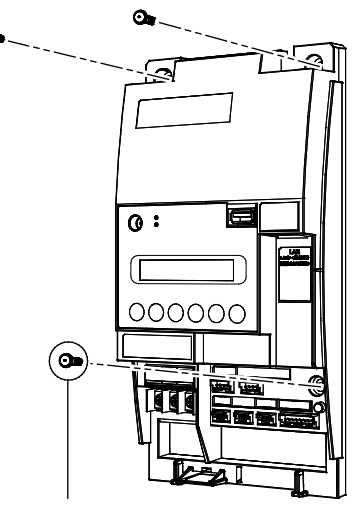

壁取り付け用木ねじ(同梱) (Φ4.1×25)

- $3$  露出配線の場合のみ:フロントカバー底面にノックアウトホールを開ける
- ニッパーとペンチを使ってノックアウトホールを開けてください。

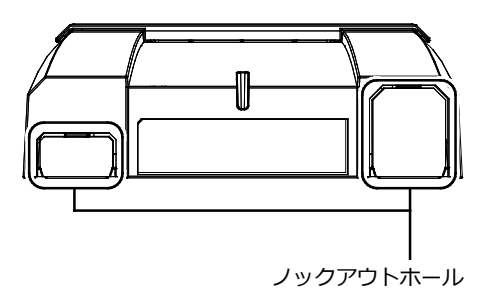

### 4 計測ユニットにパワコン・計測ユニット間通信ケーブルをつなぐ

● パワーコンディショナ接続用コネクタに接続してください。

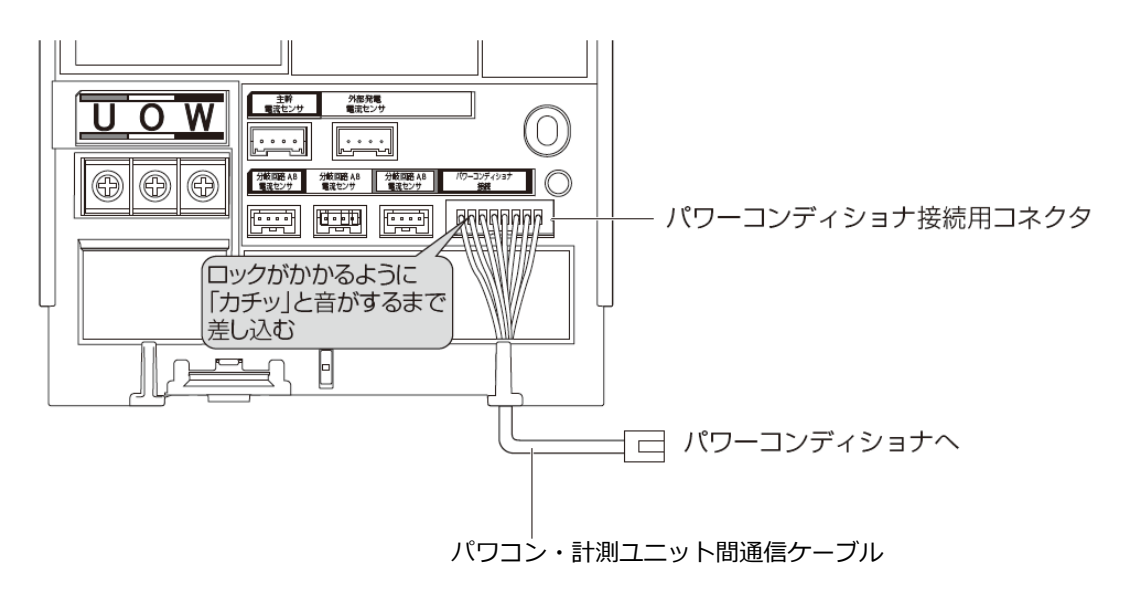

## <span id="page-19-0"></span>パワーコンディショナの配線・設定

パワーコンディショナの形式によって、設定方法や通信ケーブルの配線方法が異なりますので、パワーコンデ ィショナの形式を確認してから設定・配線してください。 パワーコンディショナの施工マニュアルも併せてお読みください。

**【ご注意】KPW-A□-2 シリーズパワーコンディショナ**を設置する場合の設定や配線は、以下の ダウンロードサイトより別紙**「完全自家消費用パワーコンディショナKPW-A-2シリーズと計測ユニット (KP-MU1F-NE/KP-MU1S-M-NE)との接続方法について」**をダウンロードしてご参照ください。 https://www.eco-megane.jp/partner/support/download/

### ●パワーコンディショナのユニット No.設定

パワーコンディショナを接続する場合は、パワーコンディショナにてユニット No.の設定が必要になります。 (パワーコンディショナが 1 台の場合はユニット No. の設定は必要ありません。)

パワーコンディショナ設定スイッチ (MOD キー、ENT キー、ESC キー) を操作して、設定項目の「tinit」 (通信ユニット No.)を変更してください。

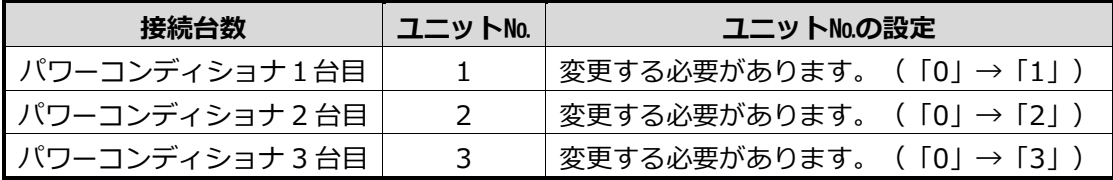

- 計測ユニットとの接続が近い順に、「パワーコンディショナ 1 台目」、「パワーコンディショナ 2 台 目」、「パワーコンディショナ 3 台目」と表現しています。
- パワーコンディショナの工場出荷時は、ユニット No.は「0」に設定されています。 必ず 1 台目のユニット No.は「1」に設定を変更してください。
- パワーコンディショナ 4 台目以降は、「4」、「5」、「6」の順でユニット No. を設定してください。

● **ユニットNo.が正しく設定されていないと、発電量を算出できません。 必ず上記の表のように設定してください。ユニットNo.の設定方法については、パワーコンディショナの 施工マニュアルをお読みください。**

#### **[施工結果記入シート 記入例]パワーコンディショナ情報**

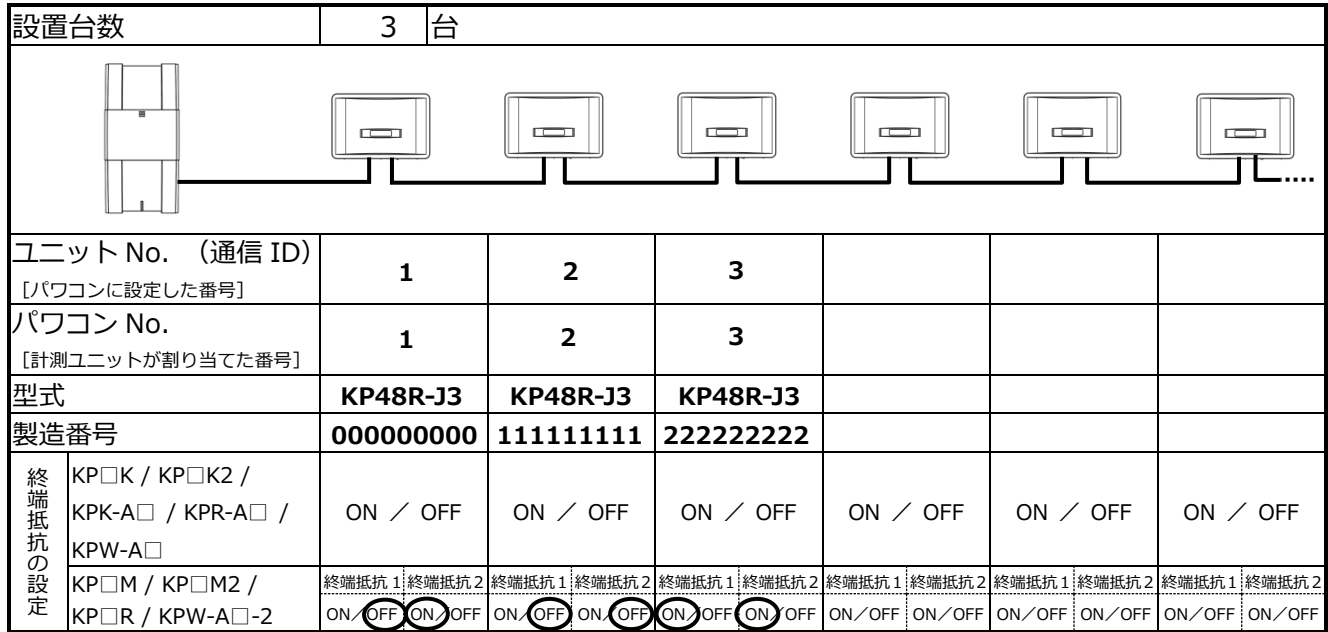

<sup>●</sup> **設定後、施工結果記入シートにユニットNo. 、パワコンNo. 、型式、製造番号を記入してください。**

## パワーコンディショナの配線・設定(つづき)

### ●パワーコンディショナの終端抵抗設定

パワーコンディショナを複数台接続する場合は、終端抵抗の設定が必要になります。 (パワーコンディショナが 1 台の場合は終端抵抗の設定は必要ありません。) パワーコンディショナの施工マニュアルも併せてお読みください。

### KP□K / KP□K2 、KPK-A□ 、KPR-A□、KPW-A□ シリーズを使用する場合の設定

工場出荷時は、終端抵抗は「ON」に設定されています。

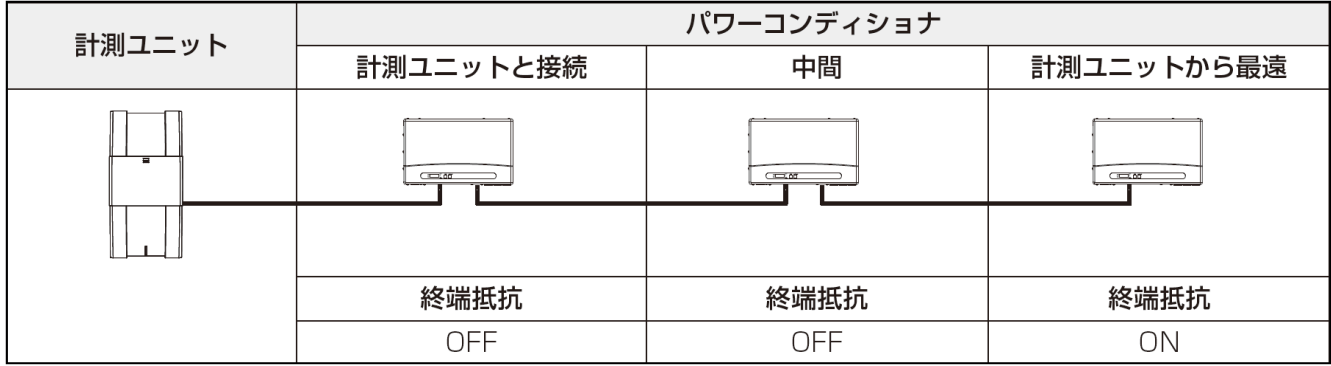

● 計測ユニットと接続されているパワーコンディショナおよび中間のパワーコンディショナの終端抵抗を 「OFF」にしてください。

### KP□M / KP□M2 、KP□R シリーズを使用する場合の設定

工場出荷時は、終端抵抗 1/ 終端抵抗2ともに「ON」に設定されています。

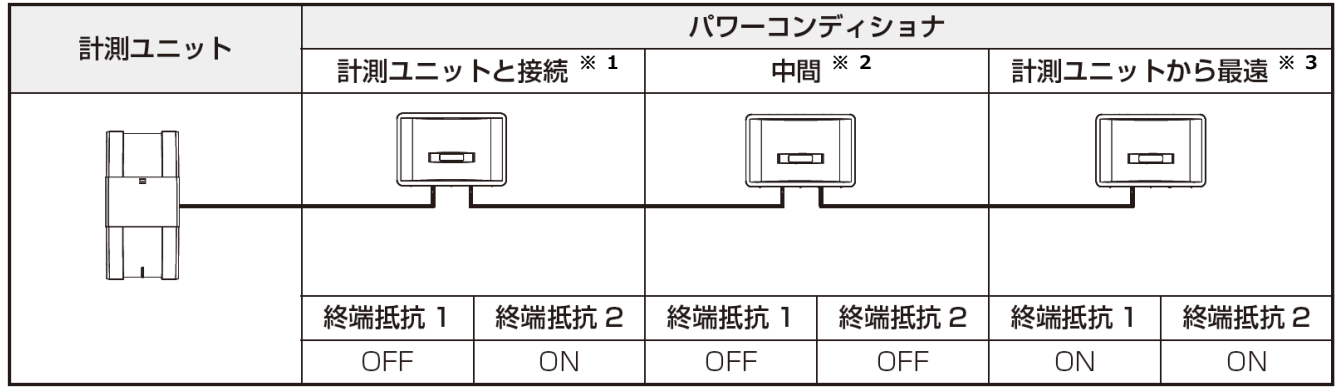

※1:測ユニットと接続」のパワーコンディショナの終端抵抗1を「OFF」にしてください。

※2:パワーコンディショナを3台以上接続する場合に必要な設定です。 「計測ユニットと接続」のパワーコンディショナと「計測ユニットから最遠」のパワーコンディショナ

以外は、終端抵抗を「OFF」にしてください。

※3:「計測ユニットから最遠」のパワーコンディショナの終端抵抗は「ON」のままにしてください。

### パワーコンディショナの配線・設定(つづき)

### ●パワーコンディショナと計測ユニットの配線

● パワーコンディショナを複数台設置する場合は、システムの総発電量を計測するために、パワーコンディ ショナ間にパワコン間通信ケーブルをつないでください。

KP□K / KP□K2、KPK-A□ シリーズへの配線

### 1 計測ユニットにつないだパワコン・計測ユニット間通信ケーブルを、パワーコンディ ショナの通信コネクタ2に差し込む

#### **KP□K、KP□K2、KP□K2-P**

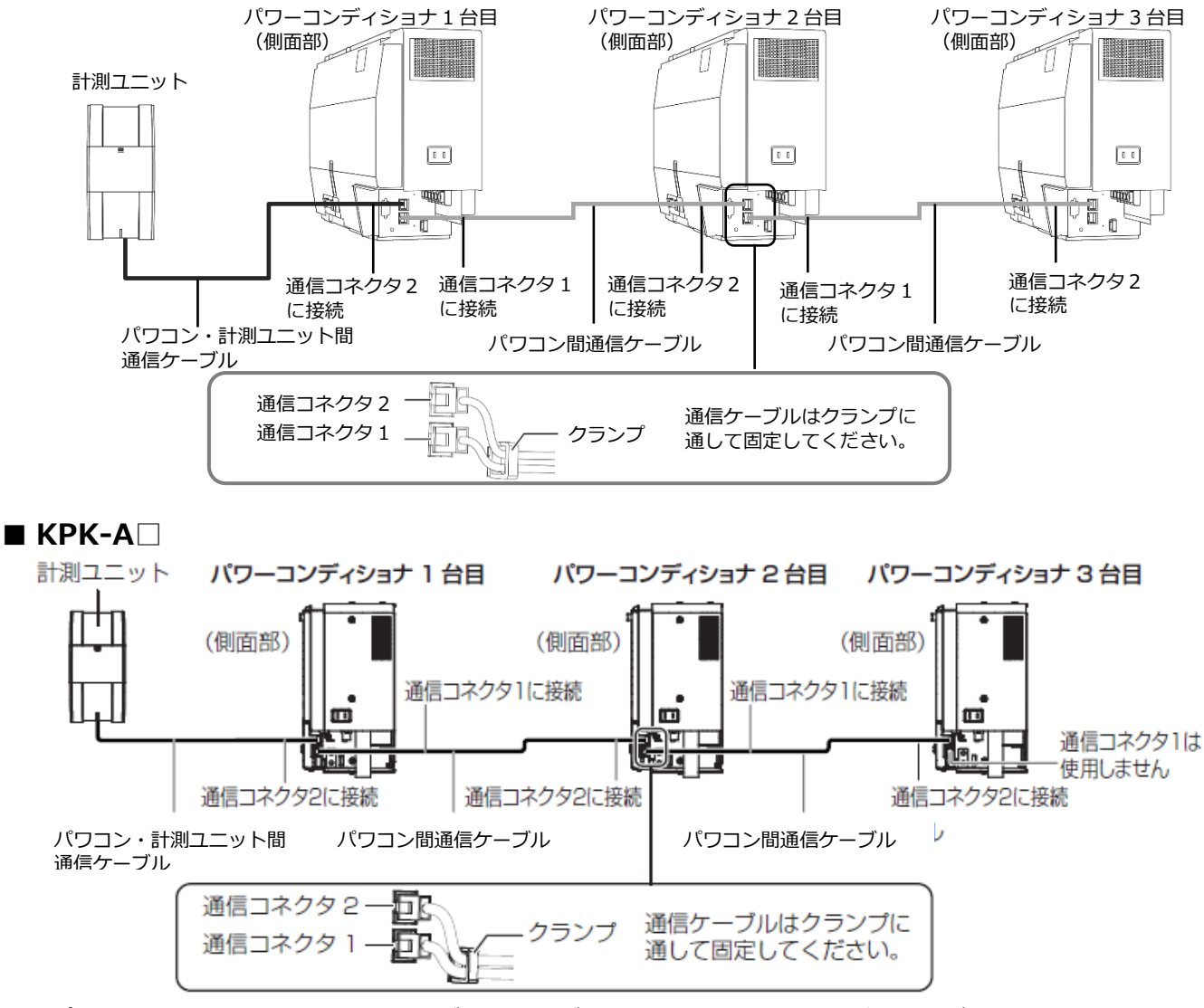

- パワコン・計測ユニット間通信ケーブルの長さが足りない場合は別売品をご利用ください。 別売の通信ケーブルについては P.14 をお読みください。
- パワーコンディショナの通信ケーブルと電力ケーブルを一緒に結束しないでください。
- パワーコンディショナを 1 台設置する場合は、上記の計測ユニットと「パワーコンディショナ 1 台目 | の 配線を行ってください。
- パワーコンディショナを 2 台設置する場合は、上記の計測ユニットと「パワーコンディショナ1台目」、 「パワーコンディショナ 2 台目」の配線を行ってください。
- パワーコンディショナを4台以上使う場合も同様に接続してください。

KPR-A□、KPW-A□シリーズへの配線

1 計測ユニットにつないだパワコン・計測ユニット間通信ケーブルを、パワーコンディ ショナの通信コネクタ1に差し込む

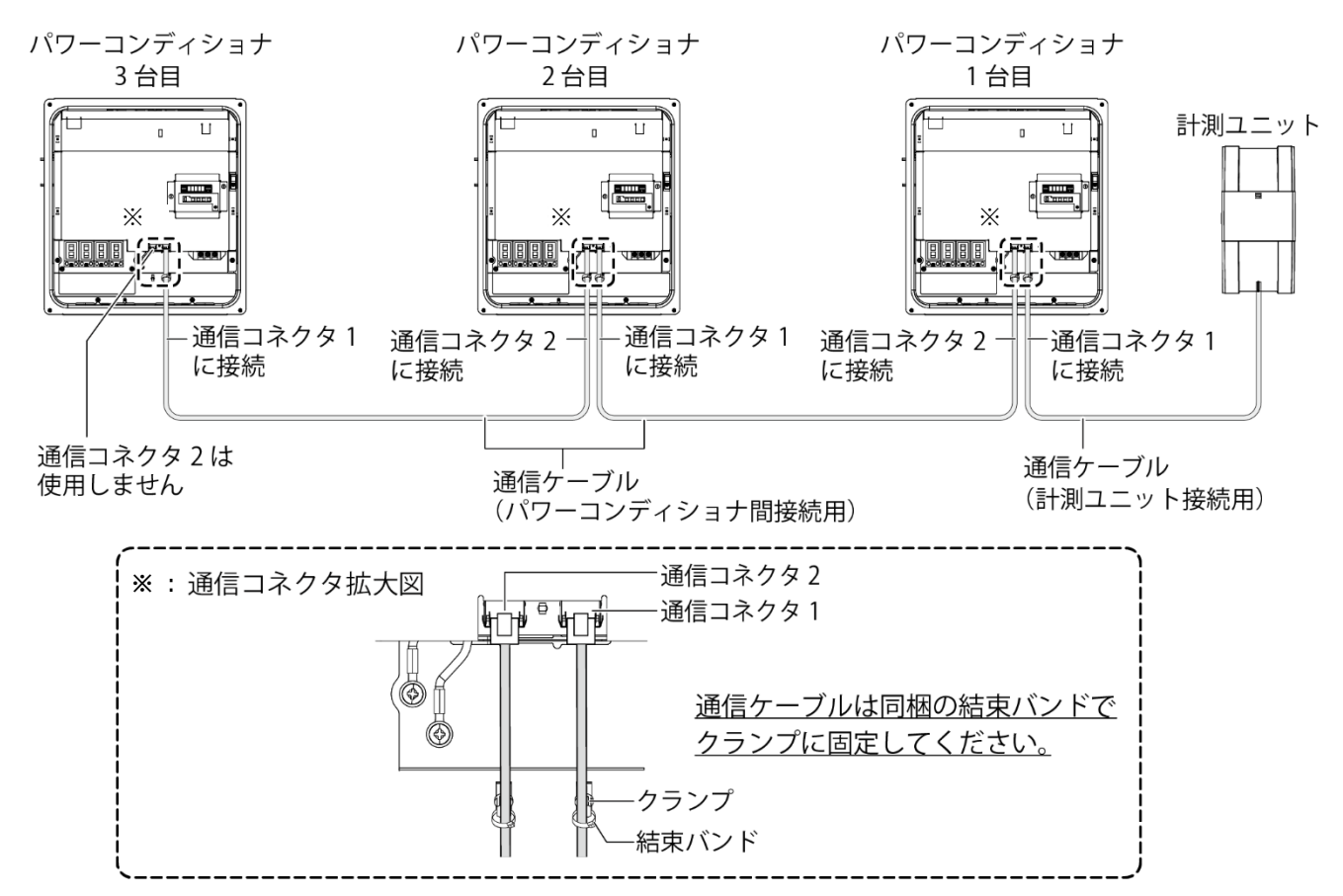

- パワーコンディショナを4台以上使う場合も同様に接続してください。
- パワコン・計測ユニット間通信ケーブルの長さが足りない場合は別売品をご利用ください。 別売の通信ケーブルについては P.14 をお読みください。
- パワーコンディショナの通信ケーブルと電力ケーブルを一緒に結束しないでください。
- パワーコンディショナを 1 台設置する場合は、上記の計測ユニットと「パワーコンディショナ1台目」の 配線を行ってください。
- パワーコンディショナを 2 台設置する場合は、上記の計測ユニットと「パワーコンディショナ 1 台目」、 「パワーコンディショナ 2 台目」の配線を行ってください。
- パワーコンディショナを4台以上使う場合も同様に接続してください。

### パワーコンディショナの配線・設定(つづき)

KP□M / KP□M2 シリーズ への配線

- 1 計測ユニットにつないだパワコン・計測ユニット間通信ケーブルを、パワーコンディ ショナに同梱のコアに巻きつける
- パワコン・計測ユニット間通信ケーブルは、結束バンド台座の反対側から通してください。

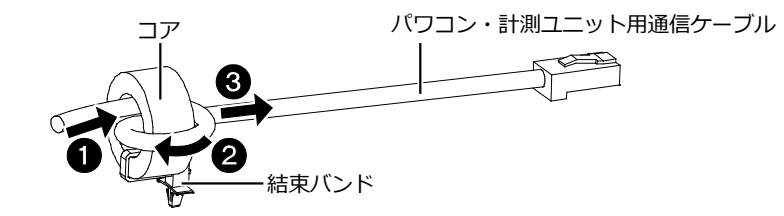

2 パワコン・計測ユニット間通信ケーブルを、パワーコンディショナの通信コネクタ2に 差し込み、結束バンド台座の凸部を取り付け穴に押し込む

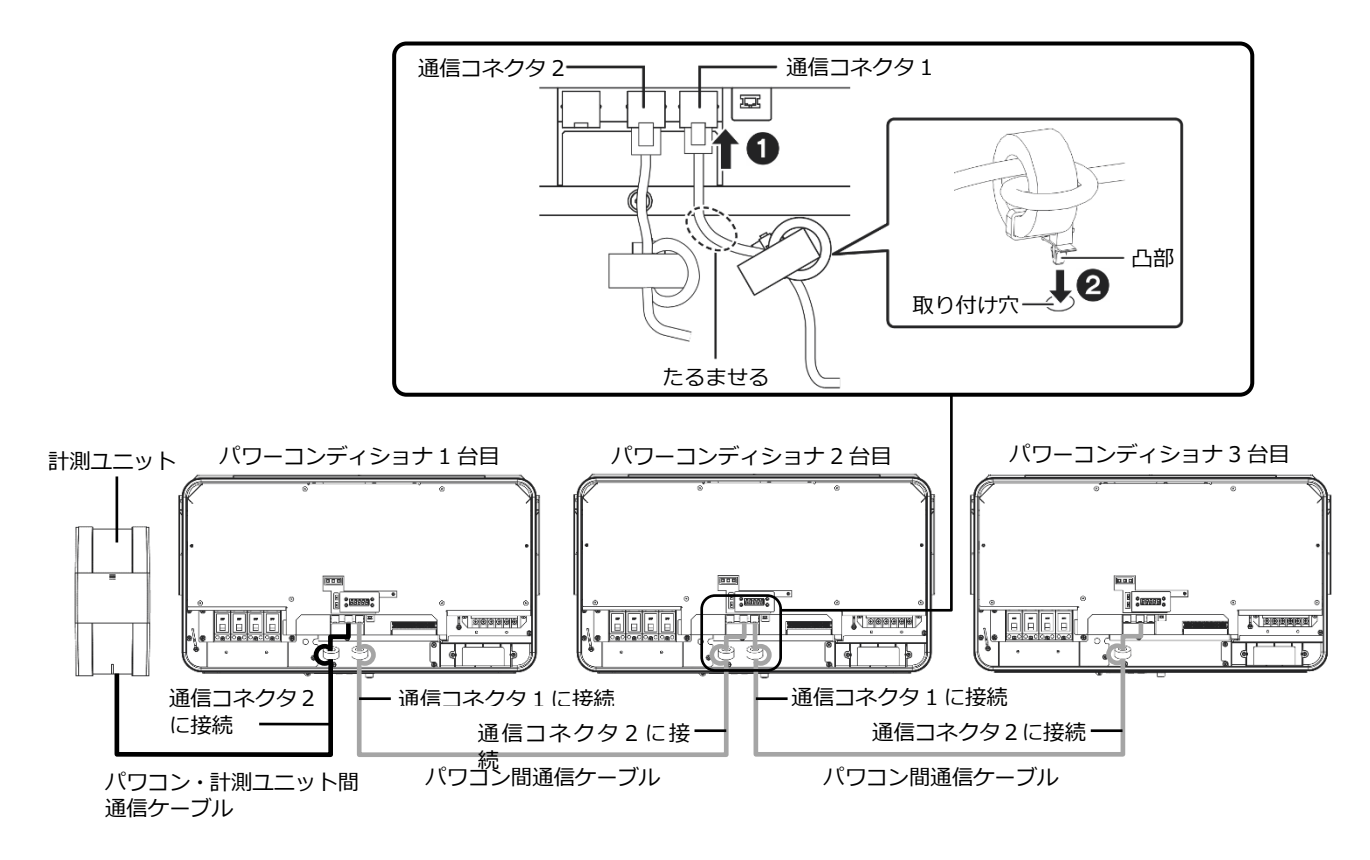

- パワコン・計測ユニット間通信ケーブルの長さが足りない場合は別売品をご利用ください。 別売の通信ケーブルについては P.14 をお読みください。
- パワーコンディショナの通信ケーブルと電力ケーブルを一緒に結束しないでください。
- パワーコンディショナを 1 台設置する場合は、上記の計測ユニットと「パワーコンディショナ 1 台目」の 配線を行ってください。
- パワーコンディショナを 2 台設置する場合は、上記の計測ユニットと「パワーコンディショナ1台目」、 「パワーコンディショナ 2 台目」の配線を行ってください。
- パワーコンディショナを4台以上使う場合も同様に接続してください。

### パワーコンディショナの配線・設定(つづき)

### KP□R シリーズへの配線

1 計測ユニットにつないだパワコン・計測ユニット間通信ケーブルを、パワーコンディ ショナの通信コネクタ2に差し込む

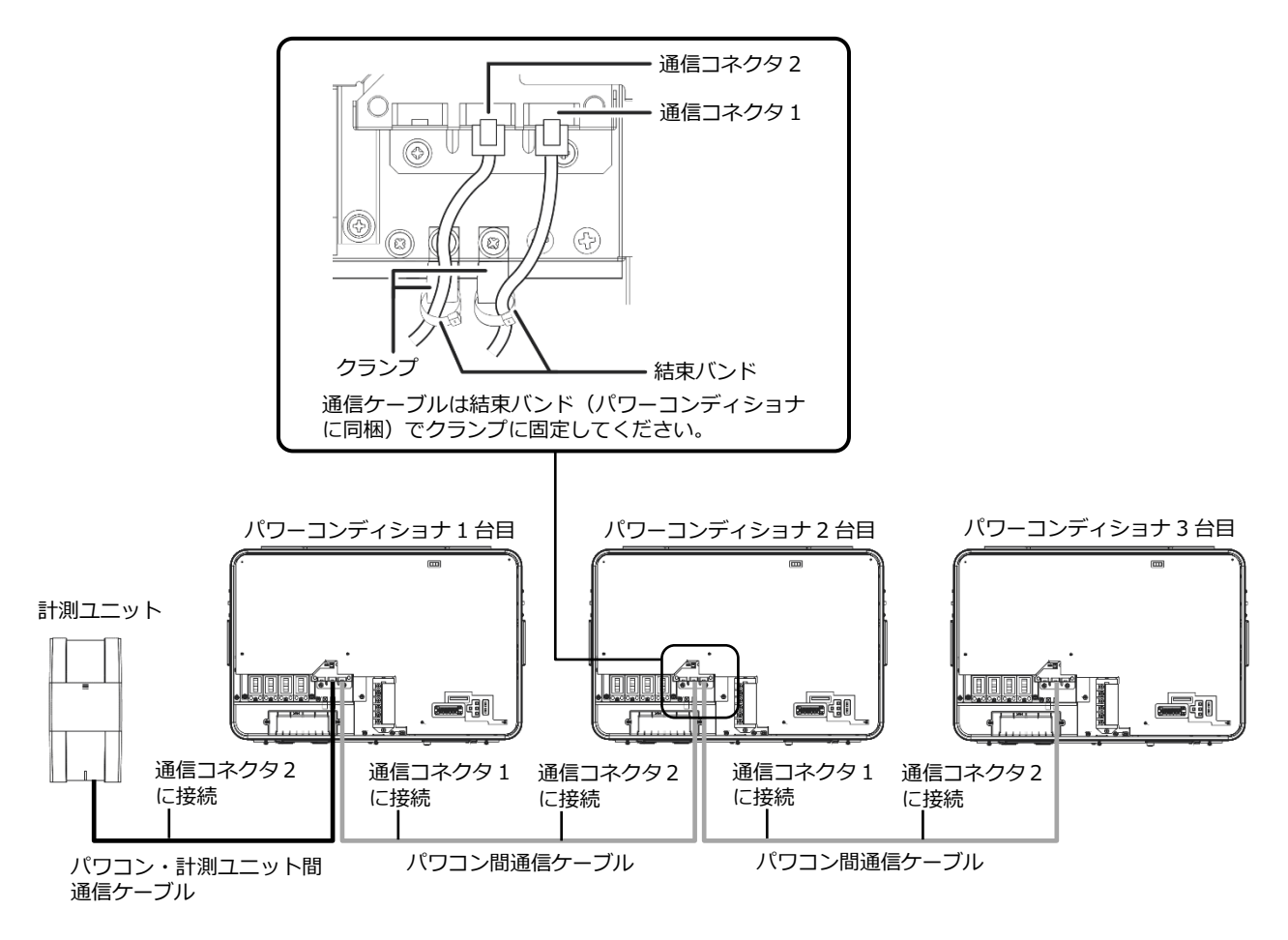

- パワコン・計測ユニット間通信ケーブルの長さが足りない場合は別売品をご利用ください。 別売の通信ケーブルについては P.14 をお読みください。
- パワーコンディショナの通信ケーブルと電力ケーブルを一緒に結束しないでください。
- パワーコンディショナを 1 台設置する場合は、上記の計測ユニットと「パワーコンディショナ 1 台目」の 配線を行ってください。
- パワーコンディショナを 2 台設置する場合は、上記の計測ユニットと「パワーコンディショナ 1 台目」、 「パワーコンディショナ 2 台目」の配線を行ってください。
- パワーコンディショナを4台以上使う場合も同様に接続してください

## <span id="page-25-0"></span>主幹用電流センサの設置

主幹用電流センサを取り付ける際には、以下の項目に注意してください。

- **主幹用電流センサの向き、設置場所を誤ると正確な計測ができません。**
- **主幹用電流センサは、落としたり衝撃を加えたりすると正確な計測ができなくなります。**

### 1 計測ユニットに主幹用電流センサケーブルをつなぐ

- ケーブルの長さが足りない場合は別売品をご利用ください。 別売の通信ケーブルについては P.14 をお読みください。
- 主幹用電流センサケーブル接続コネクタに接続してください。

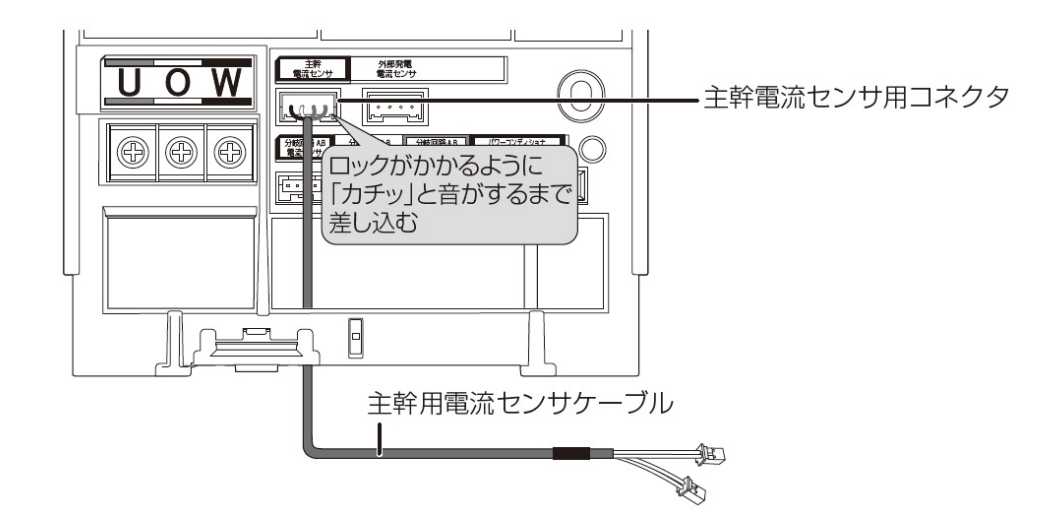

### 2 主幹漏電ブレーカの1次側に主幹用電流センサを取り付ける

- 太陽光発電用ブレーカより系統側に設置してください。
- ロックがかかるように取り付けてください。(「カチッ」と音がします。)

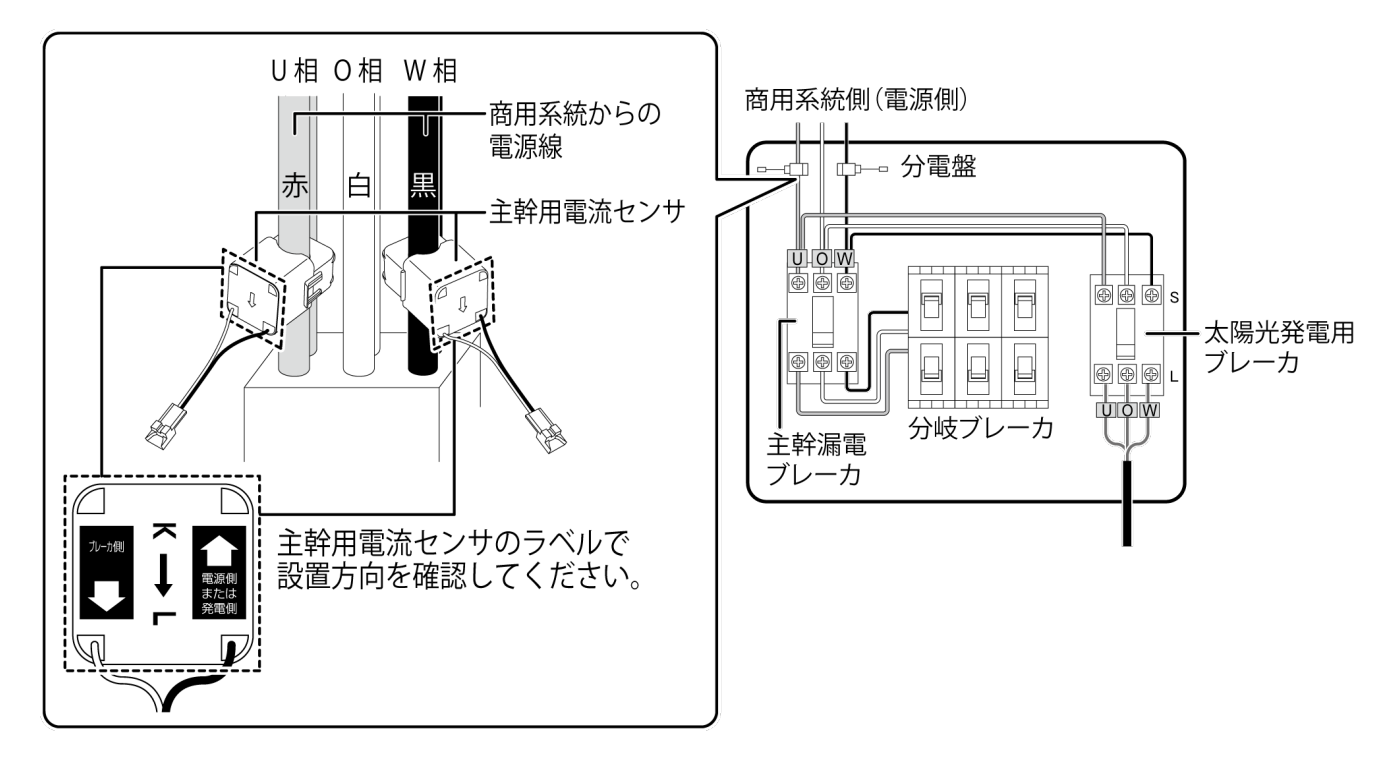

### 主幹用電流センサの設置(つづき)

1 主幹用電流センサに主幹用電流センサケーブルをつなぐ

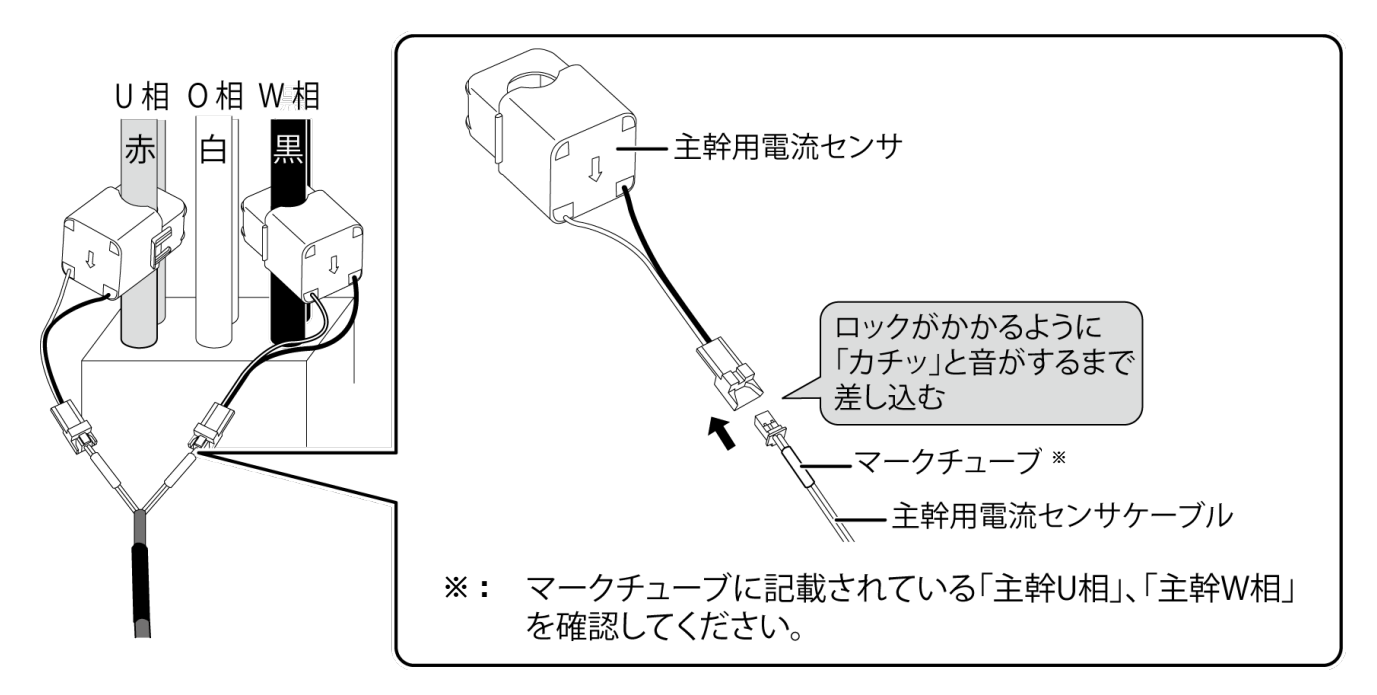

## <span id="page-27-0"></span>外部発電機用電流センサ(別売)の設置

外部発電機(エコウィル、エネファームなど)の発電量を計測する場合に設置します。

- 外部発電機用電流センサを取り付ける際には、以下の項目に注意してください。
- **外部発電機用電流センサの向き、設置場所を誤ると正確な計測ができません。**
- **外部発電機用電流センサは、落としたり衝撃を加えたりすると正確な計測ができなくなります**

### 1 計測ユニットに外部発電機用電流センサケーブルをつなぐ

● 外部発電電流センサ用コネクタに接続してください。

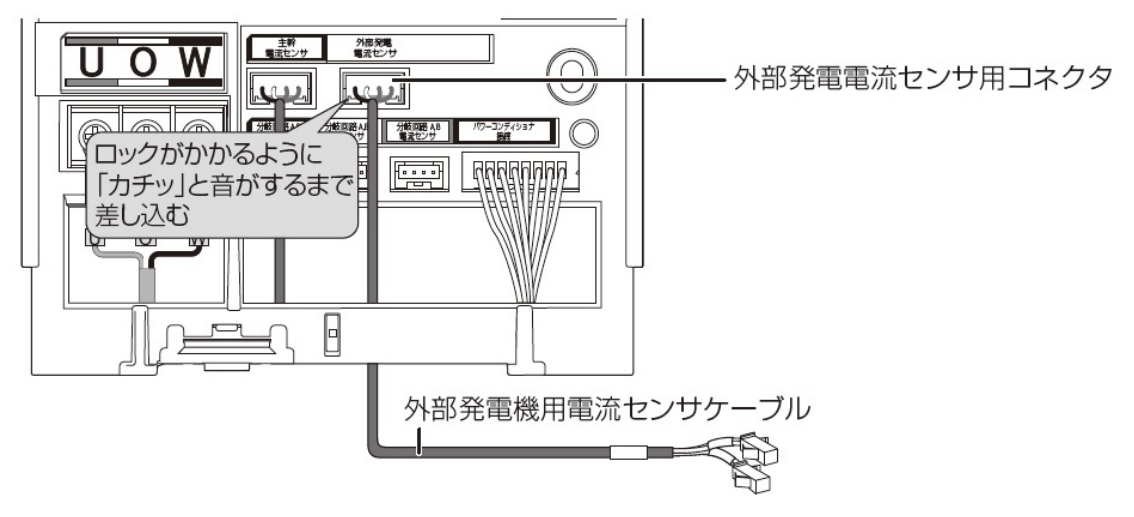

● 別売の外部発電機用電流センサ、同ケーブルについては P.14 をお読みください。

### 2 外部発電機用ブレーカの2次側に外部発電機用電流センサを取り付ける

● ロックがかかるように取り付けてください。 (「カチッ」と音がします。)

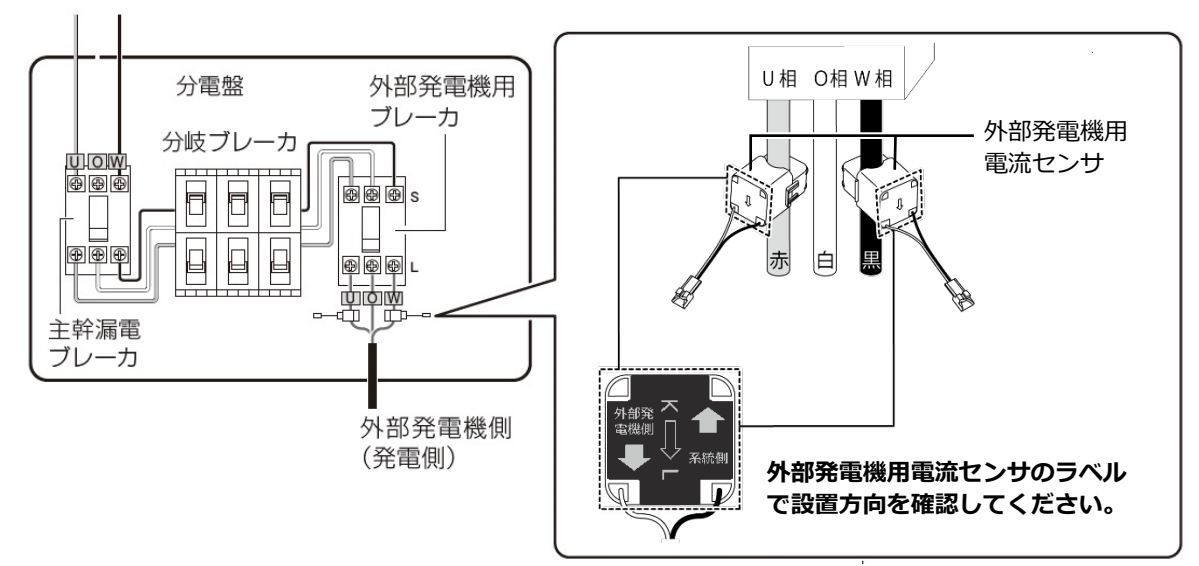

## 外部発電機用電流センサ(別売)の設置(つづき)

 $3$  外部発電機用電流センサに外部発電機用電流センサケーブルをつなぐ

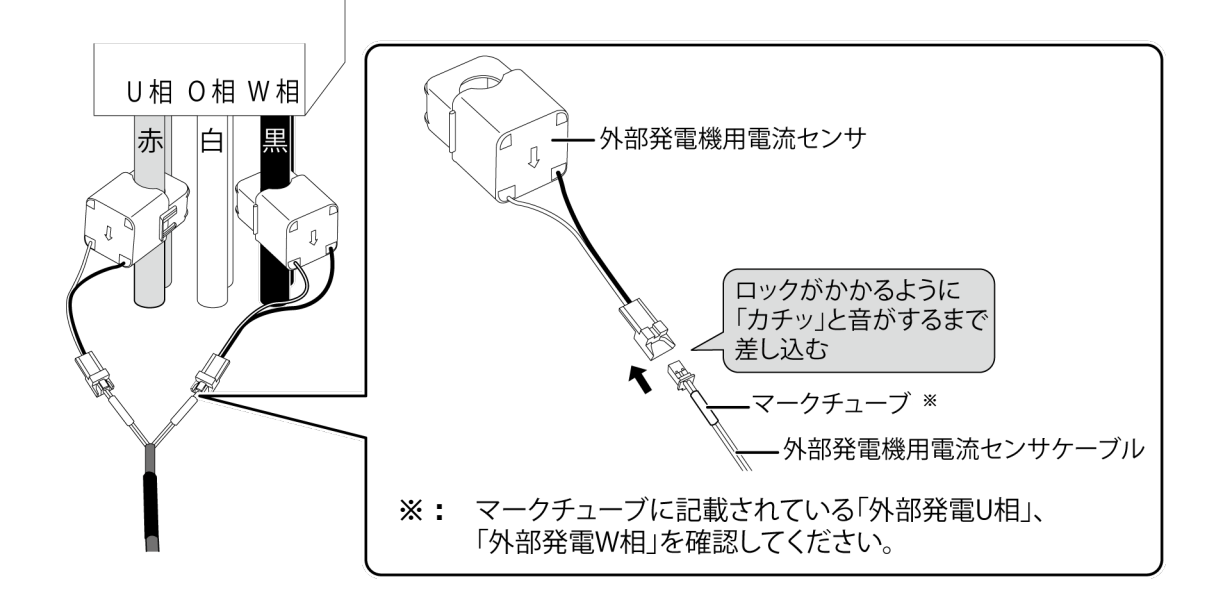

施工手順

## <span id="page-29-0"></span>電圧検知用ケーブルの配線

### 準備

下記ケーブルを工事店様でご用意のうえ、同梱の圧着端子を使って電圧検知用ケーブルを作成してください。 ● **使用ケーブル:VVF Φ2mm × 3芯(銅単線)**

**■圧着端子(同梱)とケーブルの加工** 

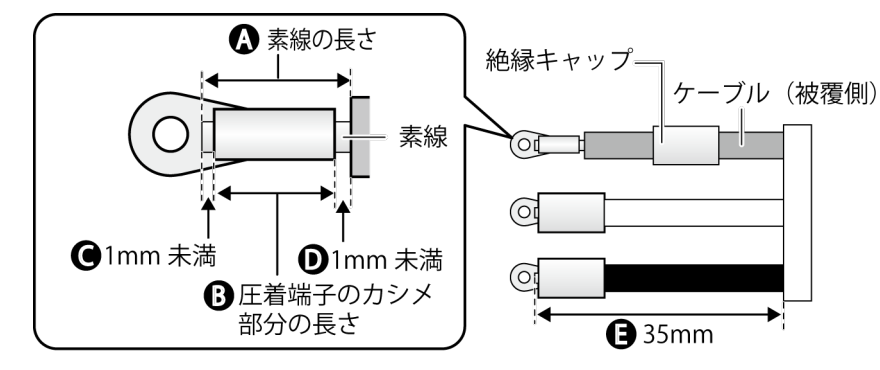

- ケーブルのストリップ加工は、以下の寸法になるように行ってください。<br>ニュー 素線の長さ(A) :圧着端子のカシメ部分の長さ(B)+2mm未満 :圧着端子のカシメ部分の長さ(B)+2mm未満(C+D)
	- 素線はみ出し部分 :

配線端子側(C):1mm 未満※ ケーブル被覆側(D):1mm 未満 - ケーブルの長さ (E) : 35mm

- 絶縁キャップは、あらかじめ圧着する前にケーブルに通しておき、圧着後に圧着端子のカシメ部分が隠れ るように取り付けてください。
- ※:カシメ部分から素線を 1mm 以上出すと、圧着端子と端子部に隙間ができ、ねじ緩みや接触不良の要因とな ります。

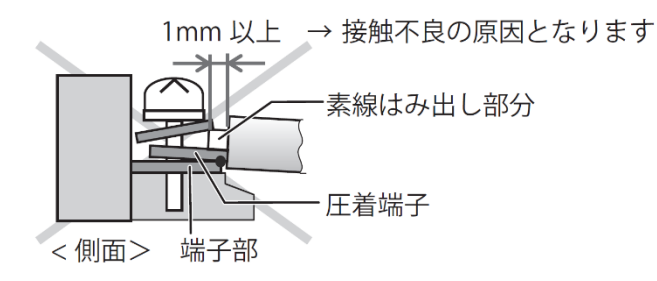

施工手順

### 電圧検知用ケーブルの配線(つづき)

### 配線

● 計測ユニットと分電盤の計測ユニット用ブレーカを電圧検知用ケーブルでつないでください。

### 1 計測ユニットの端子台U、O、W端子に電圧検知用ケーブルをつなぐ

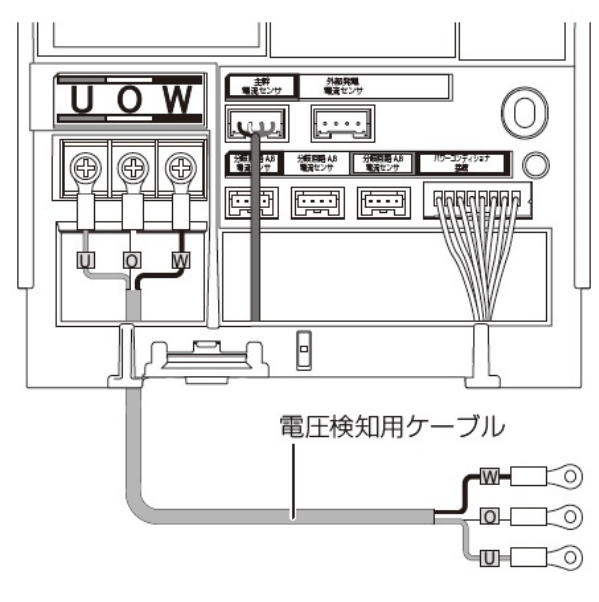

•配線時の締め付けトルク:  $1.4 \pm 0.2N \cdot m$ ● 電動ドライバやインパクトドライバ等の 過剰トルクがかかる工具は使用しないで ください。

端子部分には、透明なプラスチック端子 カバーがついております。 取り外しの上、作業を実施してください。 また、施工完了後は安全のために、必ず 端子カバーを再度取り付けてください。

2 配線先の計測ユニット用ブレーカをオフにする

### $3$  計測ユニット用ブレーカの2次側に、電圧検知用ケーブルをつなぐ

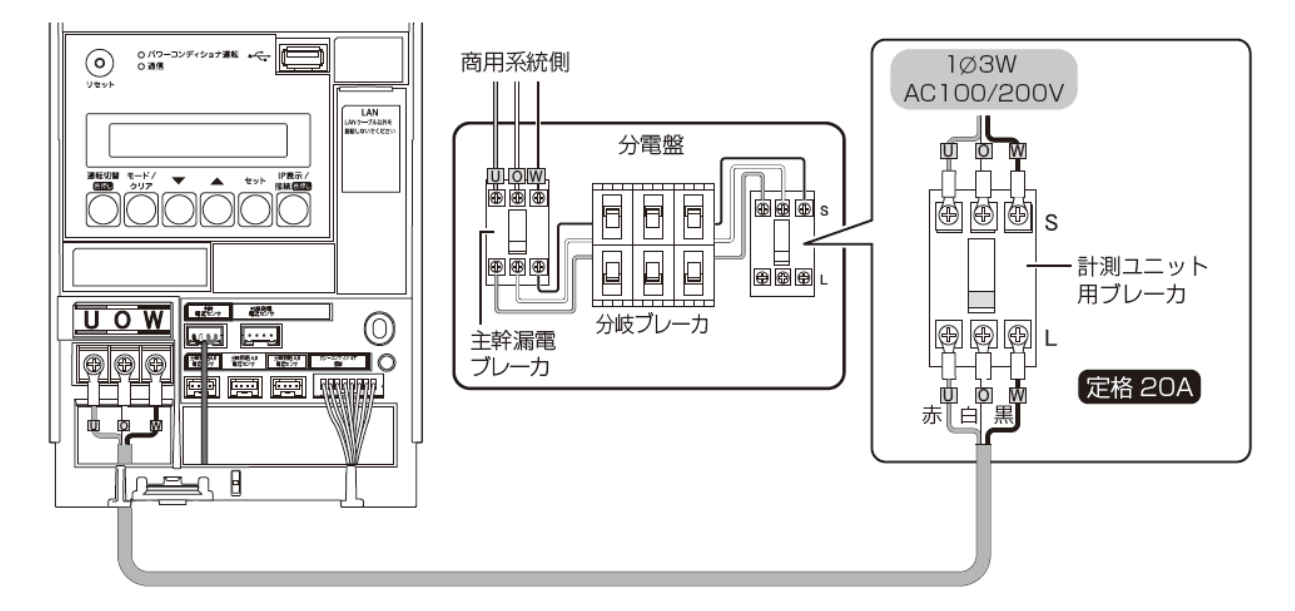

## <span id="page-31-0"></span>計測ユニットの設置・配線完了後の作業

施工手順

### 隠ぺい配線の場合のみ : 計測ユニットの配線口をパテ埋めする

● 隠ぺい配線の場合は、ごみ、ほこり、虫などの侵入を防ぐために必ずパテ埋めしてください。

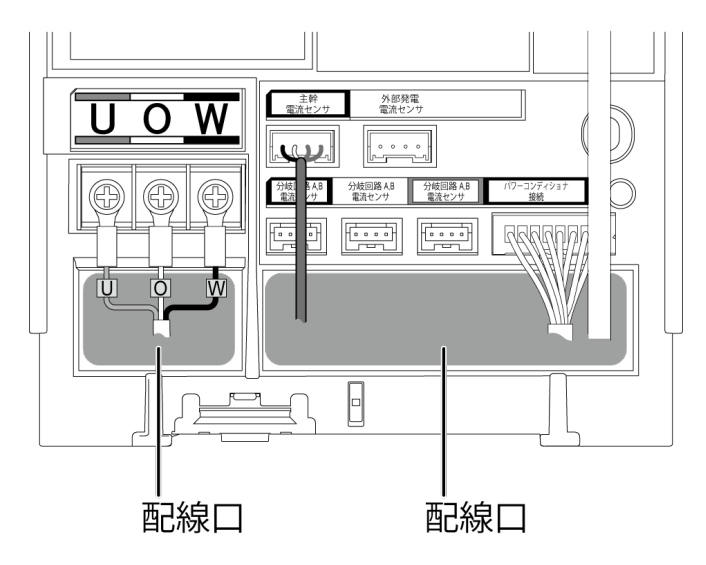

### 露出配線の場合のみ : 結束バンドでケーブルを固定する

- 露出配線の場合は、必ず配線ケーブルを同梱の結束バンドで結束バンド差し込み口に固定してください。 (結束バンドで固定しない場合、ケーブルの引っ張りなどにより、コネクタ抜け等が発生する恐れがありま す。)
- 電圧検知用ケーブル(下図左)とその他のケーブルは、決して同じ結束バンドで結束しないでください。 (結束すると、電源からのノイズの影響を受けて、極まれに誤差が生じる可能性があります。)

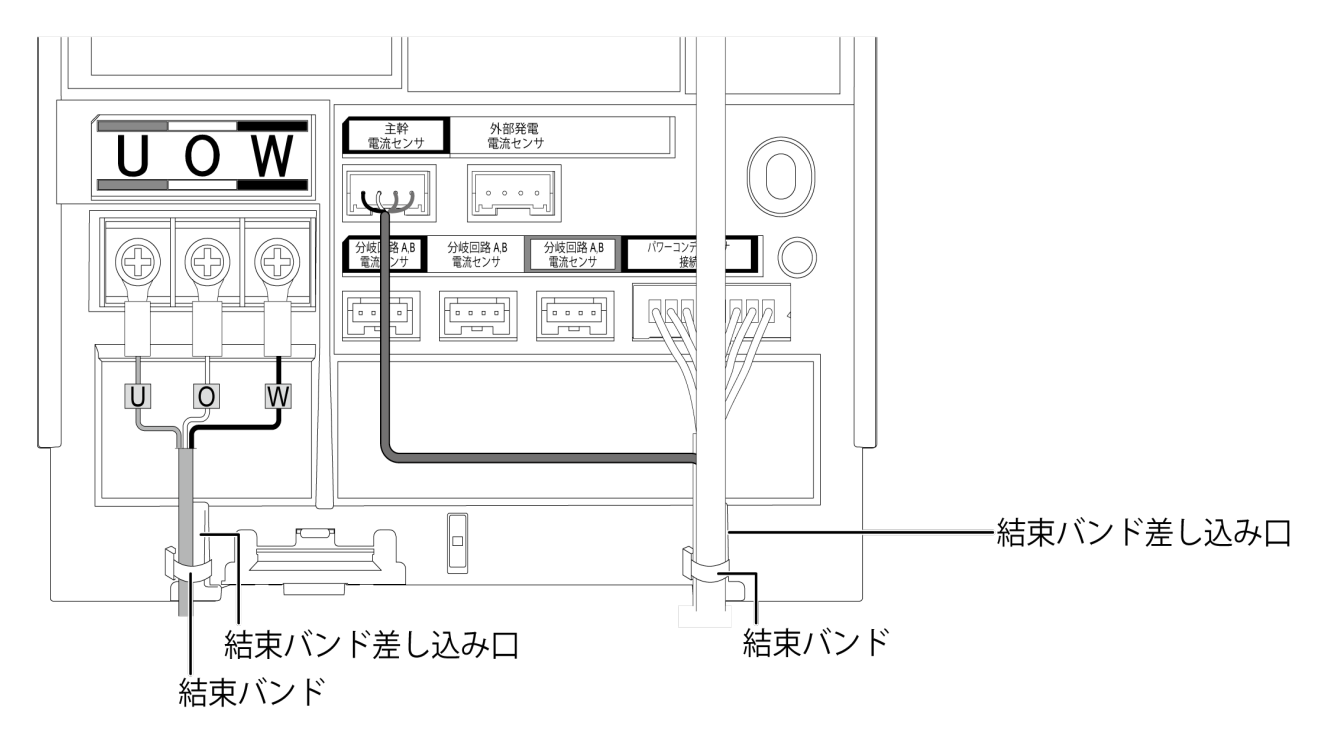

## <span id="page-32-0"></span>フロントカバーの取り付け

1 フロントカバーを計測ユニット上部のフックに引っ掛ける

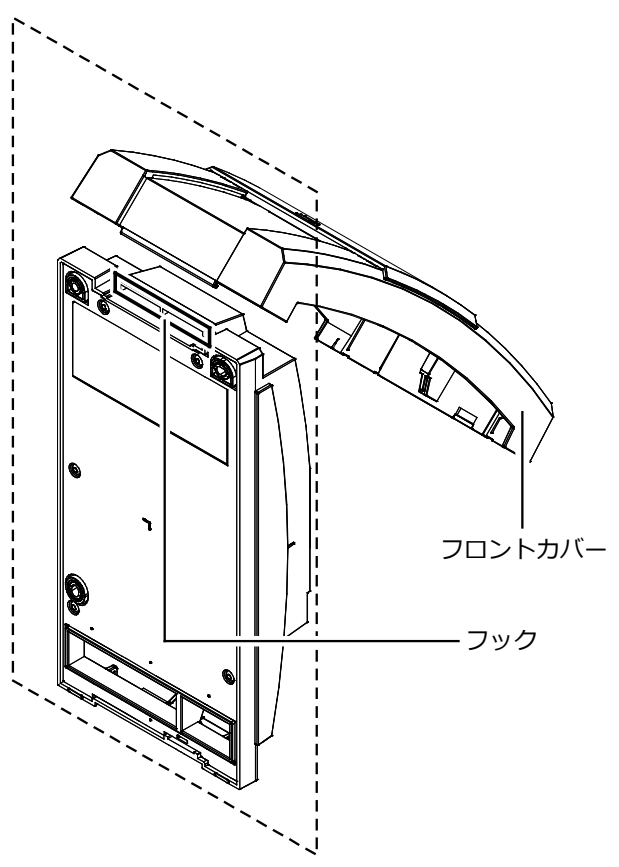

2 フロントカバーを取付ける

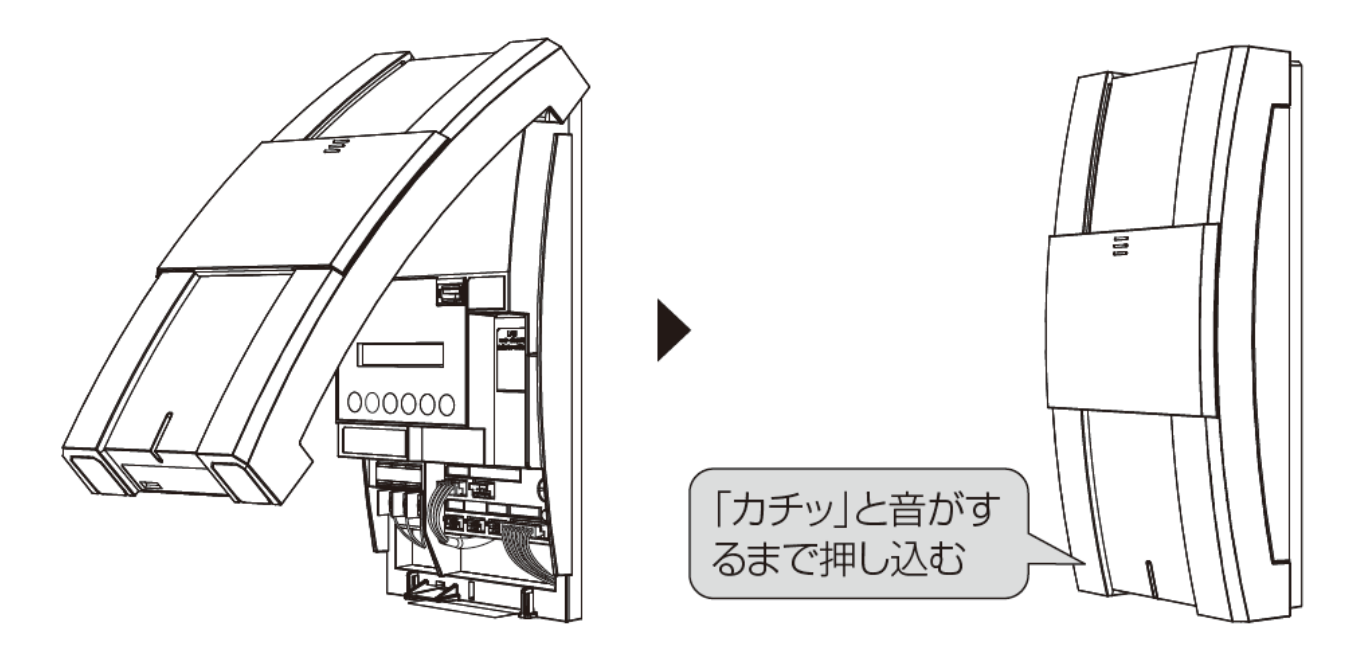

## <span id="page-33-0"></span>4G ルータの設置

### 1 4Gルータを設置する。

- 4G ルータを前後左右 5cm、上 5cm 以内の、パソコンや壁などのものがない場所に設置してください。 ※壁掛けの場合は、壁掛け面を除きます。
- 計測ユニットの設置予定場所からおよそ 10m 以内に設置して下さい。

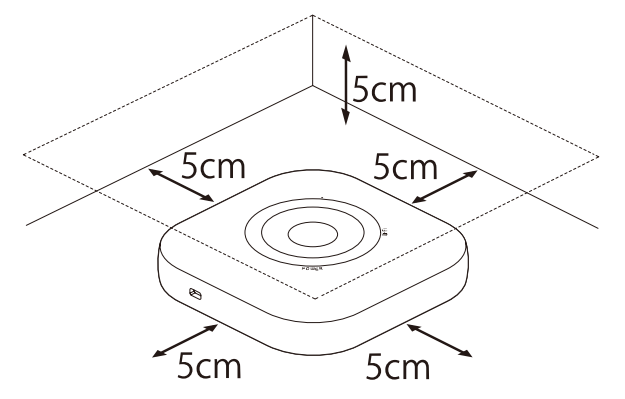

### ●壁掛けの場合の取付方法

① 本体を取り付ける位置を決め、壁に、縦に2箇所ネジを取り付ける。(ネジの間隔:約78mm) ② ネジに、本体裏面(ラベル面)の取り付け穴を差し込み、下方向へスライドさせて固定する。

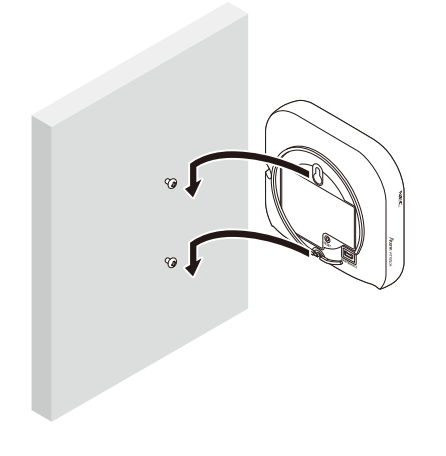

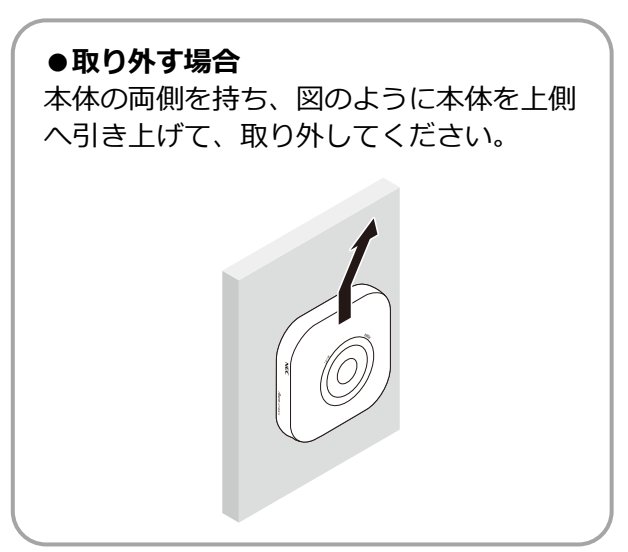

- 2 4Gルータを起動する。
- 4G ルータの電源を入れます。

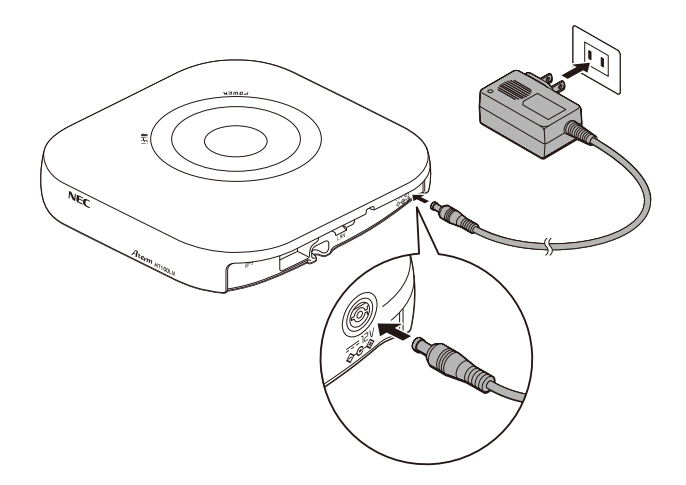

### 3 4Gルータが起動したことを確認する

- 電源を入れて約 45 秒後に起動が完了します。以下のランプ状態になっていることを確認してください。
	- POWERランプ :クリーン点灯
	- Wi-Fiランプ :クリーン点灯

正常起動しない場合は、巻末の『エコめがねサービスヘルプデスク』までご連絡ください。

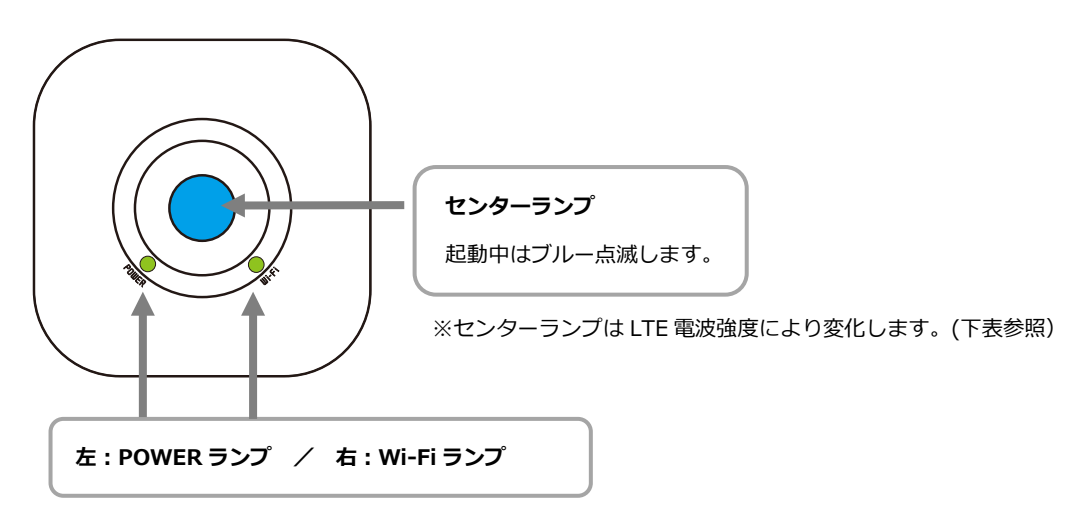

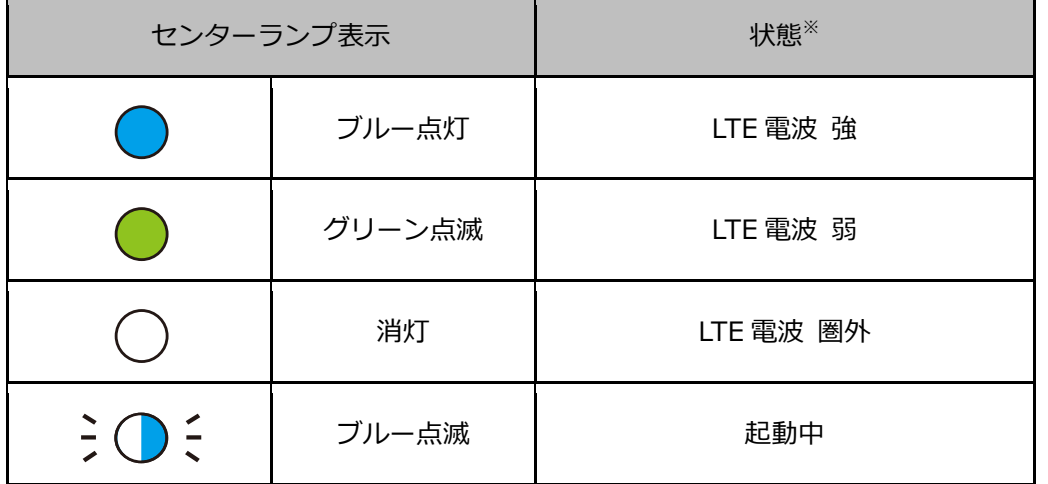

※:LTE 電場強度が弱以下の場合は、安定して通信を行えません。4G ルータの設置位置を変更 してください。

## <span id="page-35-0"></span>計測ユニットの起動

### ●起動前の確認

起動を始める前に、以下の項目を確認してください。

- **本製品(計測ユニット、計測ユニット用ブレーカ、4Gルータなど)の設置・電源配線が完了している** ● **接続しているパワーコンディショナの施工が完了している**
- パワーコンディショナの施工については、パワーコンディショナの施工マニュアルをお読みください。 ● **パワーコンディショナが起動できる日射量がある**

初期設定の際はパワーコンディショナと通信を行うため、パワーコンディショナが起動できる日射量がある とき(早朝・夕方を除く、照度が安定している状態)に、本製品の初期設定を行ってください。太陽光発電 ブレーカはオフの状態で初期設定をおこないます。

### ●起動する

システムを起動する前に、以下の状態を確認してください。

- **4Gルータが起動しているか**
- パワーコンディショナのすべての入力開閉器(または接続箱のすべての開閉器)がオ**フ**になっているか※
- **太陽光発電用ブレーカがオフ**になっているか※
- パワーコンディショナの運転スイッチが**オフ**になっているか※
- 計測ユニット用ブレーカが**オフ**になっているか。
- **外部発電機の運転スイッチがオフになっているか** [外部発電機用電流センサ(別売品)が設置されている場合のみ]

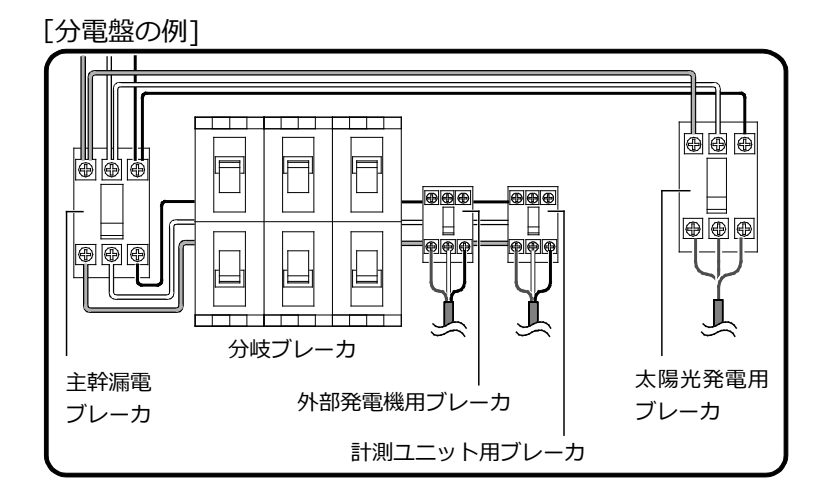

### 1 接続箱のすべての開閉器(またはパワーコンディショナの入力開閉器)をオンにする※

● パワーコンディショナの表示部に「F 1-0」が表示され、 パワーコ ンディショナが起動します。

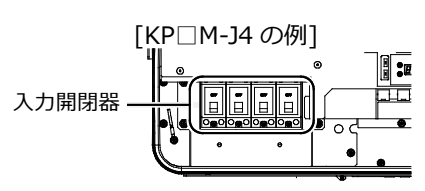

### 2 計測ユニット用ブレーカをONにする

- 計測ユニットが起動を開始します。
- 起動すると、計測ユニットの状態表示ランプが緑色点滅します。

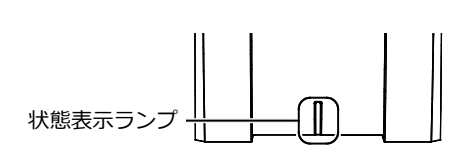

**※:パワーコンディショナが複数台設置されている場合は、すべてのパワーコンディショナで確認、操作を行 ってください。**
## 1 計測ユニットのスライドカバーを開ける

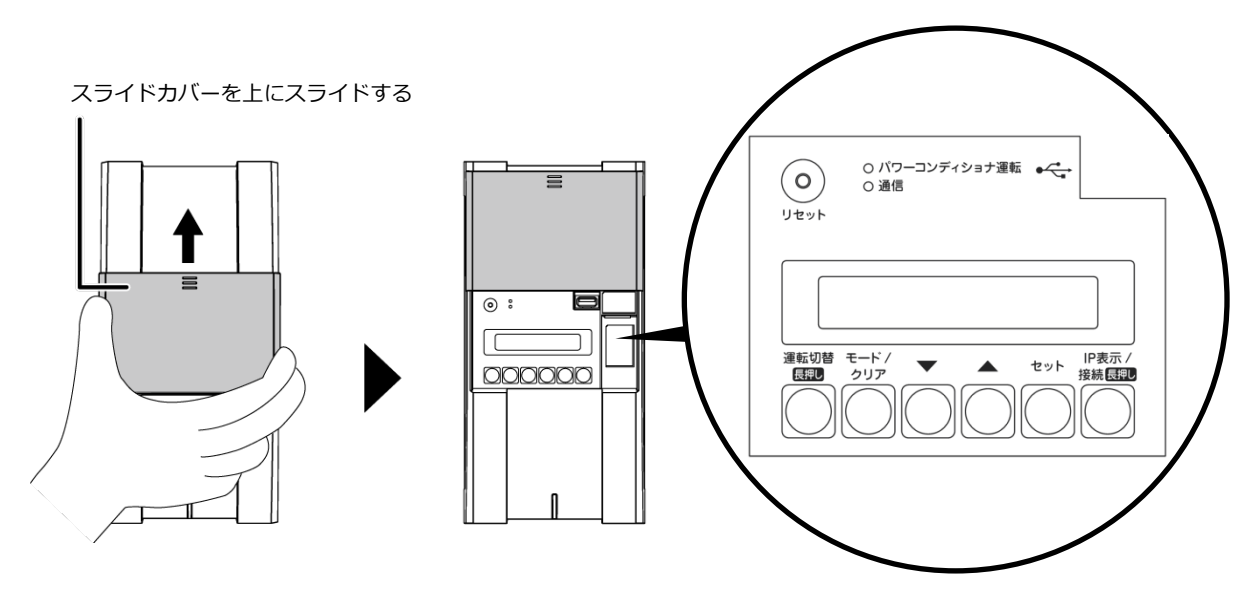

#### $2$  計測ユニットの表示部で、起動状態を確認する

- 計測ユニット用ブレーカを ON にしたあと、約1分で起動完了しま す。
- 表示部が消灯している場合は、いずれかのボタンを押して表示部を 点灯させてください。
- 計測ユニットの表示部に「ショキセッテイカイシ」と表示されてい ることを確認します。

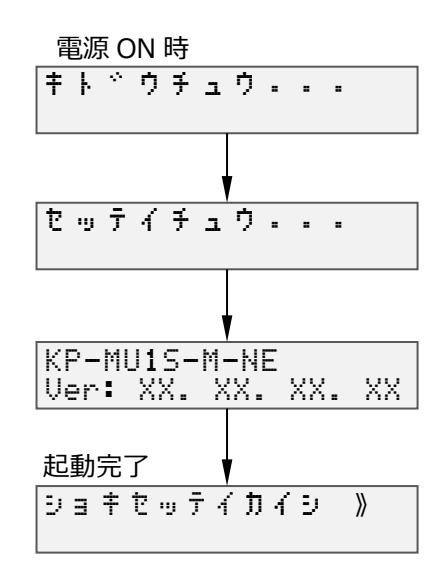

# 計測ユニットの起動(つづき)

#### ●電波強度を確認する

- 1 計測ユニットの通信ランプが橙色点灯していることを 確認し、「ショキセッテイカイシ」が表示されている状態 で、IP表示/接続ボタンを押す
- 2 「ムセンIPアドレス」が表示されている状態で、 ▼/▲ ボタンを押して、「デンパキョウド」を表示させます
- 実際の IP アドレスは機器により異なります。

#### $3$  電波強度レベルを確認する

- レベルが 1 と表示される際には、レベルが 2 以上になるまでルータ の距離を近づけてください。
- 計測ユニットの電源を投入してすぐに確認を行うと、レベル0が表 示されることがあります。その場合は▼/▲ボタンを押して、画面を 切り替えてから再度確認してください。
- 4 モード/ クリアボタンを押す

ショキセッテイかいし 》 運転切替 モード/<br>|長押し クリア IP表示  $\overline{\phantom{a}}$  $\mathcal{A}$  $\Rightarrow$ 接続 長押し

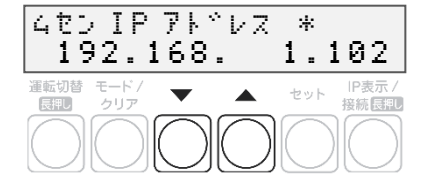

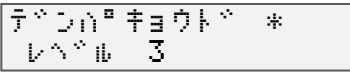

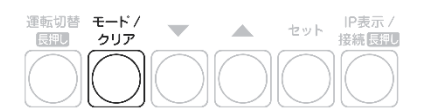

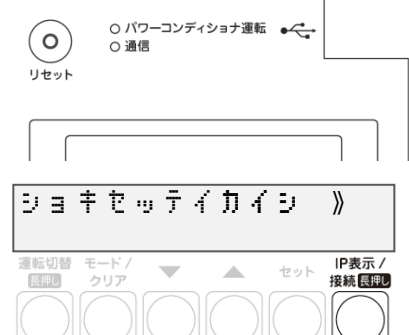

# 計測ユニットの初期設定

## ●基本情報を設定する

1 「ショキセッテイカイシ」が表示されている状態でセット ボタンを押す

## 2 ▼ / ▲ボタンで買取モードの余剰を選び、セット ボタンを押す

- 「ヨジョウ」を選んでください。
- $3 \blacktriangledown$  /  $\blacktriangle$ ボタンで外部発電計測の有無を選び、セット ボタンを押す
- 「アリ」または「ナシ」を選んでください。 外部発電機用電流センサ(別売)を使用される場合のみ「アリ」を選 択してください。

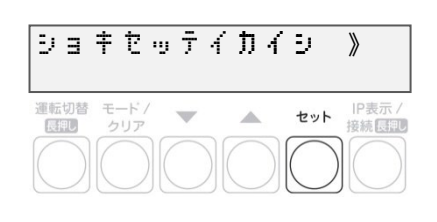

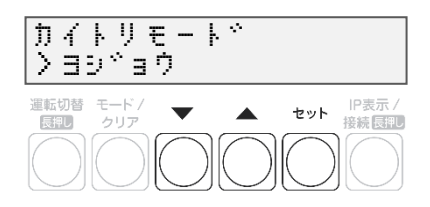

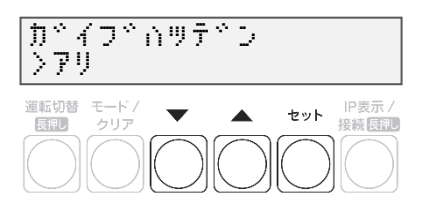

#### 施工手順

## 計測ユニットの初期設定(つづき)

#### ●通信テストを実施する

- 1 「サーバーツウシンカクニン ジッコウシマス」が表示さ れている状態で、セットボタンを押す
- 2 「サーバーツウシンカクニン OK」を確認し、セットボタ ンを押す
- 通信テストが成功すると、「サーバーツウシンカクニン OK」が表 示されます。

#### **「サーバーツウシンカクニン NG」と表示された場合**

- 表示によって、以下の原因が考えられます。
	- ジョウホウツウシンエラー(通信ができない)
	- エラージュシン(サーバからの異常を受信)
	- レスポンスエラー(その他異常)
- 通信確認が成功しないと次の設定へは進めません。 セットボタンを押し、手順1 に戻って再度設定してください。

#### サーバー ツウシンカクニン ジッコウシマス モード /<br>クリア IP表示/<br>接続[5] 運転切替  $\sim$  $\Delta$ セット **FERIO**

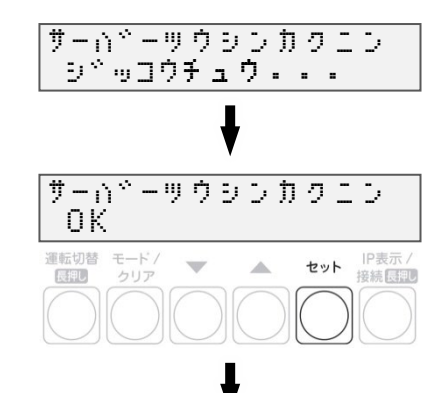

手順 3へすすむ

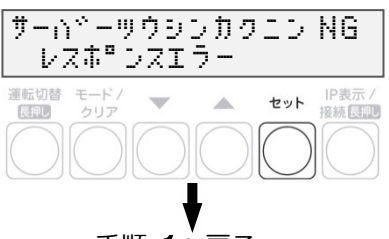

手順 1へ戻る

#### 3 日時を確認する

 時刻が表示されるので、現在時刻であることを確認してください。 セットボタンを押し、次ページ「●パワーコンディショナを登録す る」に進んでください。

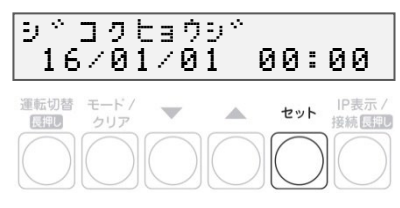

## 計測ユニットの初期設定(つづき)

## ●パワーコンディショナを登録する

## 1 ▼ / ▲ボタンでパワーコンディショナの登録台数 (最大6台)を選び、セットボタンを押す

- 接続されているパワーコンディショナを自動で検索します。 自動検索後、「検出台数 / 登録台数」が表示され、OK と表示さ れることを確認してください。
- (例:パワーコンディショナを3台設置している場合) 「PCS トウロク ケンシュツチュウ...」の表示後、「PCS トウロ ク 3/3 OK」と表示されます。
- 「NG」が表示されている場合は、パワーコンディショナの登録台数 と検出台数に差異があります。下記を確認した後、モード/ クリア ボタンを押して、もう一度設定してください。
	- パワーコンディショナの台数の設定が正しいか
	- 計測ユニットの配線が正しいか(P.19、P.22~P.25)
	- パワーコンディショナの配線・設定が正しいか(P.22~P.25)
	- パワーコンディショナが起動しているか(P.36)
	- パワーコンディショナのユニットNo.が重複していないか(P.20)
- パワーコンディショナの施工マニュアルも参照してください。

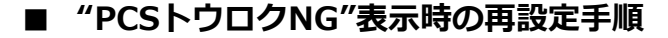

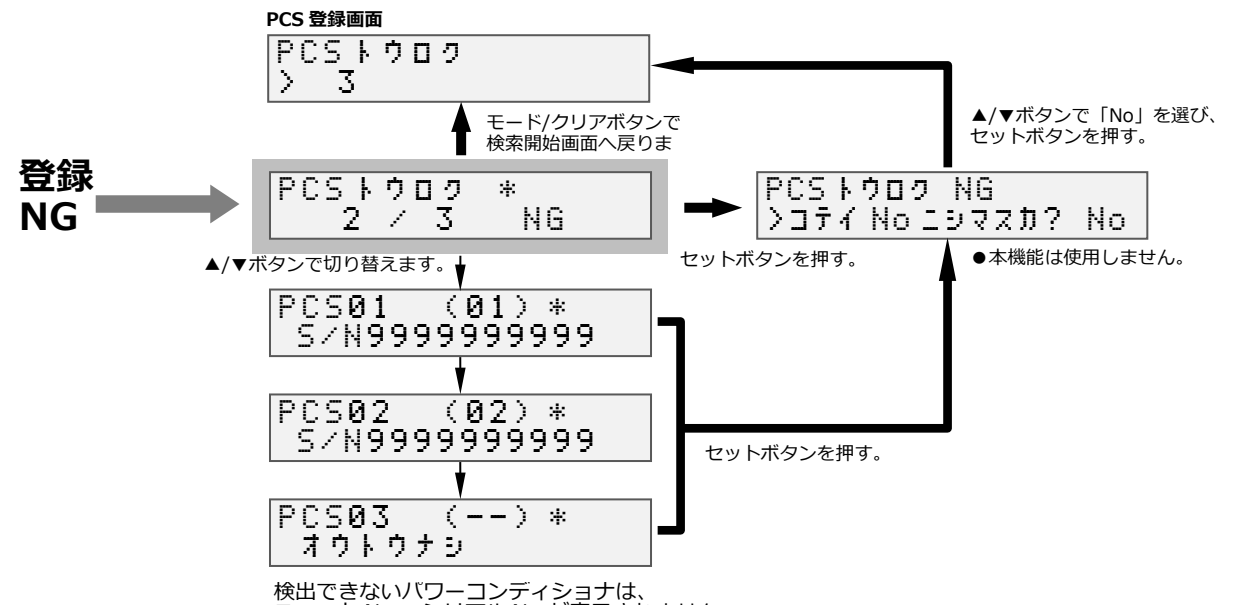

ユニット No.、シリアル No.が表示されません。

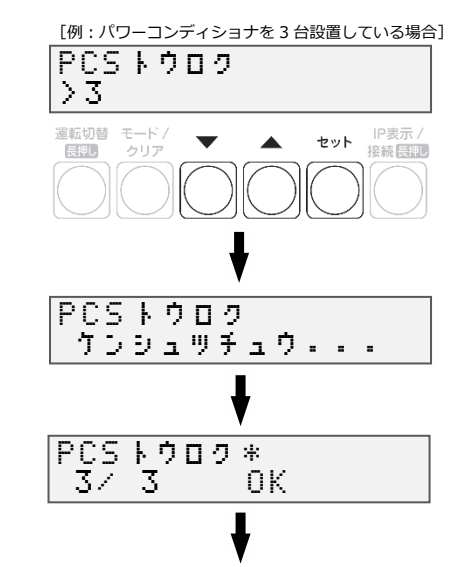

手順 2へ進む

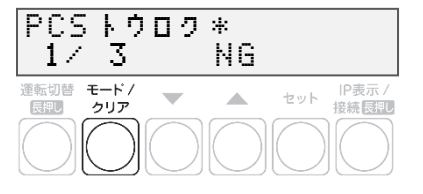

#### 施工手順

## 計測ユニットの初期設定(つづき)

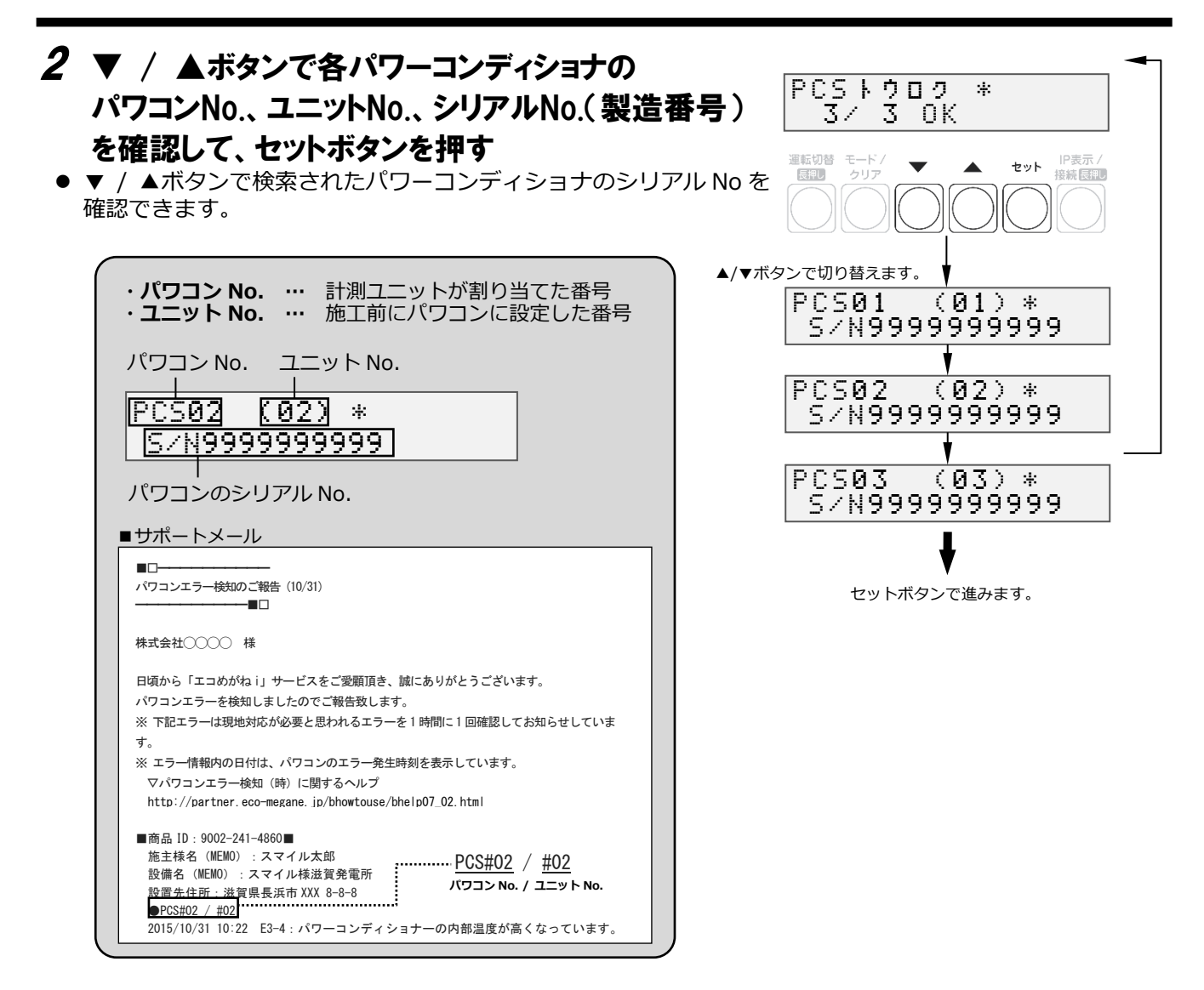

#### $3$   $\nabla$  /  $\blacktriangle$ ボタンで「No」を選び、セットボタンを押す ● 本機能は使用しません。

#### 4 計測ユニットの電源電圧を確認し、セットボタンを 押す

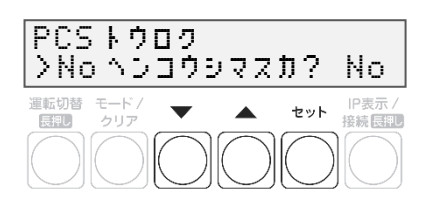

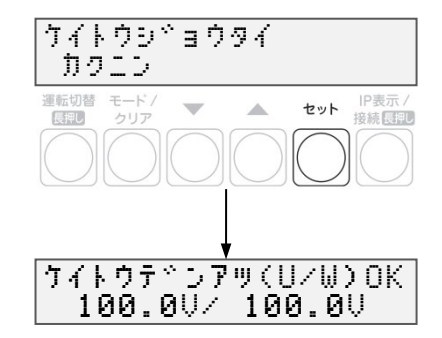

# 計測ユニットの初期設定(つづき)

#### ●主幹用電流センサを設定する

- 1 「ケイトウデンアツ」が表示されている状態で、セット ボタンを押す
- 2 U相/W相に電流を流す
- 主幹計測用電流センサの方向の確認を開始する前に、U 相側、W 相 側のコンセントにそれぞれ 150W 以上の電化製品(掃除機、ドライ ヤーなど)を接続し、運転させてください。
- 手順 6 終了後は、運転を停止してください。

#### 3 「シュカンケイソクセンサ ホウコウカクニン」が表示さ れている状態で、セットボタンを押す

## 4 「デンリョク(ハツデン)OK」と表示され、パワーコンディ ショナ/ 外部発電機の発電電力※が「0W」になってい ることを確認し、▼ / ▲ボタンを押す

※:外部発電機の発電電力は、「●基本情報を設定する」(P.46)の 手順 3 で、外部発電「アリ」を選んだ場合のみ表示されます。「ナシ」 を選んだ場合は、表示されません。

### 5 「ケイトウデンリョクOK」と表示され、U相、W相共に 「+150W」以上になっていることを確認し、セットボタ ンを押す

- 150W 以上の消費電力の機器を用意できていない場合は、この画面  $\overline{\text{C}}$ 方向確認ができません。「主幹用電流センサの設置」(P.26 $\sim$ P.27)を参照のうえ、主幹用電流センサの設置状態を目視で確認後 にセットボタンを押してください。
- 正の値で 150W 未満の数値が出ている場合は、U相側、W 相側のコ ンセントに電化製品を追加してください。

#### $\bm{6}$ 「シュカンケイソクセンサ $0$ K」と表示されていることを確 認して、セットボタンを押す

- 「ハンテイデキズ」と表示された場合もセットボタンを押して、次 の手順に進んでください。
- 「ギャクセツゾク」と表示された場合は、主幹用電流センサの設置 方向が間違っています。「主幹用電流センサの設置」(P.26~P.27) を参照のうえ、設置方向を確認してください。「ギャクセツゾク」 と表示された状態でモード/クリアボタンを2回押すと、手順 3 に 戻りますので、再度設定を行ってください。

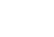

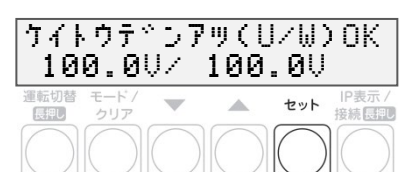

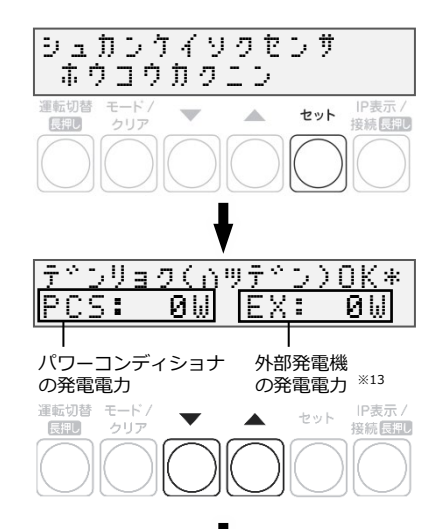

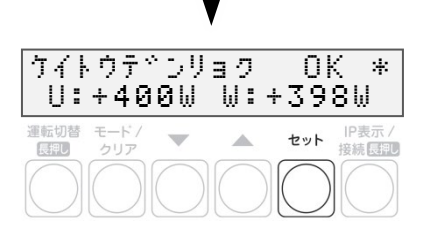

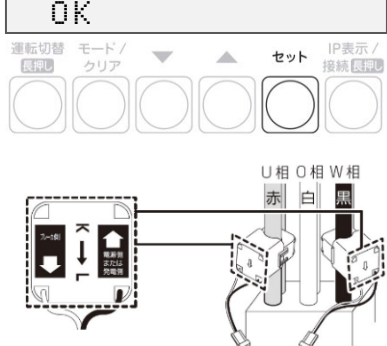

シュカンケイソクセンサ

#### ●外部発電機用電流センサを設定する

☞「●基本情報を設定する」(P.39)の手順 <sup>3</sup> で、外部発電「ナシ」を選んだ場合は、次ページの「●分岐計測 用電流センサを設定する」に進んでください。

#### 1 電流センサ方向確認の為、外部発電機を運転させ、U相/W相に電流を流す

- 外部発電機(エコウィル、エネファームなど)の運転スイッチをオンにして、発電状態にしてください。
- U 相側、W 相側のコンセントにそれぞれ 150W 以上の電化製品 (掃除機、ドライヤーなど) を接続し、 運転させてください。
- 手順 4 終了後は、電化製品、外部発電機の運転を停止してください。

### 2 「ガイブセンサ ホウコウカクニン」と表示されている状 態でセットボタンを押す

- $\boldsymbol{\beta}$ 「ガイブハツデンOK」と表示され、U相、W相共に 「+150W」以上になっていることを確認して、セットボ タンを押す
- **外部発電機を発電状態にできていない場合や、150W 以上の消費電** 力の機器を用意できていない場合は、この画面で方向確認ができま せん。「外部発電機用電流センサ(別売)の設置」(P.33~P.34) を参照のうえ、外部発電機用電流センサの設置状態を目視で確認 し、セットボタンを押してください。
- 正の値で 150W 未満の数値が出ている場合は、U 相側、W 相側のコ ンセントに電化製品を追加してください。

## 4 「ガイブセンサOK」と表示されていることを確認して、 セットボタンを押す

- 「ハンテイデキズ」と表示された場合もセットボタンを押して、次 の手順に進んでください。
- 「ギャクセツゾク」と表示された場合は、外部発電機用電流センサ の設置方向が間違っています。「外部発電機用電流センサ(別売) の設置」(P.28~P.29)を参照のうえ、設置方向を確認してくださ い。

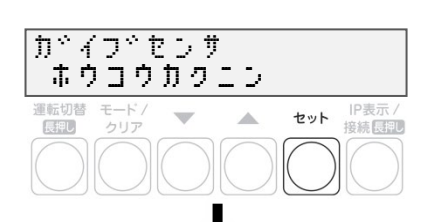

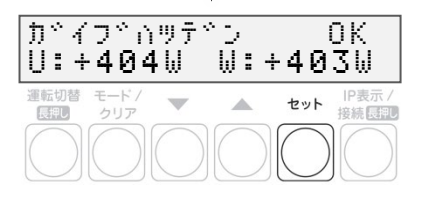

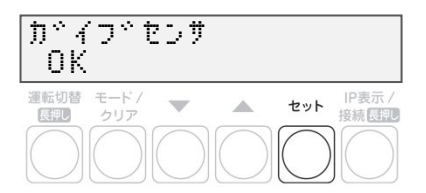

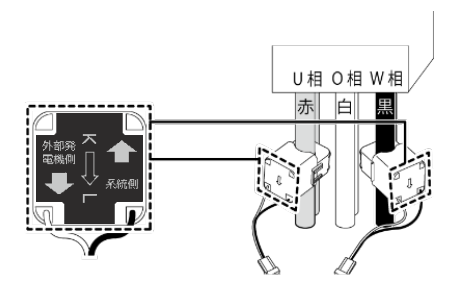

## 計測ユニットの初期設定(つづき)

## ●分岐計測用電流センサを設定する

- 1 「ブンキセンサ >ダイスウ? 0」が表示されている ことを確認して、セットボタンを押す
- 「0」を選んでください。

## ●パルス設定を実行する

1 「パルスセッテイ」が表示されている状態で、「ナシ」が 表示されていることを確認し、セットボタンを押す

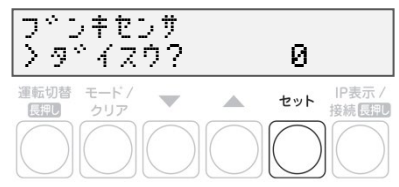

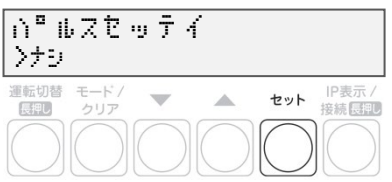

#### 施工手順

## 計測ユニットの初期設定(つづき)

#### ●システム情報の確認を行う

1 「システムジョウホウカクニン >ヒョウジシマスカ? Yes」が表示されている状態で、セットボタンを押す

## 2 ▼ / ▲ボタンでシステム情報を表示させ、設定した 内容が正しいか確認する

● 右は表示例になります。

- ※1:初期設定の設定内容に応じて、アリ/ナシが表示されます。
- ※2:初期設定で「ガイブハツデン >アリ」で設定した場合に表示 されます。ナシの場合には、該当の項目は表示されません。
- ※3:「PCS トウロクダイスウ」の表示中にセットボタンを押すと、P.41 ~P.42 で登録したパワーコンディショナの情報が表示されます。 ▼ / ▲ボタンで各バワーコンティショナの設定が確認できます。 モード/ クリアボタンを押すと「PCS トウロクダイスウ」の表示 に戻ります。

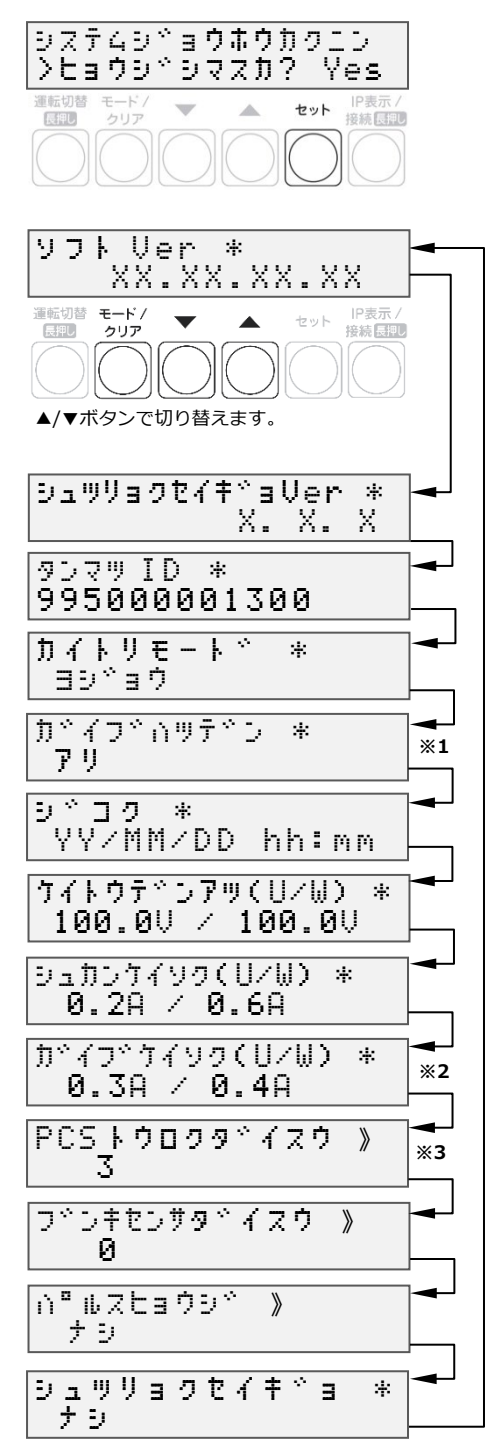

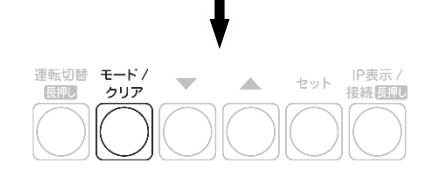

## 3 モード/ クリアボタンを押す

## 計測ユニットの初期設定(つづき)

## ●初期設定を終了する

- 1 「ショキセッテイヲシュウリョウシマスカ? No」が表示さ れている状態で、▼ / ▲ボタンで「Yes」を選び、セッ トボタンを押す
- 設定をやり直す場合は、▼ / ▲ボタンで「No」を選び、セットボ タンを押してください。「●システム情報の確認を行う」(P.46)の 手順 1 の画面まで戻ります。以降は、モード/クリアボタンを繰り 返し押して、設定したい項目まで戻ってから設定をやり直してくだ さい。

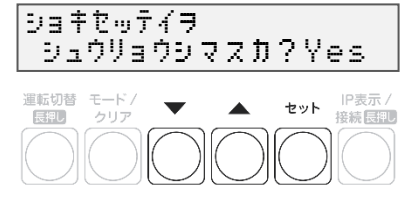

#### **以上で設置作業、および初期設定は終了です。これより計測を開始します。**

**☞接続しているパワーコンディショナが KP□K / KP□K2 シリーズ以外の場合は、続いてパワーコンディシ ョナの動作確認をおこないます。**

# パワーコンディショナの動作確認

接続しているパワーコンディショナがKP□K / KP□K2シリーズ以外の場合、計測ユニットからパワーコンディ ショナの運転停止/ 再開の切り替えが可能です。

連系を行う前に、本機能が正常に動作することを確認してください。

- **太陽電池が発電中に確認を行ってください。**
- **接続箱のすべての開閉器(またはパワーコンディショナの入力開閉器)、太陽光発電用ブレーカおよ びパワーコンディショナの運転スイッチがオフの状態で確認を始めてください。 ※**
- 停電用コンセントに電気製品を接続せずに動作確認を行ってください。
- パワーコンディショナを複数台設置している場合は、全台一括操作となります。個別にパワーコンディシ ョナを操作することはできません。

#### 1 接続箱のすべての開閉器(またはパワーコンディショナの入力開閉器)をオンにする※

- パワーコンディショナの表示部に「 [ | [ ]」が表示されることを確認してください。
- KPK-A□は、「 $E$  |- $O$  .  $O$ 」と表示されます。
- KP□R では、異常ランプの点滅でも起動を確認できます。

#### 2 パワーコンディショナの運転スイッチをオンにする

● パワーコンディショナが自立運転を開始します。

#### $\boldsymbol{\beta}$  計測ユニットを確認する

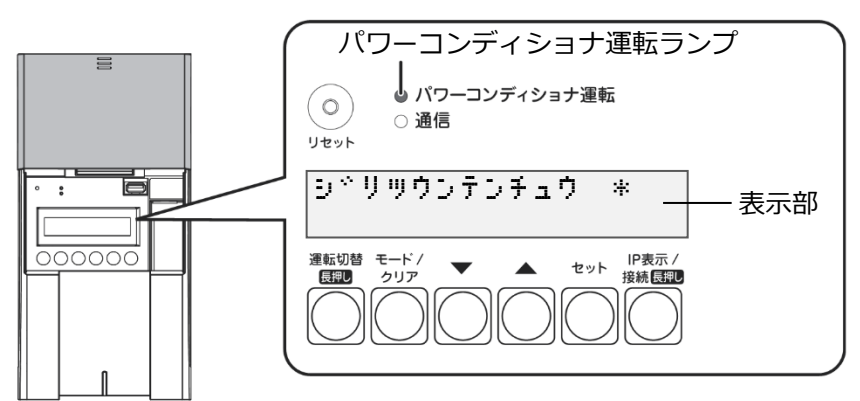

- 計測ユニットのスライドカバーを開けてください。
- 計測ユニットの表示部に「ジリツウンテンチュウ」が表示され、パワーコンディショナ運転ランプが橙色 点灯します。
- 表示部が消灯している場合は、いずれかのボタンを押して表示部を点灯させてください。

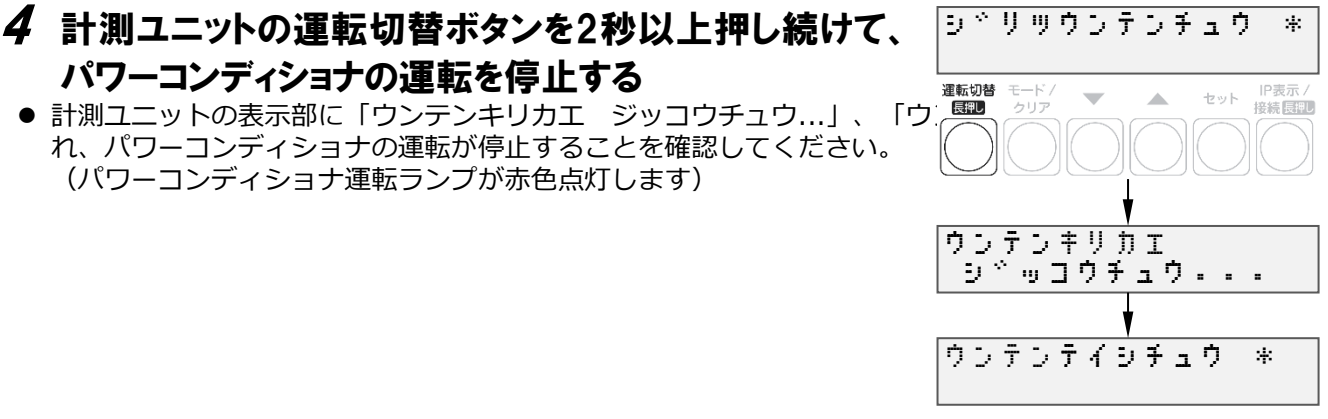

**※:パワーコンディショナが複数台設置されている場合は、すべてのパワーコンディショナで確認、操作を行っ てください。**

#### ウンテンていしちゅう \*  $\bm{5}$  計測ユニットの運転切替ボタンを2秒以上押し続けて、 パワーコンディショナの運転を開始する 運転切替 モード /<br>クリア セット IP表示/<br><del>接続長押し</del>  $\Delta$ 長押し ● パワーコンディショナが自立運転を開始し、計測ユニットの表示部 に「ジリツウンテンキリカエ ジッコウチュウ…」、 「ジリツウンテンチュウ」と表示されることを確認してください。 シドリックンテンウンテンキリカエ **シ<sup>ゕ</sup>ッコウチュウ - - -**し゛りつウンテンちゅう \* し゛りつウンテンちゅう \*  $\bm{6}$  計測ユニットの運転切替ボタンを2秒以上押し続けて、 パワーコンディショナの運転を停止する 運転切替 セット iF表示/<br>接続展<mark>開し</mark> ● 計測ユニットの表示部に「ウンテンテイシ ジッコウチュウ...」、 原制 「ウンテンテイシチュウ」と表示され、パワーコンディショナの運 転が停止します。 (パワーコンディショナ運転ランプが赤色点灯します。) うんてんテイシ し゛っこうちゅう・・・

施工手順

ウンテンテイシちゅう \*

#### 7 パワーコンディショナ本体の運転スイッチをオフにする

パワーコンディショナの動作確認(つづき)

- パワーコンディショナ本体の運転スイッチがオフになっているときは、計測ユニットから運転操作はでき ません。
- 施工完了直後から系統連系が可能な場合は、運転スイッチはオンにしてください。
- パワーコンディショナが複数台設置されている場合は、すべてのパワーコンディショナで操作を行ってく ださい。

#### **■ 連系を行わない場合**

計測ユニット用ブレーカ、接続箱のすべての開閉器(またはパワーコンディショナの入力開閉器)、太陽光発電 用ブレーカおよびパワーコンディショナの運転スイッチを**オフ**にしてください。 4G ルータの AC アダプタを電源コンセントから外してください。

#### **連系を行う場合**

計測ユニット用ブレーカ、接続箱のすべての開閉器(またはパワーコンディショナの入力開閉器)、太陽光発電 用ブレーカおよびパワーコンディショナの運転スイッチをオンにしてください。 4G ルータの AC アダプタを電源コンセントにつないでください。

#### **以上で、システムの設置作業はすべて終了です。**

#### **☞ 出力制御設定が必要な方は、「出力制御設定をする」(P.50)にお進みください。**

# 出力制御の設定

出力制御に対応するためには、対象となる発電事業者様の設備に対し設定が必要となります。出力制御設定を する際は、パワーコンディショナと本製品の施工及び初期設定が完了している必要があります。

- **出力制御に対応していないパワーコンディショナの場合、出力制御設定ができません。**
- **出力制御設定の完了以降、計測ユニットとパワーコンディショナが正常に通信していないと**
	- **パワーコンディショナが停止します。**

#### ●出力制御概要

**出力制御とは、安定した電力供給を行うため、電力会社のサーバ(電力サーバ)で提供される出力制御スケジ ュール(日時と制御量)を取得し、電力会社が太陽光発電設備から電力系統への出力を制限することです。**

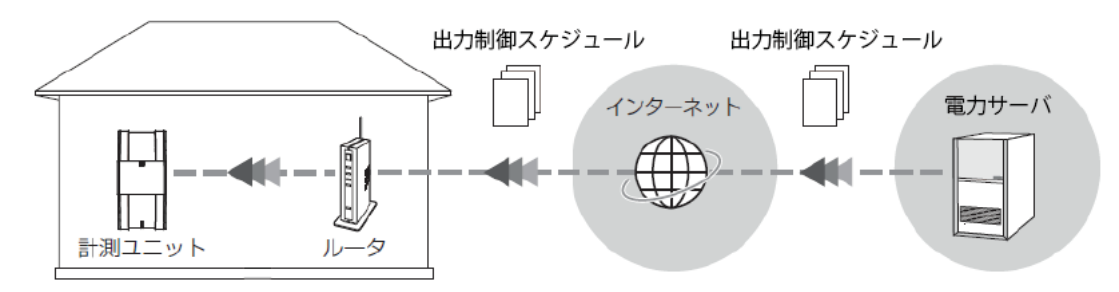

## ●出力制御設定値の入手

出力制御設定に必要な情報は以下となります。

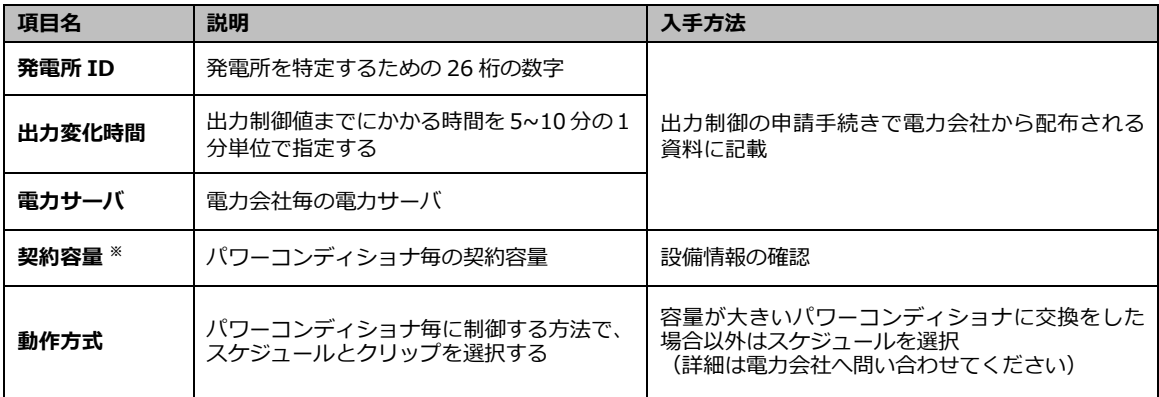

※:パワーコンディショナに接続されているパネル容量と、パワーコンディショナ容量の小さい 方を設定する必要があります。パワーコンディショナが複数台ある場合は、全てのパワーコ ンディショナに容量の設定が必要です。

## ●ソフトウェア バージョンの確認

計測ユニットのソフトウェア バージョンを確認します。ソフトウェアのバージョンによっては、出力制御設定 を行うことができません。

- 1 計測ユニットの表示部に「レンケイウンテンチュウ」 もしくは「デンリョク」が表示されている状態で、モード /クリアボタンを押す
- 表示部が消灯している場合は、いずれかのボタンを押して表示部を 点灯させてください。
- 2 ▼ / ▲ボタンで「システムジョウホウカクニン」を 選び、セットボタンを押す
- 3 出力制御設定が可能なソフトウェア バージョンであ ることを確認する
	- 出力制御設定が可能なソフトウェア バージョンは以下になります。

**Ver. 3.\*.\*.\*** → 一桁目が3以上であること

● ソフトウェア バージョンが上記ではない場合、ソフトウェア更新が必要になります。 「計測ユニットのソフトウェア更新」(P.67)をご確認ください。 (手動にてソフトウェア更新をする場合は、現地に更新ソフトウェアを持参する必要がありま す。)

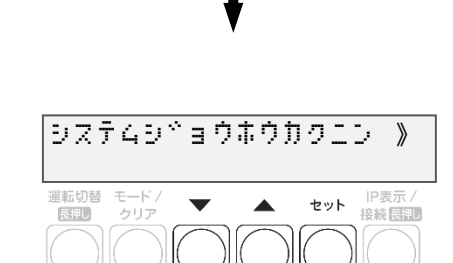

レンケイウンデンチュウ \*

 $\mathcal{A}_\mathcal{A}$ 

セット IP表示/<br>接続長押し

モードノ

運転切<br>|<br>|長押し

施工手順

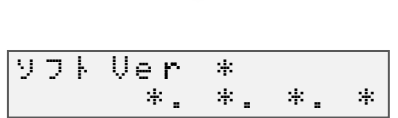

バージョンによりVer表記が異なります。

## ●出力制御設定をする

- 1 モード/クリアボタンを2回押して、「レンケイウンテンチ ュウ」表示にする
- 表示部が消灯している場合は、いずれかのボタンを押して表示部を 点灯させてください。
- 2 セットボタンとモード/クリアボタンを同時に長押し する

- 3 ▼ / ▲ボタンで「システムセッテイ」を選び、セット ボタンを押す
- 4 ▼ / ▲ボタンで「シュツリョクセイギョセッテイ」を 選び、セットボタンを2回押す
- 5 ▼ / ▲ボタンで「アリ」を選び、セットボタンを押す

 $6$  ▼ /  $\blacktriangle$ ボタンで「ハツデンショID」を選び、セット ボタンを押す

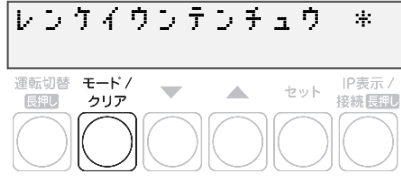

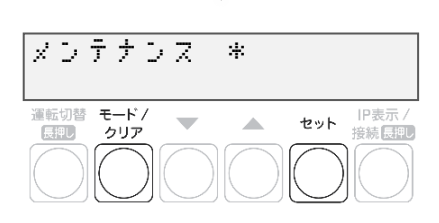

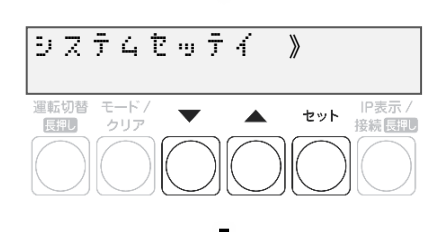

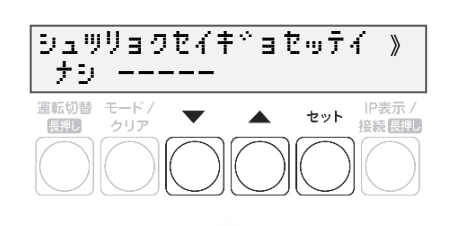

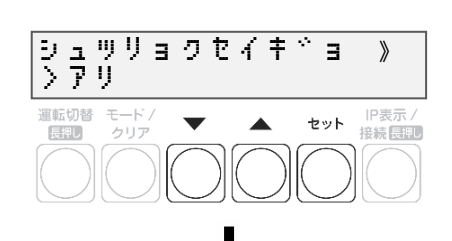

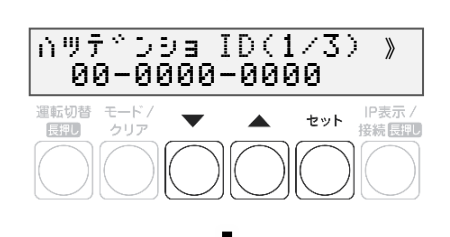

# 出力制御の設定(つづき)

## 7 発電所IDを入力する

- ▲/▼ボタンで一桁ずつ入力します。
- セットボタンで次の桁へ、モード/クリアボタンで前の桁へ移動しま す。
- 最後の桁の入力終了後、セットボタンで入力が完了します。

## $8$  ▼ /  $\blacktriangle$ ボタンで「ケイヤクジョウホウ」を選び、セット ボタンを押す

- **各パワーコンディショナのシリアル No.を表示します。**
- ▲/▼ボタンでパワーコンディショナを選択し、セットボタンを 押します。

## $9 \blacktriangledown$  / ▲ボタンで「ケイヤクヨウリョウ」を選び、セット ボタンを押す

## 10 契約容量を入力する

- ▲/▼ボタンで一桁ずつ入力します。
- セットボタンで次の桁へ、モード/クリアボタンで前の桁へ移動しま す。
- 最後の桁の入力終了後、セットボタンで入力が完了します。
- W (ワット) 単位で入力してください。

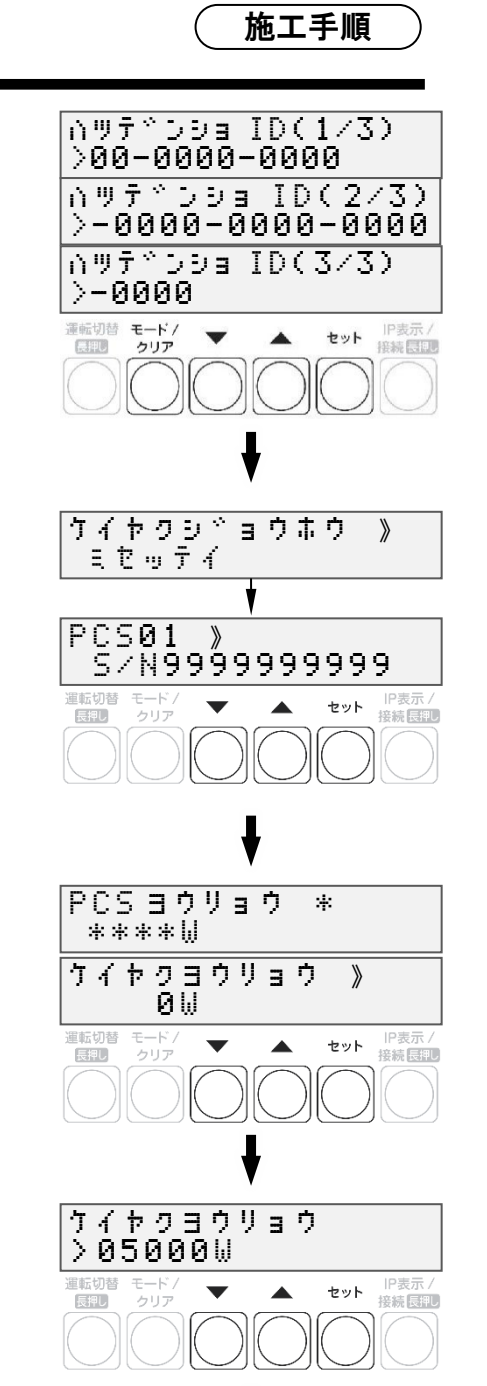

# 出力制御の設定(つづき)

#### 11 ▼ / ▲ボタンで「ドウサホウシキ スケジュール」を選 ぶ

#### **■ 動作方式がスケジュール制御の場合**

● 次の手順へ進んでください

#### ■ 動作方式がクリップ制御の場合

- セットボタンを押して▲/▼ボタンで「クリップ」を選択し、セット ボタンを押します。
- クリップ容量の設定画面に遷移するため、▲/▼ボタンで一桁ずつ入 力します。
- セットボタンで次の桁へ、モード/クリアボタンで前の桁へ移動しま す。
- 最後の桁の入力終了後、セットボタンで入力が完了します。
- **動作方式が制御なしの場合**
- セットボタンを押して▲/▼ボタンで「ナシ」を選択し、セットボタ ンを押します。

#### 12 モード/クリアボタンを押して各パワーコンディショナを 選択する画面に戻る

- 手順 8 ~12を繰り返して各パワーコンディショナの契約容量を設 定 します。
- 全てのパワーコンディショナの設定が完了してから次の手順へ 進みます。
- 13 モード/クリアボタンを押して確認画面を表示し、 セットボタンを押す

## 14 「ケイヤクジョウホウ」が「セッテイズミ」になることを 確認する

- 「フセイゴウ」が表示された場合は設定を確認します。
- 「ミセッテイ」が表示された場合は、「ケイヤクヨウリョウ」が0 になっていないか確認してください。

## 15 ▼ / ▲ボタンで「スケジュールシュトク」を選びセット ボタンを2回押す

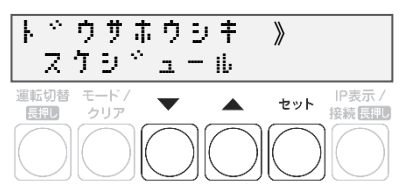

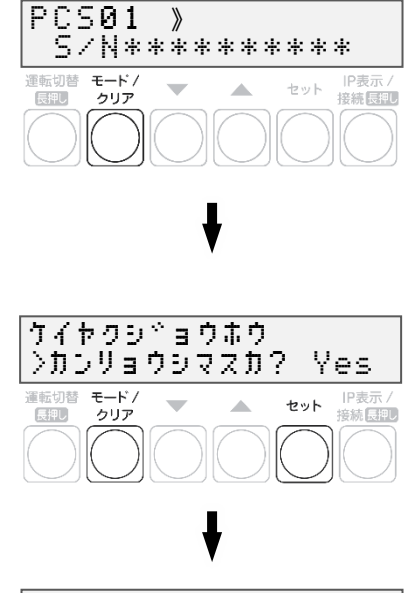

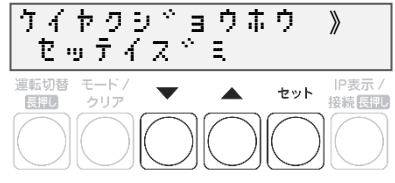

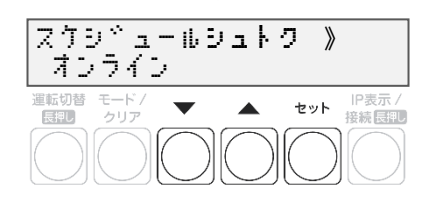

#### 16 ▼ / ▲ボタンで該当電力サーバを選び、セットボタ ンを押す

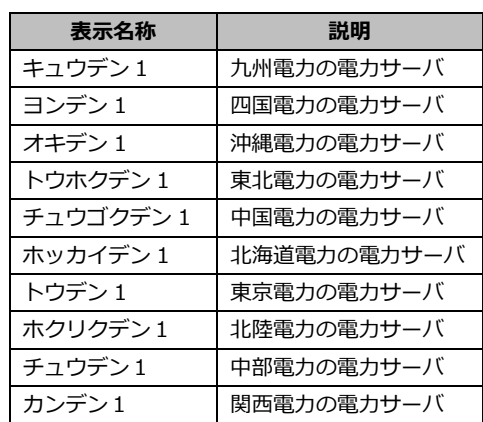

## 17 セットボタンを押してサーバ通信確認を行う

#### 18 通信確認がOKであることを確認し、セットボタンを押 す

- NG と表示された場合は、P.56 の表を参照ください。
- 通信環境を確認する場合は、4Gルータの起動状態 (P.35) を確認 してください。

## 19 「スケジュールシュトク オンライン 」と表示されたこと を確認する

## 20 ▼ / ▲ボタンで「シュツリョクヘンカシ゛カン」を選び、 設定値を確認する

● 出力変化時間が電力会社の指示通りでない場合はセットボタンを 押して設定値変更画面へ移動し、▲/▼ボタンで指示された値を選 び、セットボタンで決定します。

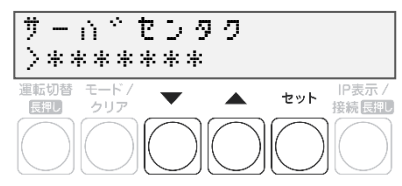

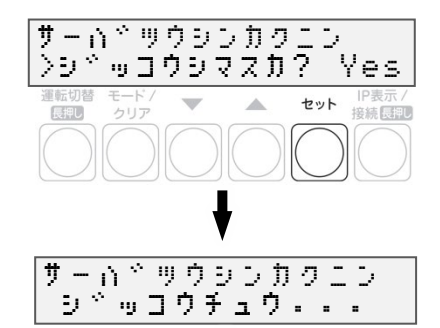

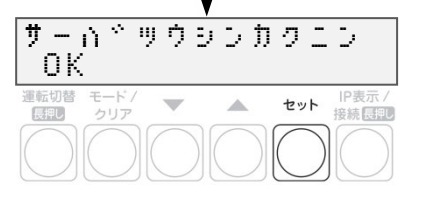

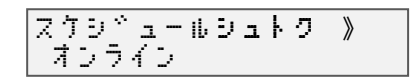

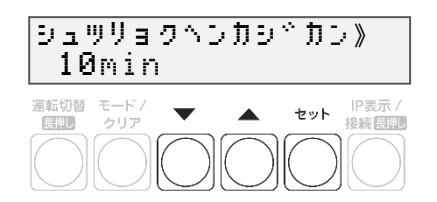

# 出力制御の設定(つづき)

21 モード/クリアボタンを押し、確認画面を表示する

## **22 ▼** / ▲ボタンで「Yes」を選び、セットボタンを押す

## $23$ 出力制御設定が $0$ Kであることを確認する

- NG が表示された場合は、以下を確認してください。
- OK と表示されれば、モード/クリアボタンを3回押して、メイン画 面に戻って終了してください。
- 出力制御設定後すぐにメイン画面に戻ると「オウトウナシ」と表示 される可能性があります。 その後、パワーコンディショナが正しく発電している状態であれ ば、「レンケイウンテンチュウ」と表示されます。

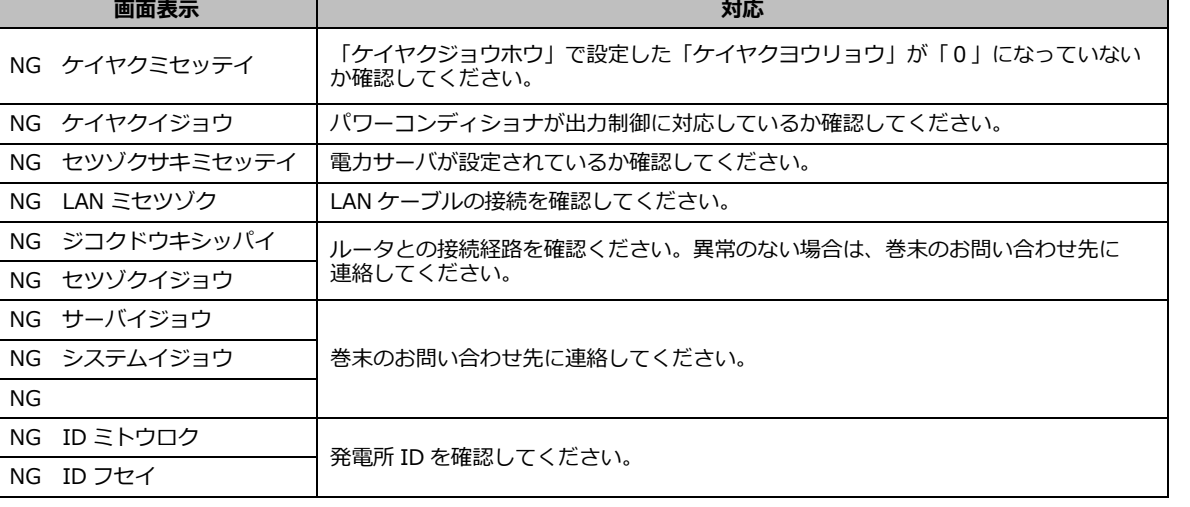

し゛っこうちゅう・・・ シュッリョクセイキ ゛ ョ セッテイ OK **ニューロー<br>運転切替 モード/**<br>- 長押し クリア セット IP表示/<br>接続長和  $\Delta$ オウトウナシー※

レンケイウンテンチュウ \*

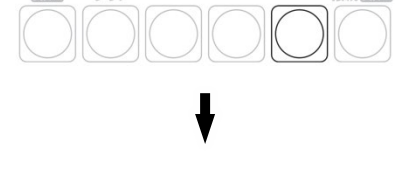

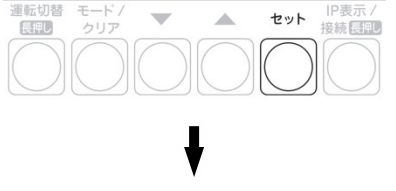

シュツリョクセイキヾョセッテイ >し゛っこうしますか ? No

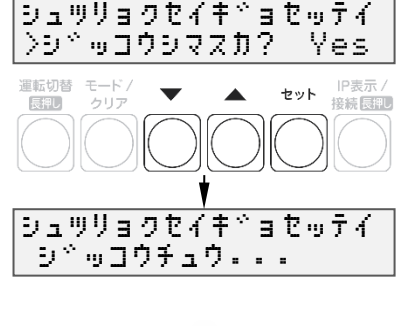

取扱方法

# 計測ユニット表示部の見方

計測ユニットの表示部で、現在の発電電力、パワーコンディショナの運転モード、エラーコードが確認できます。

#### 1 計測ユニットのスライドカバーを矢印の方向にスライド させる

- 表示部が消灯している場合は、いずれかのボタンを押して表示部を 点灯させてください。
- 表示部の確認や操作が終わりましたら、スライドカバーは閉めて ください。

2 ▼ / ▲ボタンを押して表示を切り替えます ボタンを押すごとに、右記のように表示部に表示されます。 ● 出力制御中は、メイン画面に制御中であることが表示されます。

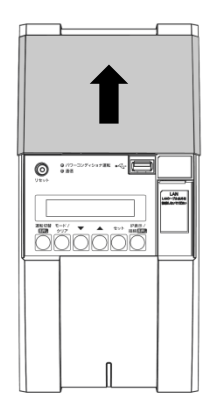

#### レンケイウンテンチュウ \* シュッリョクセイキヾョチュウ モード /<br>クリア IP表示/<br>接続原理  $\overline{\phantom{a}}$  $\blacktriangle$ **FRID** テトンリョク(音句チャン) \* 9999.9 kW ▲/▼ボタンで切り替えます。

異常が発生している場合、下記のように表示部でエラーを確認することができます。

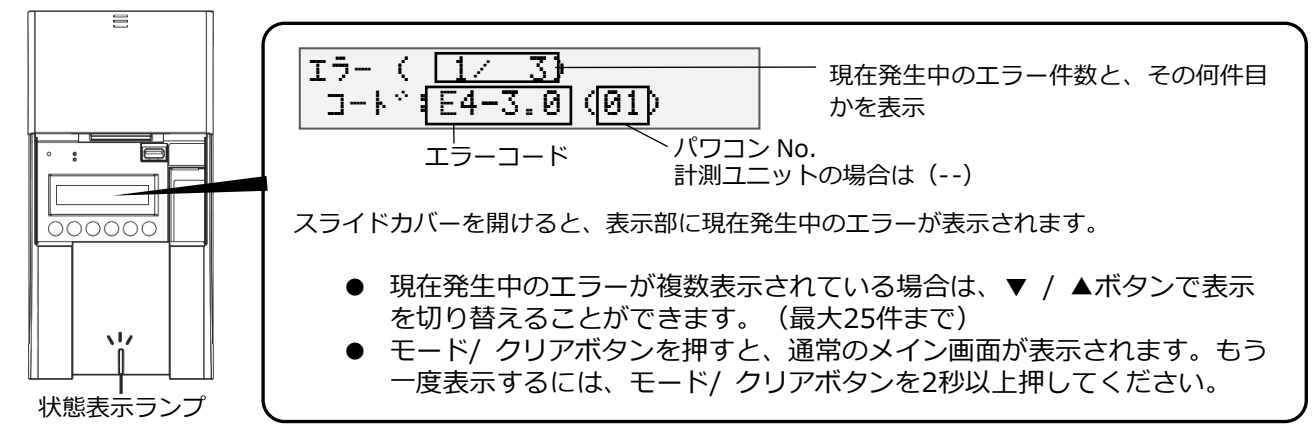

- エラーコードの示すエラー内容については、エコめがね 販売会社さま向けサイトの下記のページよ り、「EIG センサー パワコンエラーコード・対応方法一覧」をご参照ください。 https://www.eco-megane.jp/partner/support/faq/detail/32 (EIG センサーの「単相はこちら」をお選びください。)
- 計測ユニットの状態表示ランプでも異常をお知らせします。
	- 緑色点灯:通常動作中
	- 緑色点滅:初期設定完了前
	- 橙色点滅:停電中
	- 赤色点灯:自動復旧が不可能な異常発生中
	- 赤色点滅:自動復旧の可能性のある異常発生中
	- 消灯 :全パワーコンディショナが夜間発電停止状態かつ、無操作時

## ●電波強度を確認する

計測ユニット - ルータ間での無線通信の電波強度レベルが確認できます。 「有線接続の設定」(P.65)を行った場合は、電波強度レベルは確認できません。

- 1 計測ユニットの表示部に「レンケイウンテンチュウ」、 もしくは「デンリョク」が表示している状態で、IP表示/ 接続ボタンを押す
- 表示部が消灯している場合は、いずれかのボタンを押して表示部を 点灯させてください。
- 2 「ムセンIPアドレス \*」が表示されている状態で、 ▼/▲ボタンを押して、「デンパキョウド \*」を表示 させます
	- 実際のアドレスは機器により異なります。
	- 有線接続の設定を行った場合、「デンパキョウド \*|の項目は表 示されません。

#### 3 電波強度レベルを確認する

● レベルが「1」と表示される際には、 レベルが「2」以上になるまで ルータの距離を近づけてください。 電波強度レベルが改善されない場合は、「有線接続の設定」(P.65) を参照し、計測ユニットとルータ間を LAN ケーブルで接続してくだ さい。

4 モード/ クリアボタンを押す

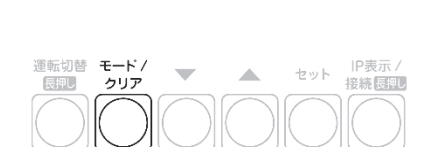

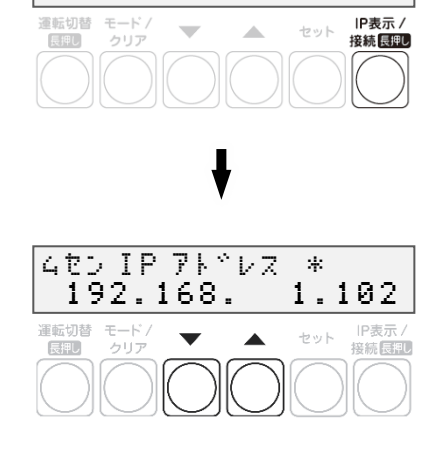

レンケイウンデンチュウ \*

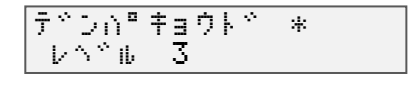

# 通信確認の実施

- 計測ユニットとサーバとの疎通が確認できます。
- 実施する前に、ルータが正常に起動していることを確認してください。(P.35)
- 1 計測ユニットの表示部が消灯している場合はいずれか のボタンを押して表示部を点灯させ、モード/クリアボ タンを押す
- 2 ▼ / ▲ボタンで「システムセッテイ」を選び、セットボ タンを押す

- 3 ▼ / ▲ボタンで「ジョウホウサーバカクニン」を選び、 セットボタンを押す
- 4 「ジョウホウサーバセツゾク アリ」の表示で、セットボタ ンを押す
- 5 ▼ / ▲ボタンで「データカクニン」を選び、セットボタ ンを押す

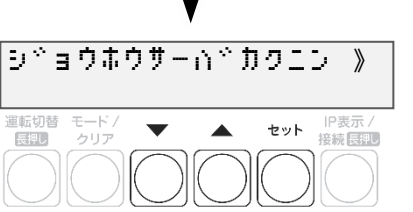

**シ<sup>ゃ</sup>ョウホウサーバドセッソドグ** 

**SAL** 

 $\overline{\phantom{a}}$ 

セット IP表示 /

アリ

長押し

モード /<br>クリア

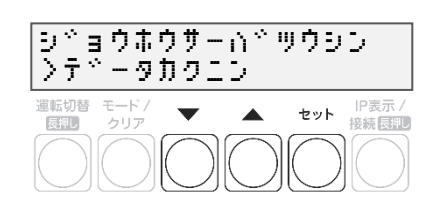

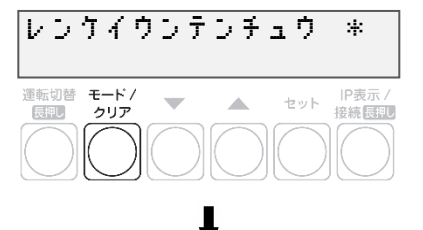

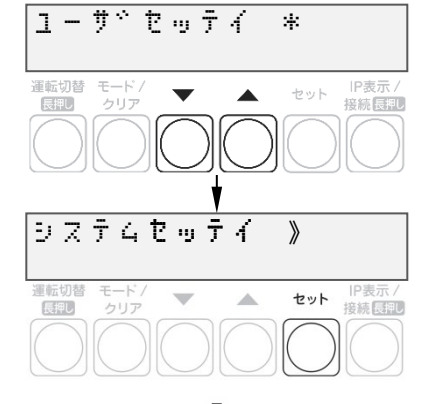

## $6$  通信結果がOKであることを確認する

● モード/クリアボタンを5回押して、メイン画面に戻って終了して ください。

## テ゛ータカクこう ゙゚゚゚゚゚゚゚゚゚゚゚゚゠゚゠゙ヷヸ゚゠゚゠゙ゕ゚゚゚゚゚゚゚゠゠゚゠゚゚゚゚゚゚゚゠ テ゛ータカクごし  $-0K$  . 運転切替 モード/<br>長押し クリア セット IP表示/<br><del>接続長押し</del>  $\sim$  $\sim$   $\Delta$

#### テ゛ータ かくにん N G りりりしエラー

#### ● **データカクニンNG ツウシンエラーと示された場合**

インターネットへ接続できておりません。

- ルータの表示ランプを確認し、動作状態を確認してください。(P.11、P.35)
	- <原因>
		- 4Gルータの起動が完了していない可能性があります。
		- 4Gルータに異常が発生している可能性があります。
		- 4G電波エリアの圏外である可能性があります。

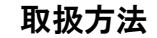

通常時(連系運転)の場合、計測ユニットでの操作は不要です。

●通常時の使い方(連系運転)

- **パワーコンディショナの運転を停止させるには 計測ユニットの運転切替ボタンを 2 秒以上押す**
	- パワーコンディショナ運転ランプが赤色に点灯し、表示部に「ウン テンテイシチュウ」と表示され、パワーコンディショナが停止しま す。

パワーコンディショナの操作・運転切り替え

ショナを操作して、連系運転/自立運転/運転停止の切り替えができます。

- 停止操作をすると、パワーコンディショナは停止状態を保つため、 自動的に起動しません。(例えば、停止操作後に日が暮れた場合、 翌朝もパワーコンディショナは停止状態を継続します。)
- 運転を再開させるためには、運転開始操作をしてください。

● パワーコンディショナの運転を再開させるには

計測ユニットの運転切替ボタンを 2 秒以上押す ● パワーコンディショナ運転ランプが緑色に点灯し、表示部に「レンケイウンテンチュウ」と表示され、 パワーコンディショナの運転が再開します。

接続しているパワーコンディショナがKP□K / KP□K2シリーズ以外の場合、計測ユニットからパワーコンディ

● パワーコンディショナを複数台設置している場合は、全台一括操作となります。個別に操作することはで

● **お使いのパワーコンディショナがKP□KシリーズかKP□K2シリーズの場合、計測ユニットから パワーコンディショナの操作はできません。パワーコンディショナから操作してください。**

#### お知らせ

きません。

● 夜間など太陽光が発電しないときは、計測ユニットでのパワーコンディショナの運転停止/再開の操作はで きません。

#### ●停電時の使い方(自立運転)

日中(太陽光発電中)に停電などで電力会社からの電力供給が停止すると、計測ユニットの状態表示ランプが橙 色に点滅します。下記の操作をして、自立運転に切り替えると、太陽光発電された電力を停電用コンセントから 使用することができます。

● 夜間など太陽電池が発電していないときは、計測ユニットのすべての表示が消灯し、自立運転への切り替 えはできません。

## 1 太陽光発電用ブレーカをオフにする

#### 2 計測ユニットの運転切替ボタンを2秒以上押し続ける

● パワーコンディショナの運転が停止します。

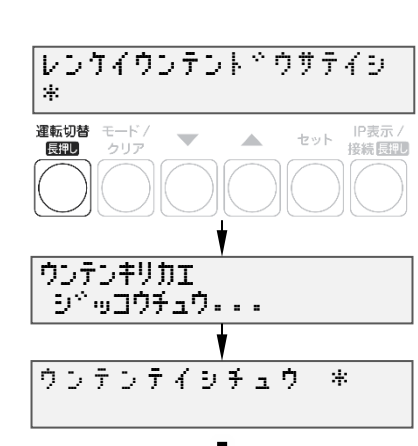

61

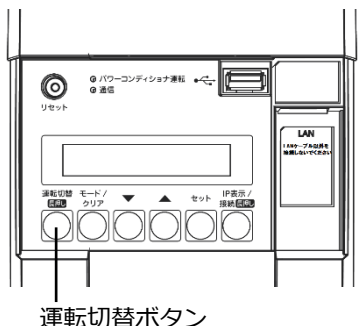

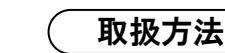

# パワーコンディショナの操作・運転切り替え(つづき)

取扱方法

#### $\boldsymbol{3}$  計測ユニットの運転切替ボタンを2秒以上押し続ける

● 自立運転を開始すると、パワーコンディショナ運転ランプが橙色に 点灯し、表示部に「ジリツウンテンチュウ」と表示されます。

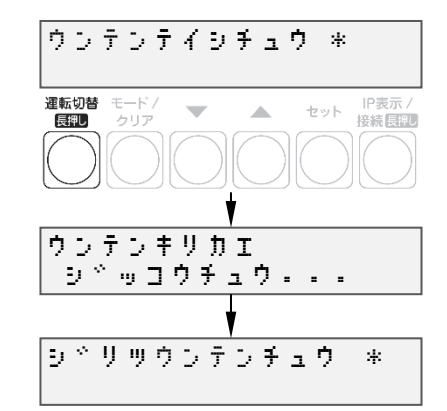

#### 4 停電用コンセントに、使用したい機器を接続する

- 突然停止しても安全性に問題がない機器を接続してください。下記の機器は停電用コンセントに接続しな いでください。
	- –すべての医療機器
	- –灯油やガスを用いる冷暖房機器
	- –パソコンなどの情報機器
	- –その他、途中で止まると生命や財産に損害を及ぼす機器
- 接続する機器の合計消費電力は、1500VA 以下(AC100V で最大 15A 以下)になるようにしてくださ い。
- ▼ / ▲ボタンを押すと、表示部が電力表示に切り替わり、停電用コンセントに接続した機器の消費電力の 値が表示されます。(何も接続していない場合は"0.0"が表示されます。)

#### **■ 自立運転が停止してしまったら**

パワーコンディショナは、天候の変化によって太陽電池の発電電力が低下したときや日の入り時に、自動的に自 立運転を停止します。自立運転を再開させる場合は、計測ユニットの状態表示ランプが橙色に点滅してから、「停 電時の使い方 (自立運転)」(P.61、P.62) の手順2~3を行ってください。

 夜間など太陽電池が発電していないときは、計測ユニットのすべての表示が消灯し、自立運転を 再開させることはできません。

#### お知らせ

- 自立運転を停止させるには、計測ユニットの運転切替ボタンを 2 秒 以上押し続けてください。 もう一度運転切替ボタンを 2 秒以上押し続けると、自立運転を再開 します。
- 掃除機や冷蔵庫など、電流が急激に流れる機器を使用すると、保護 機能が働いてパワーコンディショナが停止する場合があります。
- 保護機能が働いて自立運転が停止した場合は、以下の手順で再開し てください。
	- **1** 計測ユニットの運転切替ボタンを2秒以上押し続ける –パワーコンディショナが運転を停止します。
	- **2** 停電用コンセントに接続している機器を減らす
	- **3** 計測ユニットの運転切替ボタンを2秒以上押し続ける –パワーコンディショナが運転を再開します。

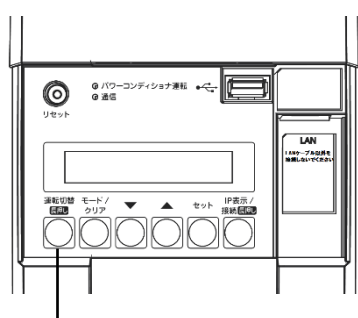

運転切替ボタン

## パワーコンディショナの操作・運転切り替え(つづき)

#### ●復雷時の操作(自立運転 → 連系運転)

停電時に自立運転に切り替えた場合、復電後は連系運転に切り替える必要があります。

- 連系運転に切り替える際、停電用コンセントに接続している機器は外してください。
- 夜間に復電した場合は、手順2のみを行ってください。翌朝、連系運転モードで運転を開始します。
- 計測ユニットの表示部に「ジリツウンテンチュウ」と表示されている時に、操作を行ってください。

#### 1 計測ユニットの運転切替ボタンを2秒以上押し続ける

● パワーコンディショナの運転が停止します。

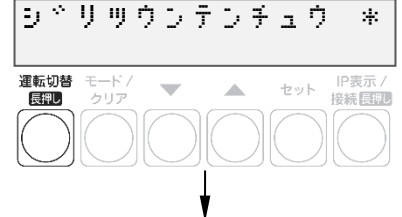

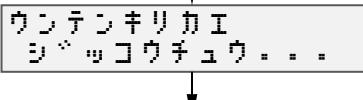

ウンテンテイシチュウ \*

# 2 太陽光ブレーカをオンにする

#### $3$  計測ユニットの運転切替ボタンを2秒以上押し続ける

● 連系運転を開始すると、パワーコンディショナ運転ランプが緑色点 灯し、表示部に「レンケイウンテンチュウ」と表示されます。

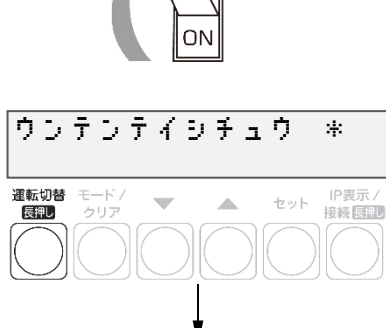

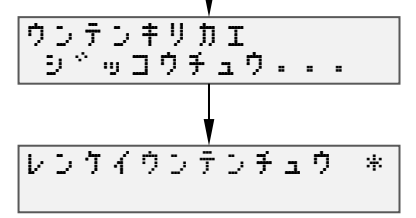

# 瞬時値確認の実施

計測ユニットを操作して、現在のシステムの発電量を確認することができます。

1 計測ユニットの表示部に「レンケイウンテンチュウ」、 レンケイウンテンチュウ \* もしくは「デンリョク」が表示している状態で、▼/▲ 運転切替<br>長押し IP表示/<br>接続長押U セット ボタンを押して、瞬時値を確認する ● 計測ユニットの表示部が消灯している場合は、いずれかのボタンを 押して表示部を点灯させ、運転状態を表示させてから、▼/▲ボタン を操作してください。 デンリョク ( カ イ ) \* 0.0kW テトンリョク(ショウヒ) \* 0.0kW **※**テ<sup>ヘ</sup>ンリョク(カ<sup>ベ</sup>イブ<sup>ベ</sup>) \* ※:外部発電機の発電電力は、「●基本情報を設定する」(P.39)の手順 3 で、 0.0kW 外部発電「アリ」を選んだ場合のみ表示されます。 「ナシ」を選んだ場合は、表示されません。 デンリョク ( ハツデン ) \* 0.0kW

# 有線接続の設定 わけいちょう かいきょう くうりょう あいじょう

計測ユニットとルータ間は、LAN ケーブルで有線接続することも可能です。電波強度が低いことが原因で、4G ルータと計測ユニットとの間の無線通信が行えない場合は、以下の手順で有線接続してください。

● **無線接続で使用する場合や接続方法が分からない場合は、設定を行わないでください。**

#### ●計測ユニットの設定を変更する

計測ユニット - 4Gルータ間の通信を「無線接続(STA モード)」から「有線接続(AP モード)」に変更します。

- 1 計測ユニットの表示部に「レンケイウンテンチュウ」、 もしくは「デンリョク」が表示している状態で、計測ユニ ットのモード/クリアボタンとIP表示/接続ボタンを同時 に2秒以上押し続ける
- 2 「ムセンモードキリカエ >STA」 が表示されている状 態で、▼/▲ボタンを押して、「AP」を選択しセットボタ ンを押す

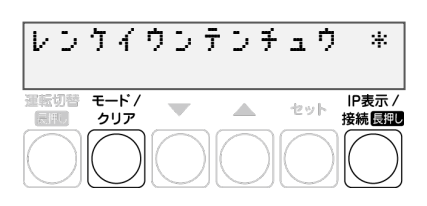

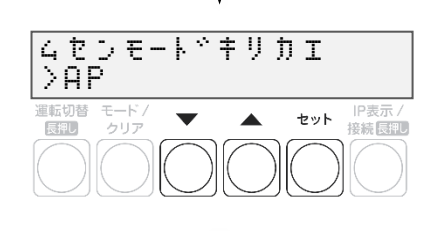

- ムセンモード<sup>ド</sup>キリカエ(AP)<br>>シ<sup>ド</sup>ッコウシマスカ?(Ye*s*)  $>$   $\overline{y}$   $\overline{y}$   $\overline{y}$   $\overline{y}$   $\overline{z}$   $\overline{z}$  セット エスバノ<br>接続 展開し 長担し
- $3$ 「ムセンモードキリカエ AP >ジッコウシマスカ? No」 が表示されている状態で、▼/▲ボタンを押して、 「Yes」を選択しセットボタンを押す

#### ●LAN ケーブルを配線する

#### 1 計測ユニットにLANケーブルをつなぐ

● LAN ポートに接続してください。

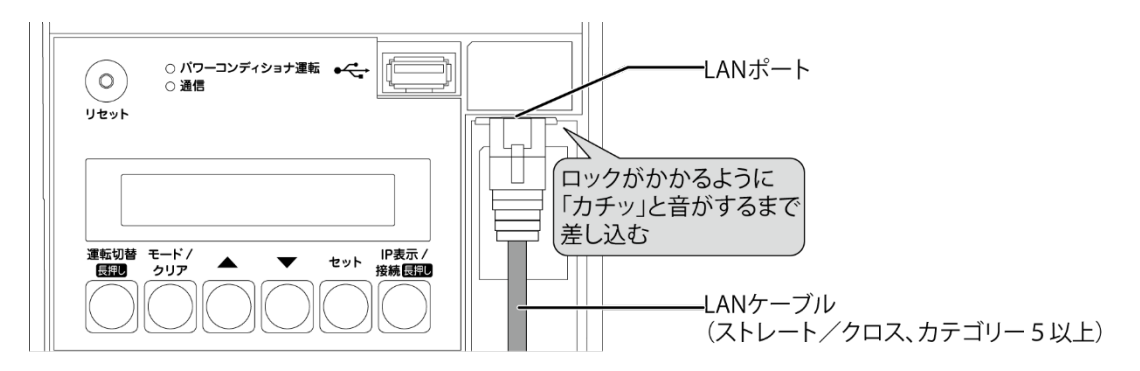

● LAN ポートにパワコン間通信ケーブル (別売) を接続しないでください。

### $\boldsymbol{2}$  4GルータにLANケーブルをつなぐ

● 4G ルータ側面の LAN ポートに接続してください。

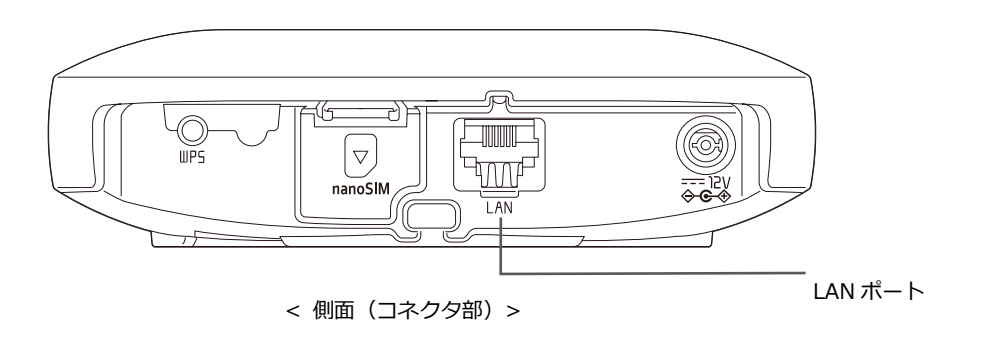

# 計測ユニットのソフトウェア更新

計測ユニットのソフトウェア バージョンを更新することができます。 通常、ソフトウェアは自動的に更新されますが、現地で手動にて更新することも可能です。

- **手動にてソフトウェアを更新する場合は、あらかじめ更新ソフトウェアをインストールしたUSBメモリが 必要です。(256MB~32GB、USB2.0準拠、FAT16/FAT32形式でフォーマットされたもの)**
- **ソフトウェア更新中は、キーを操作したり、電源を落としたり、USBメモリを取り外したりなどの機器操 作をしないでください。**

## ● 更新ソフトウェアの入手

## 1 パソコンで以下のサイトへアクセスする

https://www.eco-megane.jp/partner/support/download/

#### 2 サイト内「RS余剰 計測ユニット用ソフトウェア(出力制御対応)」項目よりソフトウェア をダウンロードする

● 本製品はエコめがね RS 余剰プランの製品となります。全量モバイルパック RS のソフトウェアをダウン ロードしないよう注意してください。

## $\bm{\beta}$  ダウンロードしたZIPファイルを解凍する

#### 4 解凍することで表示される「Firm」フォルダごとUSBメモリにコピーする

- 256MB~32GB、USB2.0 準拠、FAT16/FAT32 形式でフォーマットされた USB メモリを使用してくださ い。なお、セキュリティ機能搭載の USB メモリは使用できません。
- USB メモリには「Firm」フォルダのみ格納してください。「Firm」フォルダ以外のデータがあると、作 業ができません。また、「Firm」フォルダ内には対象ソフトウェアのみ格納してください。対象ソフトウ ェア以外のデータがあると作業ができません。

# 計測ユニットのソフトウェア更新(つづき)

## ●ソフトウェアの更新

1 計測ユニットのスライドカバーを矢印の方向にスライド させ、ソフトウェアが格納されたUSBメモリをUSBコネク タへ接続する

- 2 計測ユニットの表示部が消灯している場合は、いずれ かのボタンを押して表示部を点灯させ、セットボタンと モード/クリアボタンを同時に長押しする
- 3 ▼ / ▲ボタンで「メーカーメニュー」を選び、セット ボタンを2回押す

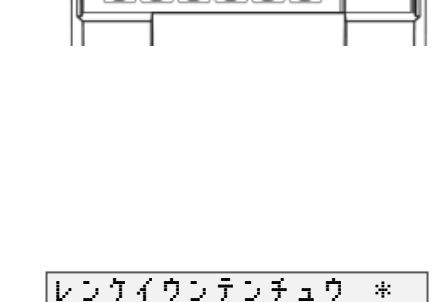

IP表示/<br>接続[点評]

セット

 $\frac{\overline{\overline{e}} - \overline{F}}{2 \underline{J} \underline{J} \underline{P}}$ 

運転切替<br>|長押し

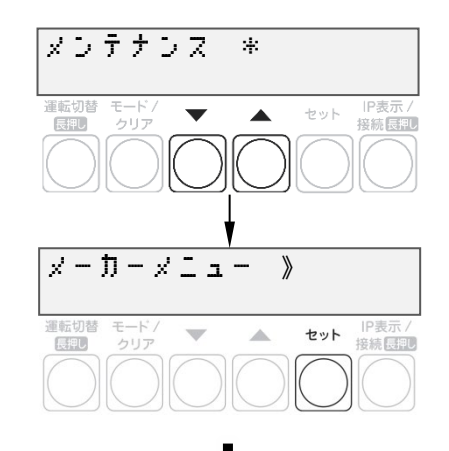

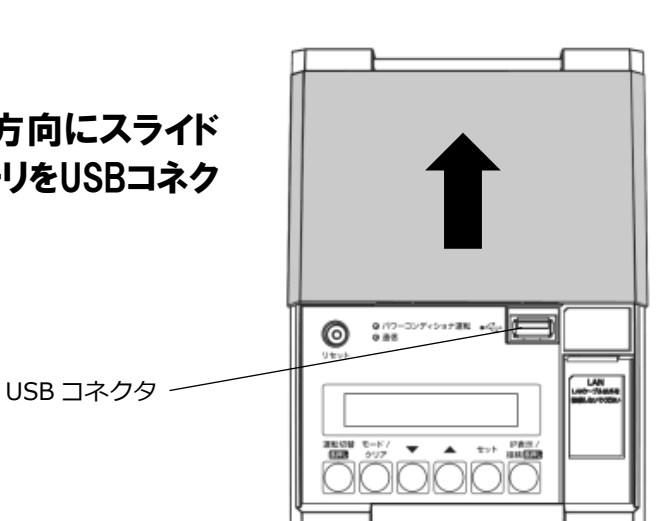

取扱方法

# 計測ユニットのソフトウェア更新(つづき)

## 4 セットボタンを押す

- ソフトウェア更新自体はパワーコンディショナの動作に影響を与え ませんが、毎時 25~30 分、55~00 分の間は実績データに影響を 与えますので更新作業をしないでください。
- ソフトウェア更新中は、キーを操作したり、電源を落としたり、 USB メモリを取り外したりなどの機器操作をしないでください。
- ソフトウェアが格納された USB を正しく接続していない場合、 「カイシデキマセン」と表示されます。

#### 5 本体ソフトウェア更新がOKとなることを確認する

- ソフトウェア更新後、自動的に再起動がかかります。
- NG が表示された場合は、最初からやり直してください。
- ソフトウェアが正常に更新されたかを確認するには、「●ソフトウ ェア バージョンの確認」(P.50)を確認してください。

再起動時 きと゛う ちゅう・・・

# 取扱方法

セット IP表示 /<br>接続 長押し

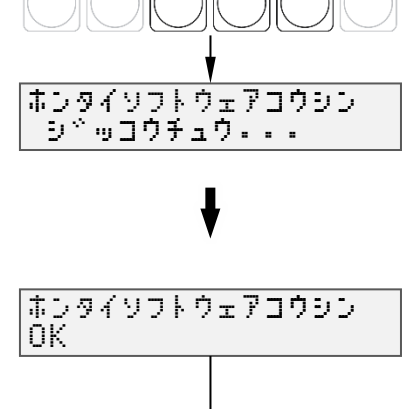

ホンタイソフトウェアこうしん 》 ><sup>5</sup> •コウシマスカ? Yes

 $\blacktriangle$ 

 $\blacksquare$ 

モード.<br>クリア

原料

保守

# パワーコンディショナの交換・追加

パワーコンディショナを交換・追加する場合は、新たにパワーコンディショナを登録する必要があります。 パワーコンディショナは最大 6 台まで登録できます。

#### 1 交換・追加するパワーコンディショナのユニットNo.を設定する

パワーコンディショナを交換・追加する場合は、新たに設置するパワーコンディショナのユニット No.を設定し ます。

#### **■ 交換する場合**

パワーコンディショナを交換する場合は、交換前のパワーコンディショナと同じユニットNo.を、新たに設置 するパワーコンディショナへ設定してください

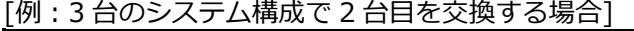

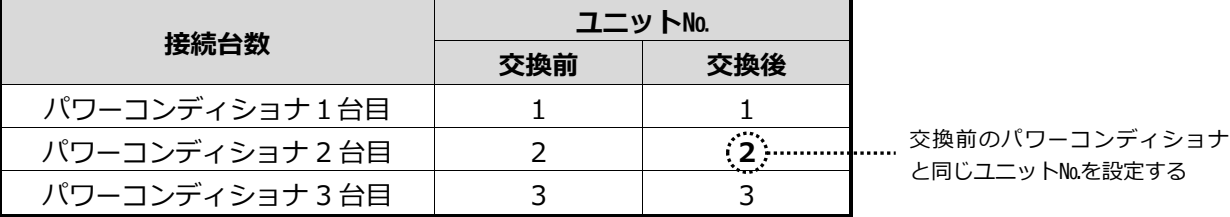

#### **追加する場合**

パワーコンディショナを新たに追加する場合は、新たなユニット No.を追加設置するパワーコンディショナへ設 定してください。

[例:3 台のシステム構成で 4 台目を追加する場合]

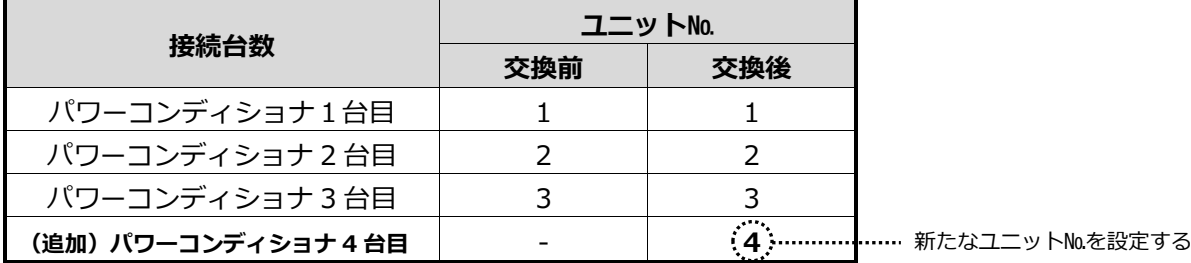

#### 2 パワーコンディショナの終端抵抗を設定する

● パワーコンディショナを複数台接続する場合は、終端抵抗の設定が必要になります。 (パワーコンディショナが 1 台の場合は終端抵抗の設定は必要ありません。) 詳しくは、「●パワーコンディショナの終端抵抗設定」(P.21)を参照ください。 パワーコンディショナの施工マニュアルも併せてお読みください。

 $3$  計測ユニットの表示部に「レンケイウンテンチュウ」、 もしくは「デンリョク」が表示している状態で、モード/ クリアボタンとセットボタンを同時に長押しする

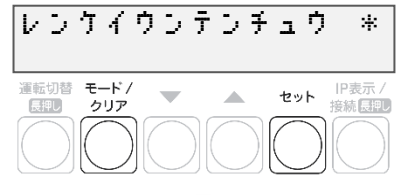

# パワーコンディショナの交換・追加(つづき) <u>( 保守</u>

4 ▼ / ▲ボタンで「システムセッテイ」を選び、セット ボタンを押す

- 5 「PCSトウロク」が表示されている状態で、セットボタン を押す
- $6$   $\blacktriangledown$  /  $\blacktriangle$ ボタンで「Yes」を選び、セットボタンを押す

## 7 ▼ / ▲ボタンで登録台数を選び、セットボタンを押す

**● パワーコンディショナの交換をおこなった場合** 既存の登録台数のまま、自動検出をおこなってください。 ● **パワーコンディショナの追加をおこなった場合** 既存の登録台数に新たに設置する台数を足した台数で自動検出を おこなってください。

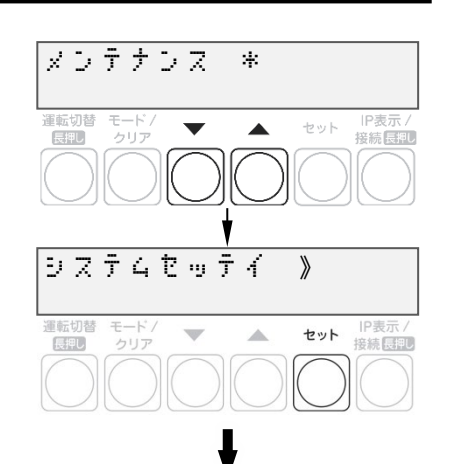

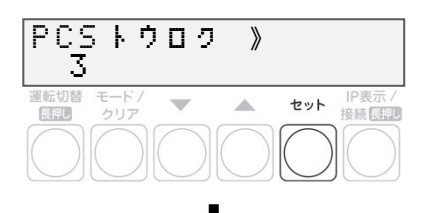

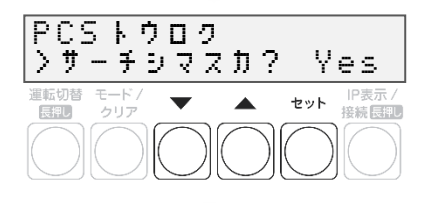

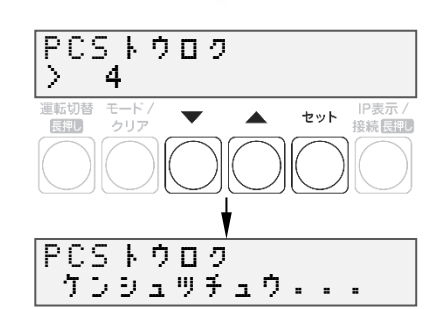

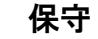

# パワーコンディショナの交換・追加(つづき) <u>( 保守</u>

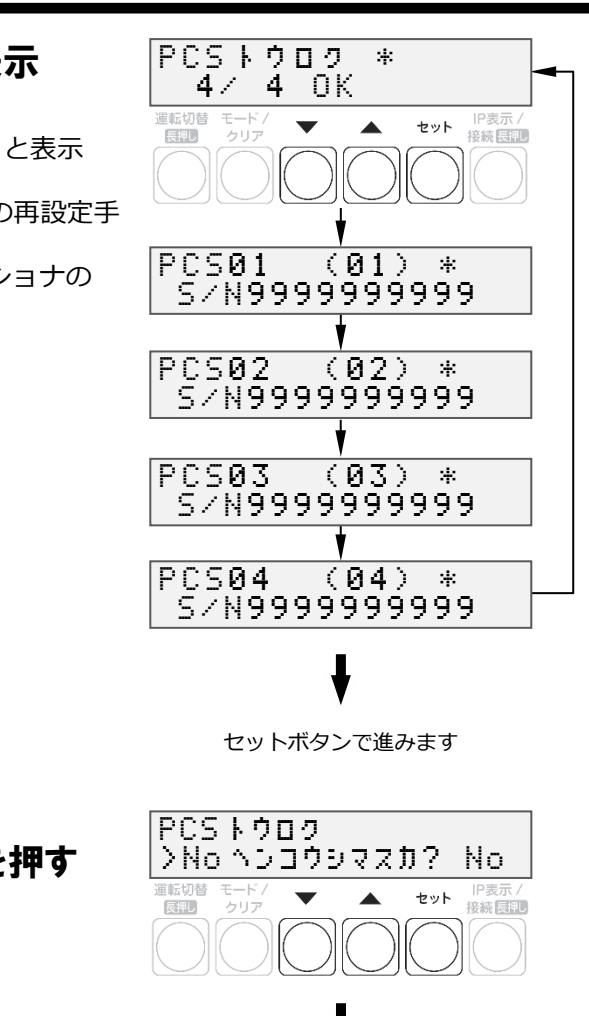

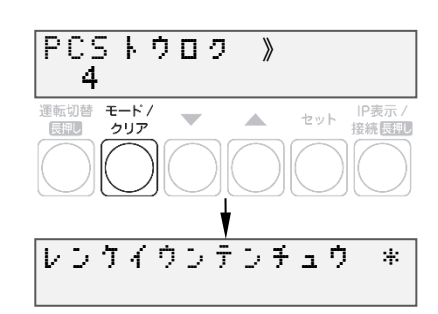

## $\bm{\beta}$  パワーコンディショナが自動検出され、OKと表示 されれば、セットボタンを押す

- 自動検索後、「検出台数 / 登録台数」が表示され、OK と表示 されることを確認してください。 NG と表示された場合は、「■"PCS トウロク NG"表示時の再設定手 順」(P.41)をお読みください。
- 検出完了後、▼ / ▲ボタンで検索されたパワーコンディショナの シリアル No を確認できます。

**9 ▼** / ▲ボタンで「No 」を選び、セットボタンを押す ● 本機能は使用しません。

## 10 パワーコンディショナの登録台数が正しいことを 確認し、モード/クリアボタンを2回押す

**☞P.50 に記載の出力制御設定を行ったあとに、パワーコンディショナの追加を行った場合は、追加した パワーコンディショナの出力制御設定が必要です。再度出力制御設定を行ってください。**
# 電流センサ、ケーブルの交換

1 パワーコンディショナの運転スイッチをオフにする

2 計測ユニット用ブレーカをオフにする

 $3$  計測ユニットのフロントカバーを取り外す

- 4 隠ぺい配線の場合 : 計測ユニット配線口のパテを取り外す ■ 露出配線の場合 : 配線ケーブルを固定している結束バンドを取り外す
- $\,$ 5 交換する電流センサ、ケーブルを設置、配線する

#### $6$  計測ユニット用ブレーカをオンにする ● 計測ユニットが起動します。

7 計測ユニットの表示部に「レンケイウンテンチュウ」、 もしくは「デンリョク」が表示している状態で、モード/ク リアボタンとセットボタンを同時に長押しする

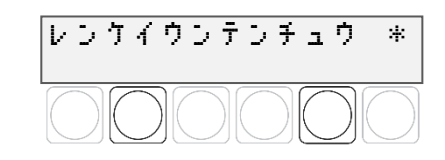

保守

● 表示部が消灯している場合は、いずれかのボタンを押して表示部を 点灯させてください。

8 「メンテナンス \*」が表示されている状態で、▼ / ▲ ボタンで「システムセッテイ」を選び、セットボタンを押す

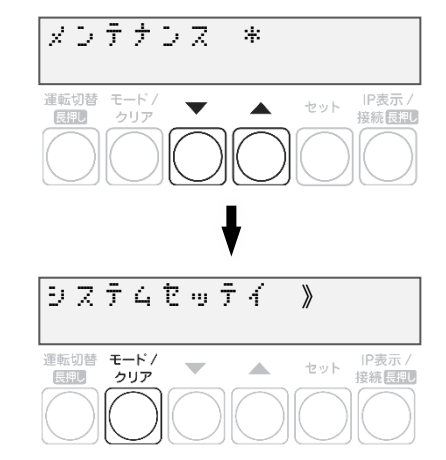

## ●主幹用電流センサ、ケーブルの交換

主幹用電流センサ、ケーブルを交換しない場合は、「●外部発電機用電流センサ、ケーブルの交換」(P.75)に進 んでください。

## 1 ▼ / ▲ボタンで「シュカンセンサ » ホウコウカクニ ン」を選び、セットボタンを押す

## 2 U相/W相に電流を流す

- 主幹計測用電流センサの方向の確認を開始する前に、U 相側、W 相 側のコンセントにそれぞれ 150W 以上の電化製品(掃除機、ドライ ヤーなど)を接続し、運転させてください。
- 手順 5 終了後は、運転を停止してください。
- 3 「シュカンケイソクセンサセッテイ\*U:セイ W:セイ」と 表示されていることを確認して、▼ / ▲ボタンを押す

4 「ケイトウデンリョクOK」と表示され、U相、W相共に 「+150W」以上になっていることを確認して、セットボ タンを押す

● 正の値で 150W 未満の数値が出ている場合は、U相側、W 相側のコ ンセントに電化製品を追加してください。

## 5 「シュカンケイソクセンサOK」と表示されていることを確 認して、セットボタンを押す

● 「ギャクセツゾク」と表示された場合は、主幹用電流センサの設置方 向が間違っています。「主幹用電流センサの設置」(P.26~P.27)を 参照のうえ、主幹用電流センサの設置方向を確認してください。 「ギャクセツゾク」と表示された状態でモード/クリアボタンを1回 押すと、手順 3 に戻りますので、再度設定を行ってください。

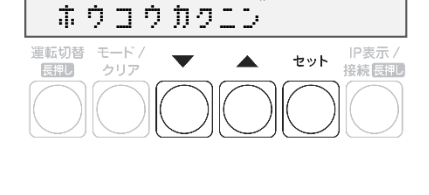

シュカンセンサ 》

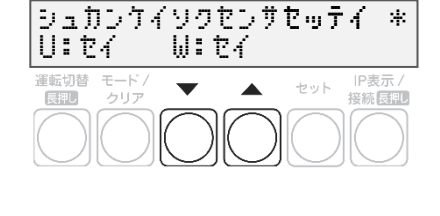

ケ イ ト ウ デンリョク O K U:+400W W:+398W

長押し

IP表示/<br>接続長限U

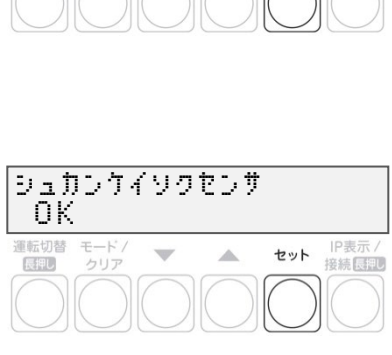

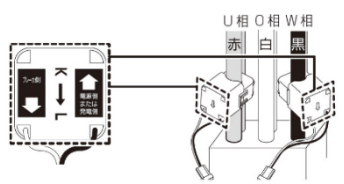

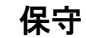

保守

#### ●外部発電機用電流センサ、ケーブルの交換

外部発電機用電流センサ、ケーブルを交換しない場合は、「●電流センサ、ケーブルの交換を終了する」(P.76) に進んでください。

1 ▼ / ▲ボタンで「ガイブセンサ » ホウコウカクニン」 を選び、セットボタンを押す

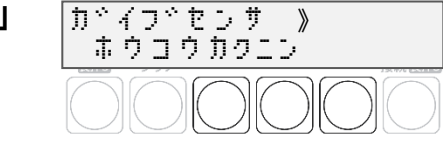

#### 2 電流センサ方向確認の為、外部発電機を運転させ、U相/W相に電流を流す

- 外部発電機 (エコウィル、エネファームなど) の運転スイッチをオンにして、発電状態にしてください。
- U 相側、W 相側のコンセントにそれぞれ 150W 以上の電化製品 (掃除機、ドライヤーなど) を接続し、 運転させてください。
- 手順 5 終了後は、雷化製品、外部発雷機の運転を停止してください。

### 3 「ガイブセンサセッテイ \*U:セイ W:セイ」と表示 されていることを確認して、▼ / ▲ボタンを押す

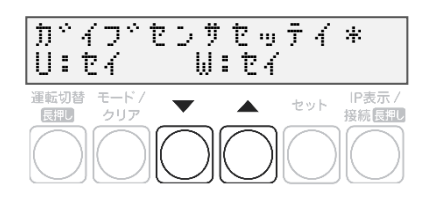

ガイブハツデン O K U:+404W W:+403W

 $\mathcal{A}$ 

IP表

セット IP表示/<br>接続 <mark>最終し</mark>

運転切替 モード/<br>- 長調 クリア

## 4 「ガイブハツデンOK」と表示され、U相、W相共に 「+150W」以上になっていることを確認して、セット ボタンを押す

- 正の値で 150W 未満の数値が出ている場合は、U 相側、W 相側のコ ンセントに電化製品を追加してください。
- 5 「ガイブセンサOK」と表示されていることを確認して、 セットボタンを押す
- 「ギャクセツゾク」と表示された場合は、外部発電機用電流センサ の設置方向が間違っています。「外部発電機用電流センサ(別売) の設置」(P.28~P.29)を参照のうえ、設置方向を確認してくださ い。モード/クリアボタンを 1 回押すと、手順 3 に戻りますので、 再度設定を行ってください。

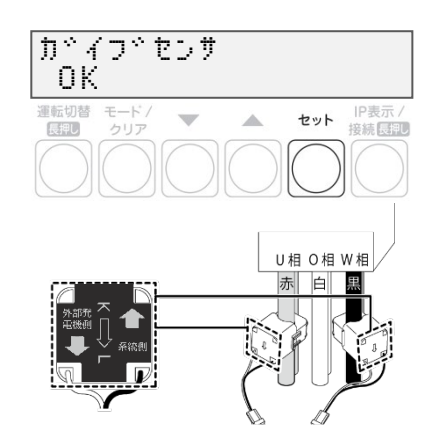

## 電流センサ、ケーブルの交換(つづき)

- ●電流センサ、ケーブルの交換を終了する
- 1 隠ぺい配線の場合 : 計測ユニットの配線口をパテ埋めする(P.32) ■ 露出配線の場合 : 配線ケーブルを結束バンドで結束バンド差し込み口に固定 する(P.32)
- 2 計測ユニットのフロントカバーを取り付ける(P.38)
- 3 パワーコンディショナの運転スイッチをオンにする

# 計測ユニットの交換

#### ●既設の計測ユニットを取り外す

## 1 パワーコンディショナの運転スイッチをオフにする

#### 2 計測ユニット用ブレーカをオフにする

● 計測ユニットが停止します。

### $3$  計測ユニットのフロントカバーを取り外す(P.18)

### $4$  ■ 隠ぺい配線の場合 : 計測ユニット配線口のパテを取り外す ■ 露出配線の場合 : 配線ケーブルを固定している結束バンドを取り外す

#### 5 計測ユニットからすべてのケーブルを取り外す

- ブレーカ側、パワーコンディショナ側、ルータ側の配線は外さないでください。
- 計測ユニットの端子台には、透明なプラスチック端子カバーがついています。端子カバーを取り外して作業 を実施してください。また、施工完了後は必ず端子カバーを付けてください。

#### $\bm{\beta}$  計測ユニットを壁から取り外す

#### ●新しい計測ユニットを取り付ける

1 計測ユニットを設置する(P.17~P.19)

#### 2 計測ユニットに配線する(P.19、P.22~P.25)

● 計測ユニットの端子台には、透明なプラスチック端子カバーがついています。端子カバーを取り外して作業 。.....<br>を実施してください。また、施工完了後は必ず端子力バーを付けてください。

### $3$  計測ユニット用ブレーカをオンにする

● 計測ユニットが起動します。

# 計測ユニットの交換 (つづき)

保守

●計測ユニットの初期設定を行い、交換を終了する

1 計測ユニットの初期設定を行う(P.39)

2 通信確認を実施する(P.59)

 $3$  ■ 隠ぺい配線の場合 : 計測ユニットの配線口をパテ埋めする(P.32) ■ 露出配線の場合 : 配線ケーブルを結束バンドで結束バンド差し込み口に固定 する(P.32)

4 フロントカバーを取り付ける(P.33)

5 パワーコンディショナの運転スイッチをオンにする

# 4G ルータの交換

- 既設の 4G ルータを取り外す
- 1 計測ユニット用ブレーカをオフにする
- 2 ACアダプタのプラグをコンセントから抜き、4Gルータを取り外す

### ●新しい 4G ルータを取り付ける

- 1 4Gルータを設置する(P.34~P.35)
- 2 計測ユニット用ブレーカをオンにする
- 3 通信確認を実施する(P.59)

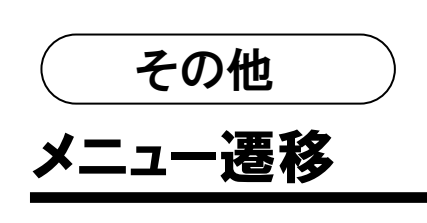

メニュー遷移図

**【メイン画面】**

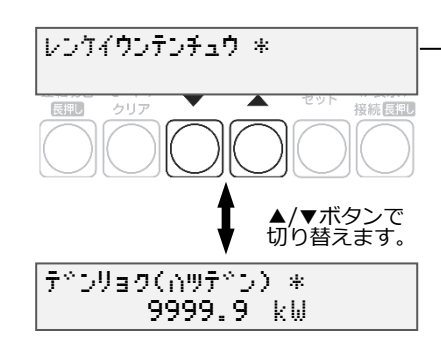

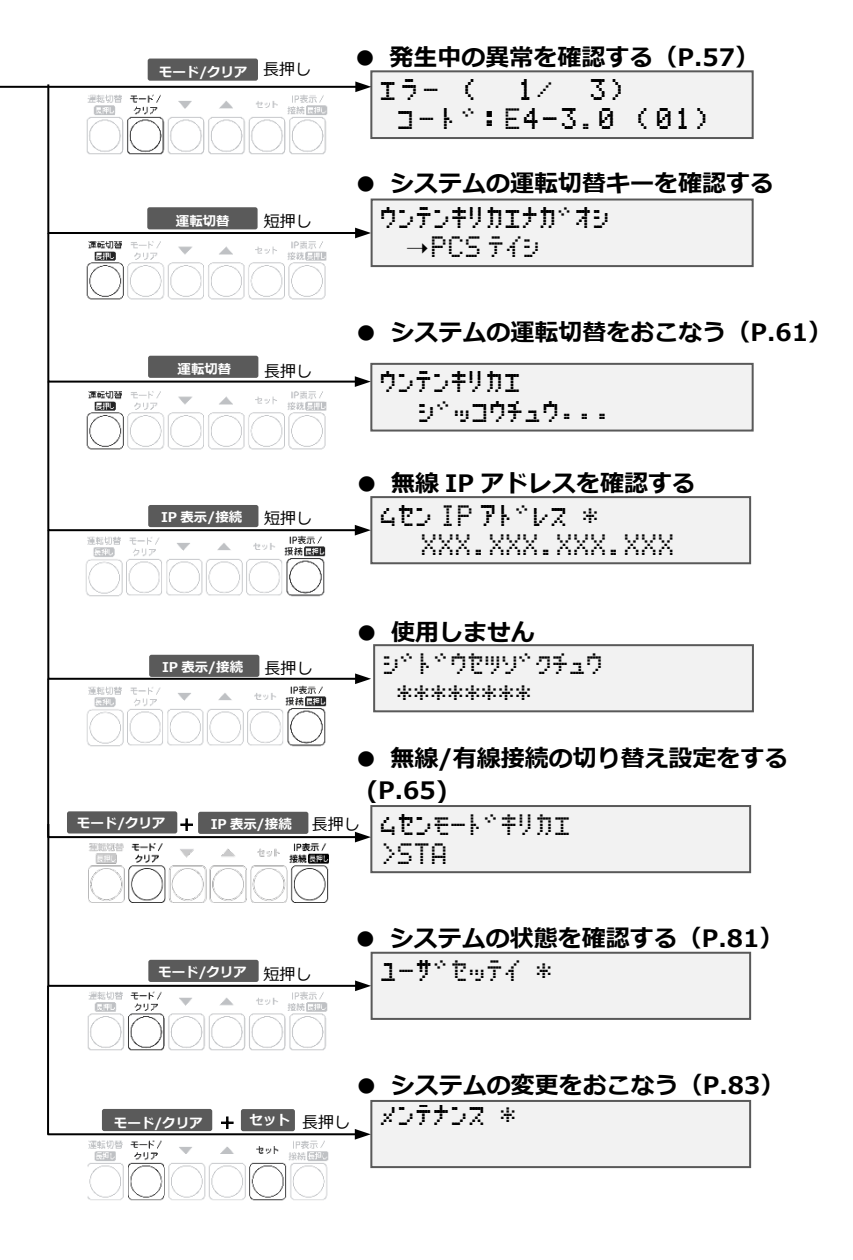

その他

#### ユーザ設定 メニュー遷移図

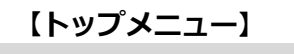

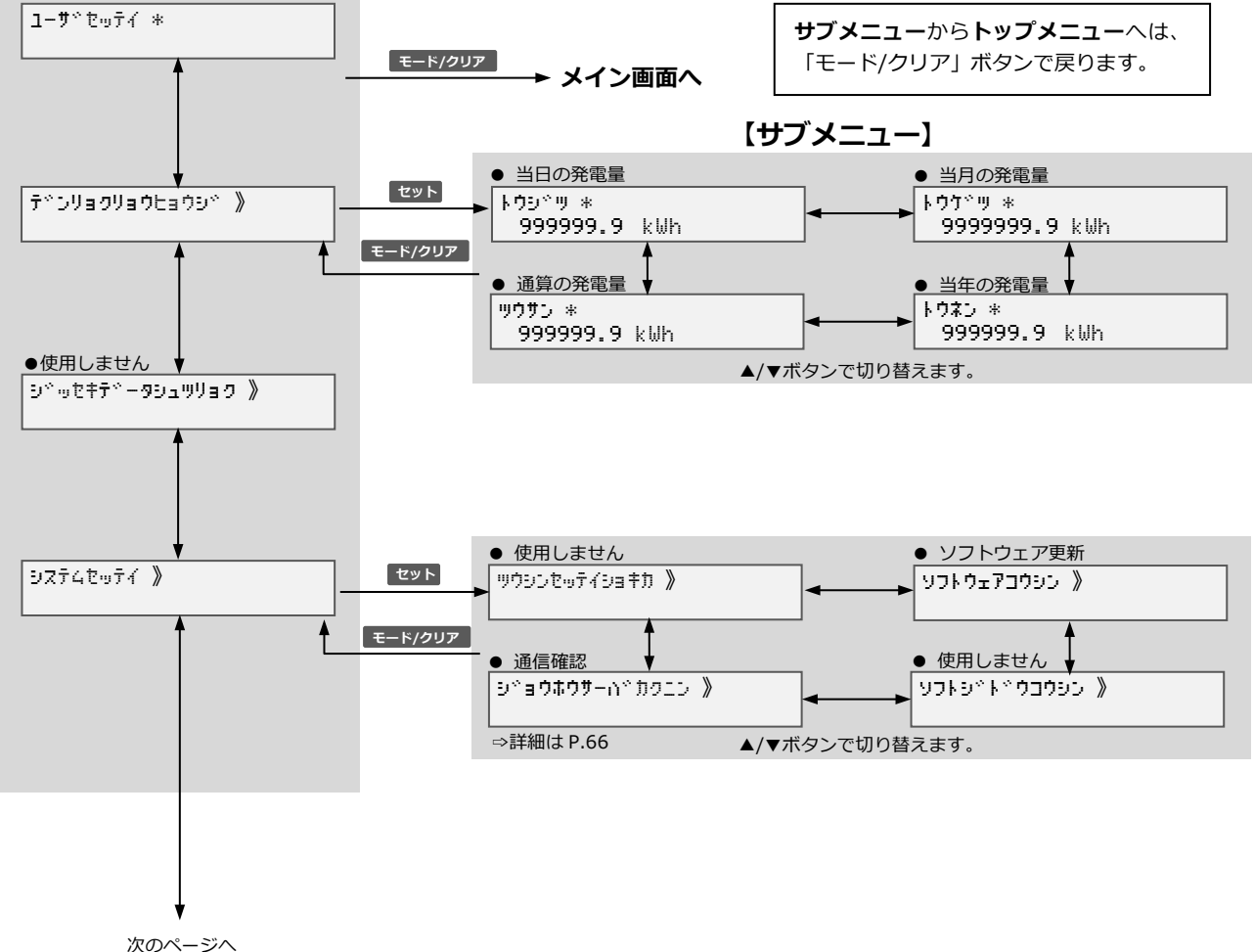

その他

#### ユーザ設定 メニュー遷移図(づづき)

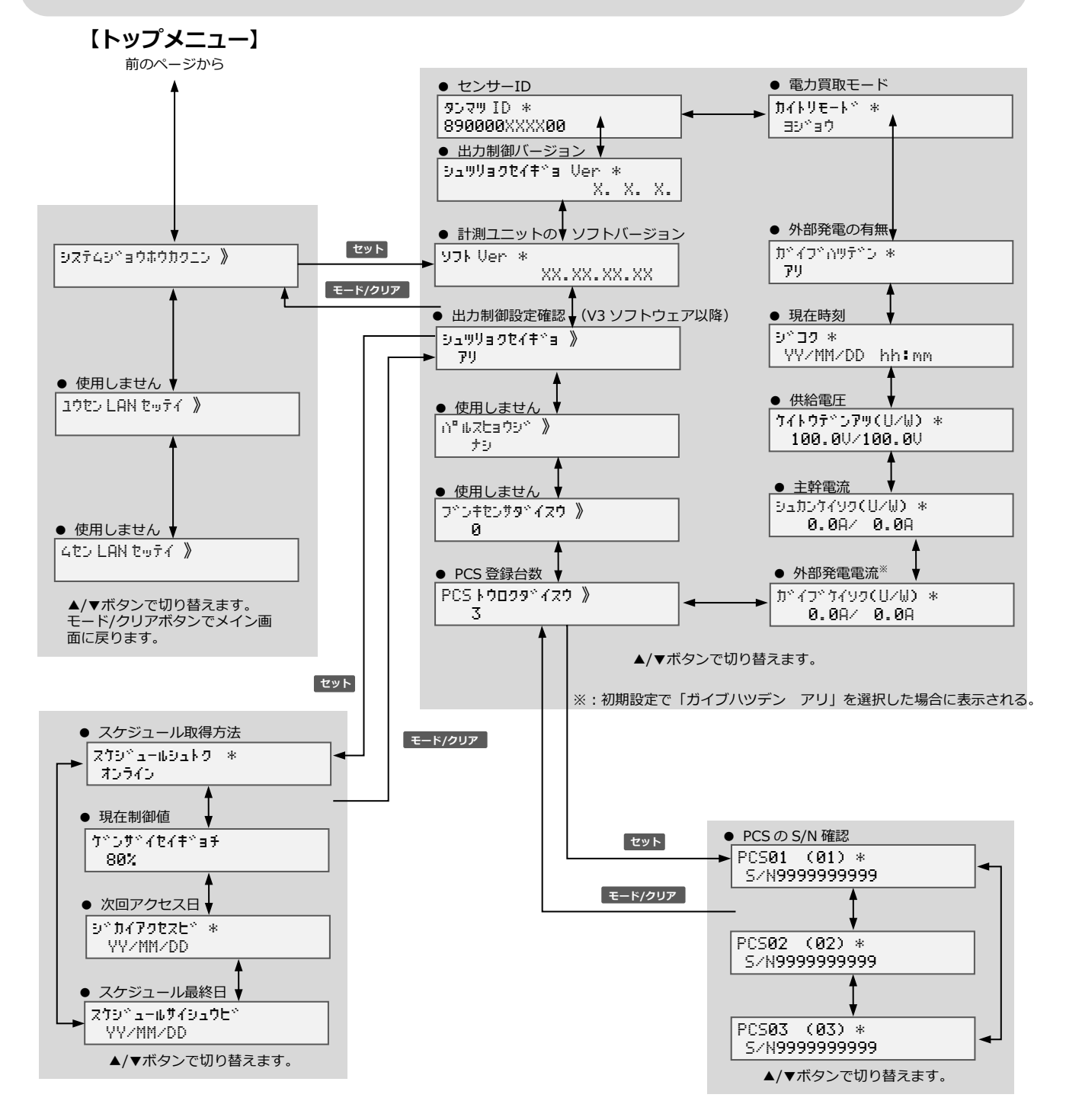

#### メンテナンス メニュー遷移図

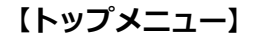

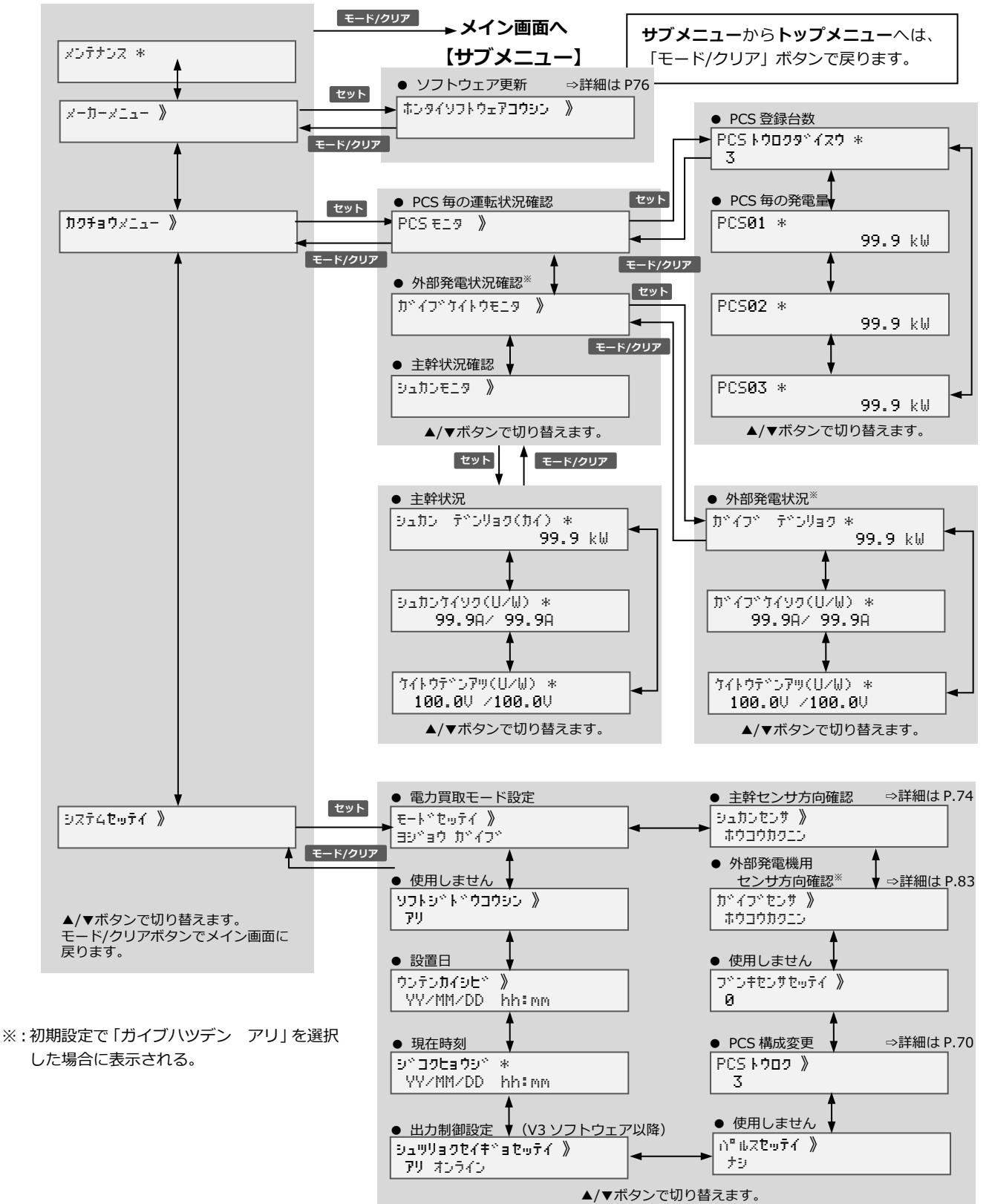

#### **販売元** NTT SMILE ENERGY **株式会社 NTT スマイルエナジー** 〒541-0041 大阪府大阪市中央区北浜 2 丁目 6 番 18 号 淀屋橋スクエア 4F **06-6221-1234** お問い合わせ support@nttse.com エコめがね<br>サービス<br>ヘルプデスク 050-3185-6842 受付時間  $\rm 5E$ エに関する  $10:00 \sim 17:30$ **こ) - -** - - - - - - - - - - - - - -<br>ご質問・ご相談は… ※年末年始・夏季休暇等の当社指定休日は除きます。